# Liberación - Desbloqueo - Flasheo **TELEFONOS CELULARES**

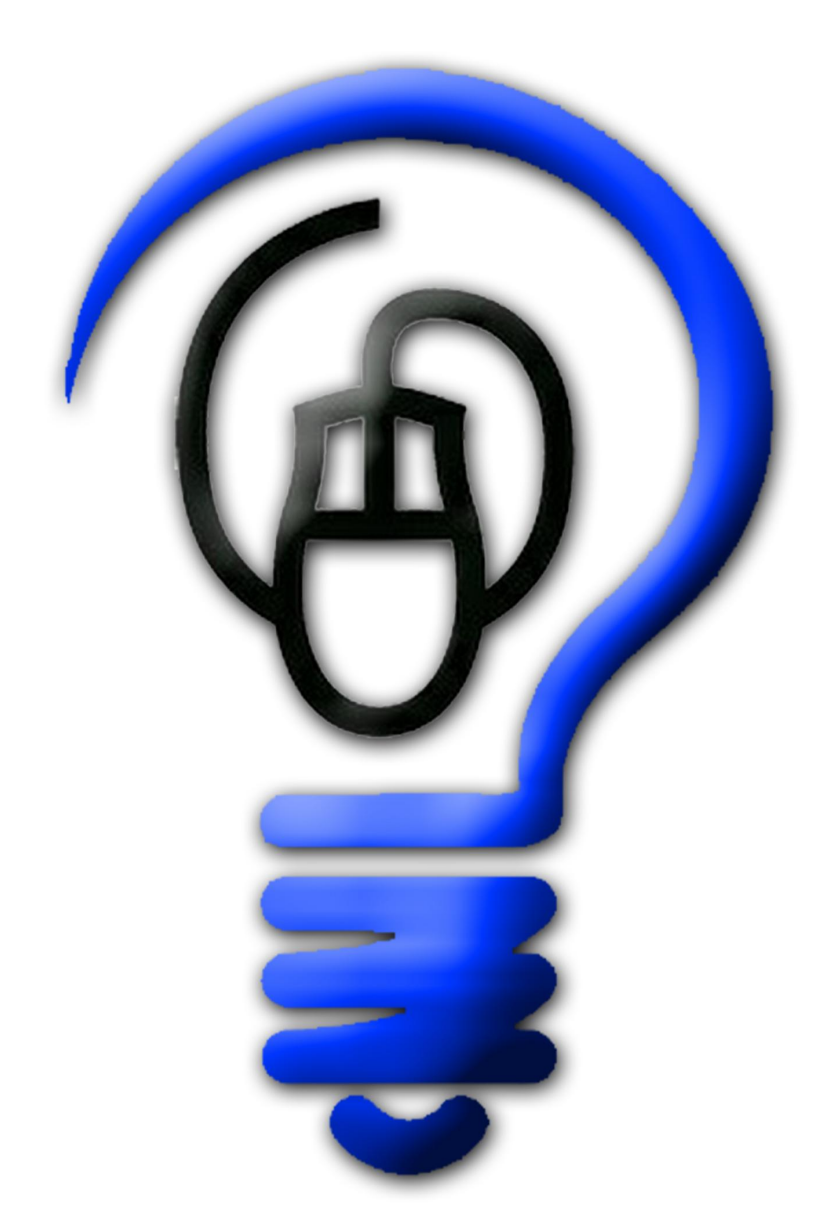

# **WAWA A WEDER AND A CHELL AND STRATEGIC AND A CHIEFO**

# LIBERACIÓN, DESBLOQUEO Y FLASHEO DE TELÉFONOS CELULARES

# DE ÚLTIMA GENERACIÓN

# CAPÍTULO 1

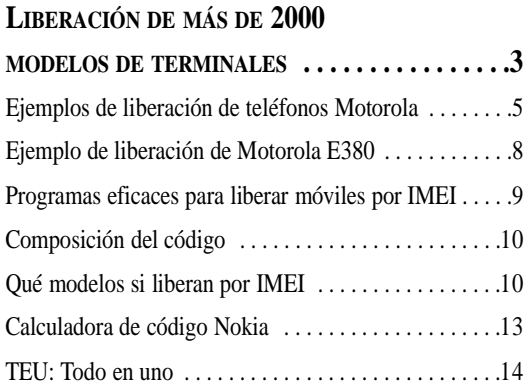

# **CAPÍTULO 2**

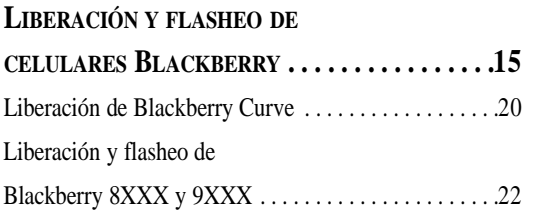

# **CAPÍTULO 3**

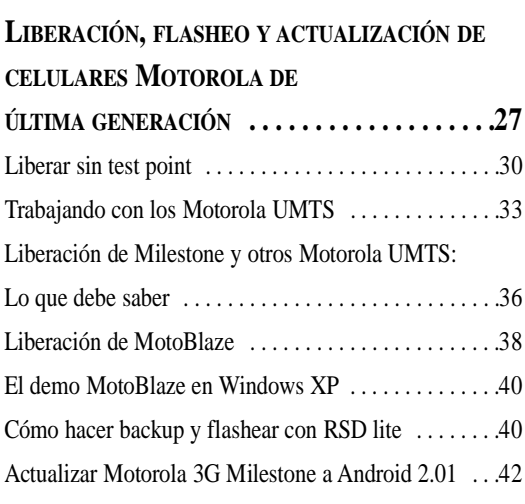

# **CAPÍTULO 4**

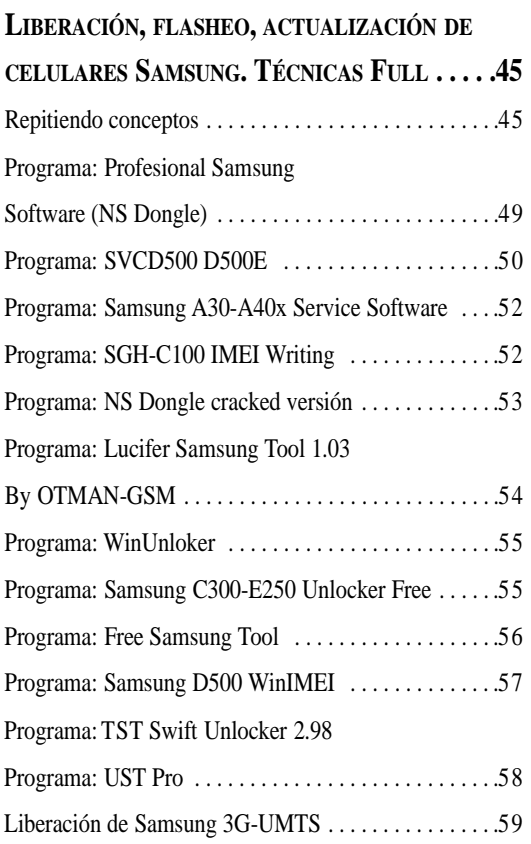

# **CAPÍTULO**<sup>5</sup> LIBERACIÓN, FLASHEO Y ACTUALIZACIÓN DE **C E L U L A R E S SO N Y ER I C S S O N D E Ú LT I M A G E N E R A C I Ó N . . . . . . . . . . . . . . . .6 3** La SUIT O m n i u s . . . . . . . . . . . . . . . . . . . . . . . . . . . . . .6 4 Trabajando con Omnius . . . . . . . . . . . . . . . . . . . . . . . . .6 5 La versión Free de Omnius . . . . . . . . . . . . . . . . . . . . . .6 8 Cambio de CID y liberación de un W580 . . . . . . . . . . . 69 Flasheo de un Sony Ericsson por Firmware . . . . . . . . .7 4

# Liberación y Desbloqueo de Teléfonos Celulares

# **CAPÍTULO 1**

# Capítulo 1

# LIBERACIÓN DE MÁS DE 2000 MODELOS DE TERMINALES

*Uno de los programas que componen la Suit de Telefonía Celular para Técnicos y Especialistas (DVD con programas y soluciones producido por Saber Electrónica), y que más utilizo en los seminarios que dicto, es el Universal Simlock Remover, que se emplea en distintas cajas comerciales y que también fue empleado con éxito en conjunto con nuestra conocida caja de trabajo RS232. Este programa se actualiza periódicamente y Ud. puede descargar la versión actual desde nuestra web cada vez que la necesite.* 

*En este capítulo explicamos cómo se usa este programa y damos ejemplos de liberación. Aclaramos que podrá descargar de Internet el programa, los planos de armado de la caja, los métodos de uso y varios tutoriales para que esté en condiciones de liberar más de 1700 modelos de todas las marcas de teléfonos celulares. También mostramos la forma de liberar teléfonos por IMEI con lo cual, con los métodos aquí expuestos podrá liberar más de 2000 modelos de terminales.*

**Q**uienes siguen mis escritos sobre telefonía celular, ya conocen la caja de trabajo RS232 (ya tiene tres actualizaciones) que permite conectar un teléfono celular al puerto COM de una computadora (armando el cable correspondiente) o al puerto USB utilizando un cable de datos o un cable de programación. Es decir, la conexión entre teléfono y PC se puede hacer con cualquier cable. Esta caja asegura la comunicación entre ambos equipos pero no hace otra cosa, es decir, opera como casi cualquier caja para celulares (Universal Black Box, Smart Unlocker, Red Box, Tornado, etc.).

Todas las cajas mencionadas se venden con un software que se activa sólo si la caja está conectada a la PC por lo cual, para usar el programa es preciso comprar dicha caja que cuesta cientos de dólares o "crackear" el programa, lo cual NO ES DELITO si el programa no está registrado y, la mayoría, NO PUEDEN SER REGISTRADOS, por lo cual cualquier persona con conocimientos puede hacer una versión del programa para que pueda ejecutarse sin tener la caja conectada a la PC. Cuando instalo en la PC el programa que viene con la caja comercial y lo quiero ejecutar, el programa dialoga con un circuito electrónico que contiene la caja y que actúa como llave o sistema de seguridad, de manera que la caja no sólo permite la comunicación entre PC y teléfono sino que también permite la ejecución del programa que permitirá liberar al teléfono.

Nuestra caja RS232 no posee ninguna seguridad, es simplemente el circuito que permite la adaptación de protocolos de comuni-

# Liberación de Más de 2000 Modelos de Terminales

cación para que dialoguen el teléfono y la PC por lo cual, si tenemos un cable USB para conectar a nuestro teléfono y tenemos la caja RS232 sólo nos falta el software de liberación. Hay muchos… y por ello es que la tarea de liberación es algo complicada, sobre todo para los que están comenzando pero hay suits que agrupan a conjuntos de utilitarios para trabajar con diferentes marcas y modelos de teléfonos. Entra las suits más conocidas podemos nombrar a las de SARASOFT, ALL IN ONER, y UNIVERSAL SIMLOCK REMOVER.

El Universal SIMLOCK Remover es para mí el mejor programa Unlocker, Flasher, cloner, IMEI changer, testpoint, etc., disponible; ya que soporta una gran cantidad de teléfonos móviles y, si bien la última versión conocida (que realmente funciona) tiene ya casi dos años, de nuestra web podrá descargar una versión ampliada que incluye equipos del 2010 y hasta de este año.

*Nota: RECUERDE QUE ESTA PROHIBI-DO POR LEY CAMBIAR EL IMEI DE UN TELEFONO CELULAR por lo cual puede constituir un delito penado por la ley que Ud. tenga instalado este programa en su PC. Aconsejamos consultar con las autoridades de su país dado que no nos hacemos responsables del mal uso que pueda darle a este programa.*

En esta suit podremos encontrar programas para desbloquear sin demasiada complicación teléfonos móviles de Alcatel, Benq, Ericsson, LG, Motorola, Mitsubishi, NEC, Nokia, Philips, Samsung, Sharp, Siemens, Sony Ericsson, Toshiba, Vitel, VK y hasta de los famosos "teléfonos chinos", así que con casi total seguridad encontrarán el que más se adapte a su teléfono preferido para poder seguir usándolo.

Junto al software, se incluyen códigos de servicio y manuales, para que no se pierda en el proceso y le salga todo a pedir de boca con tan solo unos cuantos pasos. Y uno de los requisitos indispensables es que el teléfono cuente con entrada mini USB para poder conectarlo mediante el cable USB a la computadora o tener la caja RS232, en caso de que su teléfono no posea conector mini USB.

Aclaramos que muchos teléfonos, sobre todo los más nuevos, poseen un firmware protegido que impide la comunicación por medio de este programa por lo que hay que darle la orden de inhibición de esa protección, lo que se hace mediante el quite de una interrupción por hardware.

Esta técnica se conoce como testpoint y en esta suit aparecen los modelos de teléfonos que lo requieren y cómo se hace.

Es decir, esto parece la "panacea" ya que con este programa y la caja RS232 podemos liberar cualquier teléfono… sin embargo, no es tan así. Podrá liberar más de 1700 modelos de celulares pero en el mercado Latino hay más de 3000 modelos por lo cual tendrá "algo más de la mitad" del problema resuelto. Para los demás modelos hay que usar otros métodos y/u otros programas sino "me quedaría sin argumentos" para seguir escribiendo esta sección.

#### *¿Cómo saber qué modelos se liberan y cuáles no?*

En principio, al momento de escribir esta nota se estaba haciendo un buscador para que Ud. coloque marca y modelo y le diga qué programa de la suit utilizar por lo cual, cuando baje el Universal SIMLOCK Remover, quizá ya esté el buscador terminado. Si no es así, podrá descargar un archivo que tiene los más de 1700 modelos listados.

Para descargar esta suit, la guía de armado de la caja RS232 y todos los programas y aplicaciones que mencionamos en esta nota debe dirigirse a nuestra web: **www.webelectronica.com.mx**, haga click en el ícono password y escriba la clave **USR.**

# **CAPÍTULO 1**

# **EJEMPLOS DE LIBERACIÓN DE TELÉFONOS MOTOROLA**

Antes que nada, le recordamos que antes de liberar un teléfono es aconsejable que tenga cargado los drivers a el mismo en su PC, sobre todo, cuando no va a usar la caja RS232.

Si va a liberar un teléfono Motorola, le aconsejo que tengan instalada en su PC alguna versión del programa original de Motorola como el Motorola Mobile Phone Tools, y obviamente, el propio Universal SIM-LOCK Remover.

Son necesarios los dos programas ya que en el proceso de liberación el celular necesitará ser reconocido por la PC de maneras diferentes, o sea utilizando drivers diferentes, cada programa tiene sus drivers y en el proceso se usarán varios.

Por lo tanto, primero asegúrese de tener el Motorola Mobile Phone Tools instalado y que al conectar el celular por USB, sea reconocido por el sistema como un dispositivo de modem, esto lo pueden verificar en el administrador de dispositivos, para ello, haga clik derecho en *Mi PC -> Propiedades -> solapa Hardware -> Administrador de dispositivos* y asegúrese que tenga el ícono como el mostrado en la figura 1 (ese ícono desaparece al desconectar el teléfono).

Ahora debemos trabajar con el Universal Simlock Remover (en adelante lo llamaré USR). Si

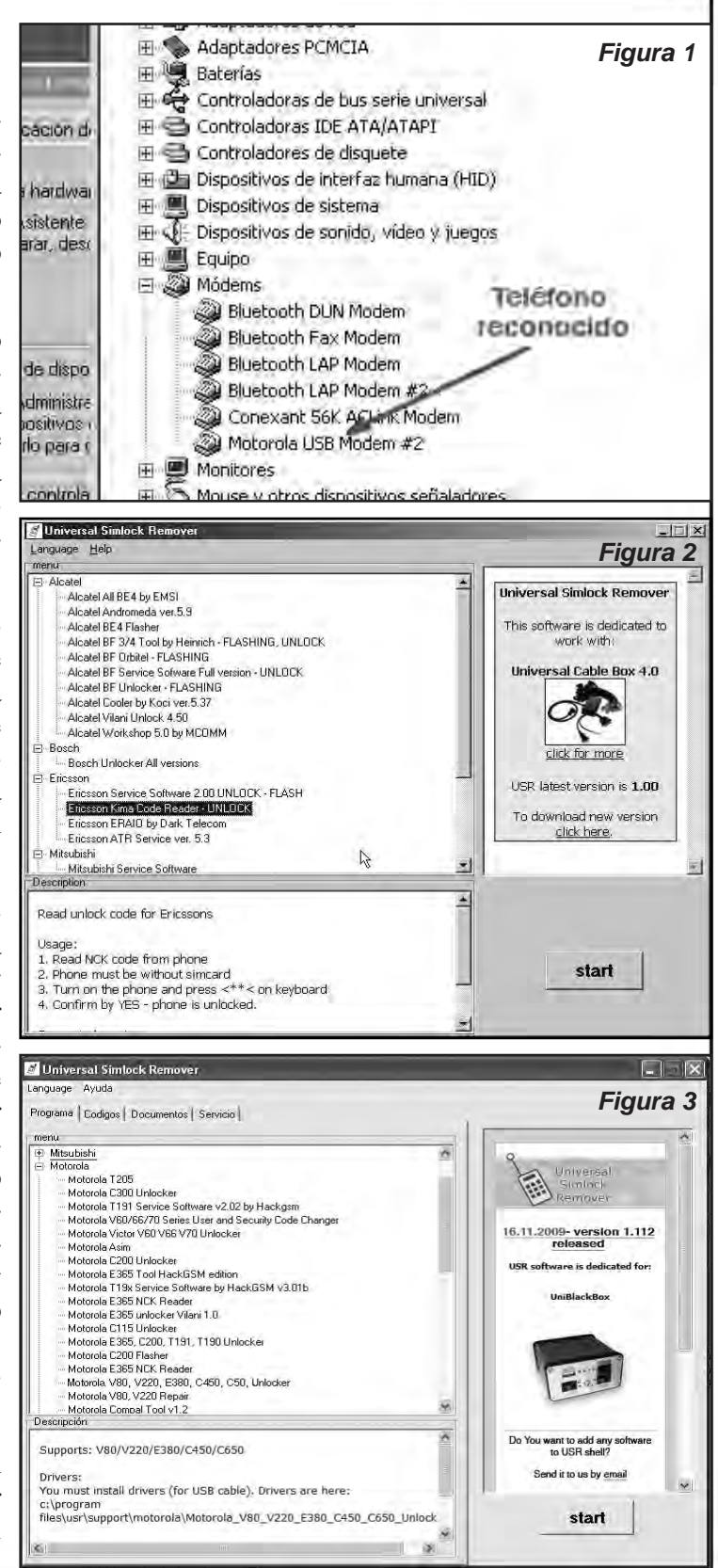

#### Liberación y Desbloqueo de Teléfonos Celulares 5

# Liberación de Más de 2000 Modelos de Terminales

Ud. ya conoce esta suit, tenga en cuenta que hay varias versiones e, incluso, con aspecto diferente. En la figura 2 puede ver una versión que se ofrece con la caja Universal Cable Box, mientras que en la figura 3 está la versión de esta suit que viene con la UniBlack Box.

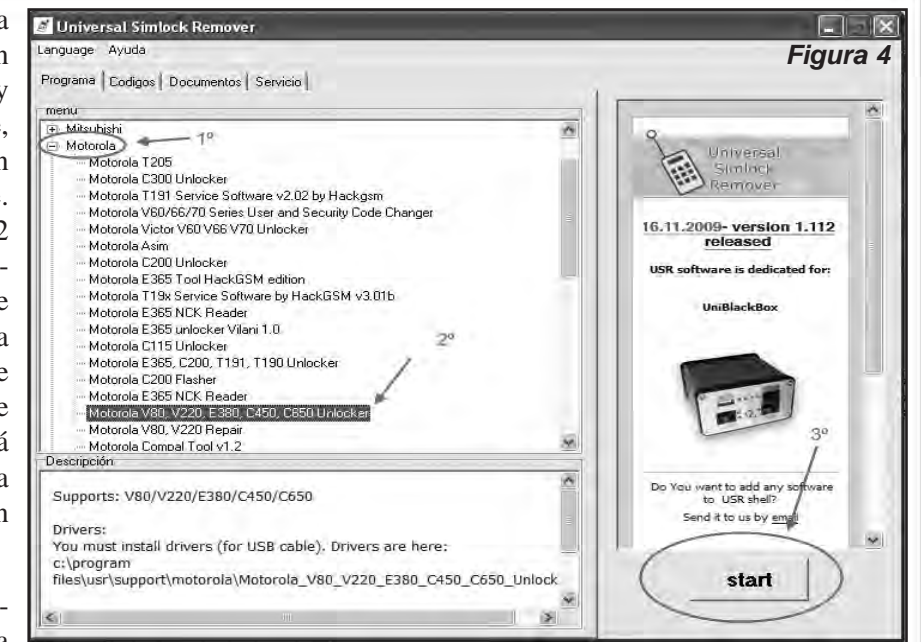

Si baja el programa de nuestra

web, ejecute el USR y en la solapa "programas" busque la categoría Motorola, la expande con el signo "+", y seleccione la opción "Motorola -UniBlackBoxII - Motorola P2k Easy tool V 3.9".

Con el botón START, que está abajo a la derecha de la ventana principal, abrimos el programa seleccionado.

En la figura 4 mostramos estos 3 pasos pero con otra opción de programa, para liberar un E380, que veremos al final de este artículo. Aparecerá una ventanita en la que debemos dar click en aceptar. Ahora nos encontramos con la ventana del Motorola P2k Easy Tool, mostrada en la figura 5.

Donde debemos elegir el modelo del teléfono y la acción que queremos realizar. En la figura 6 tiene una reseña de los pasos que debe realizar; es decir, seleccionamos el modelo en la lista desplegable, E380 para el caso del ejemplo, y en la solapa LOCKS selecciona-

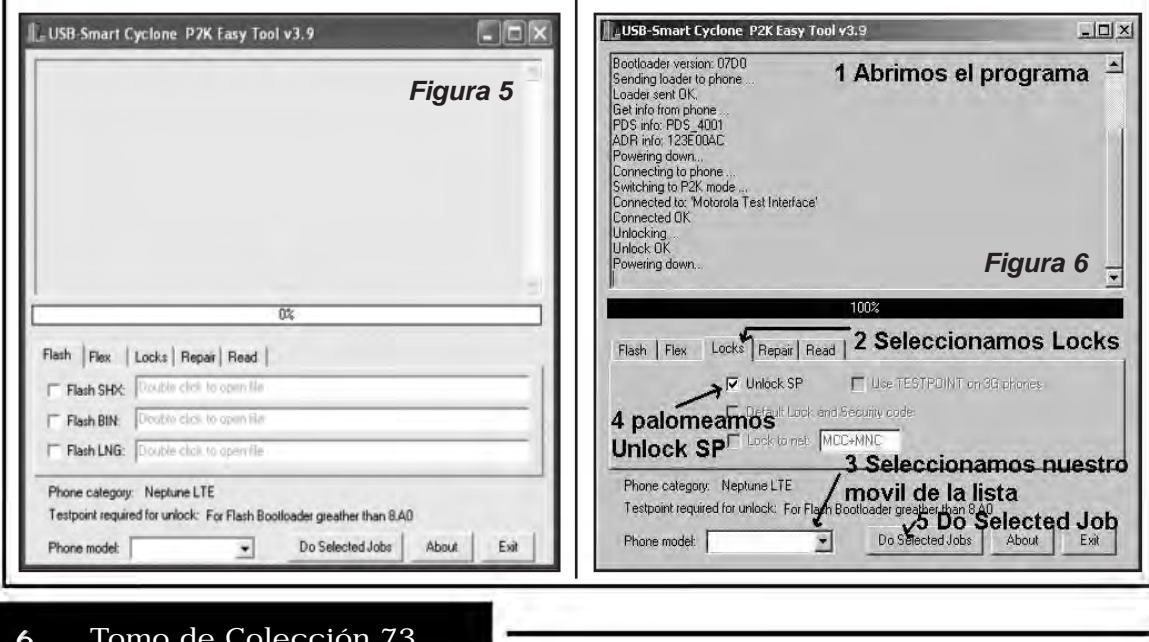

# **CAPÍTULO 1**

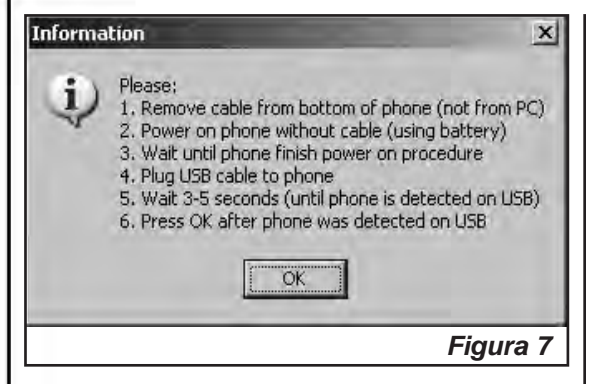

mos **"Unlock SP"**, que es la acción que nos interesa.

Ahora nos pedirá, en inglés que sigamos algunos pasos (figura 7). A continuación se los traduzco para que no tengan inconvenientes:

Ahora antes de conectar el celular lo debemos apagar, y MANTENIENDO presionadas simultáneamente las teclas "\*" y "#", presionamos el botón de encendido, de manera que el celular no se encenderá normalmente sino que entrará en el modo de programación.

Recuerde tener la batería bien cargada para evitar interrupciones en el proceso que podrían ser peligrosas. De todos modos si la batería no tiene buena carga en la pantalla del teléfono, en vez de el mensaje **"OK to Program USB"** nos dará un mensaje de advertencia de batería baja.

Ahora sí conectamos el celular al cable USB y al ser detectado por el sistema como un nuevo dispositivo, en el administrador de dispositivos debemos verificar que quede reconocido como se muestra en la figura 8.

Si el celular es detectado por Windows directamente con algún otro driver, vamos al administrador de dispositivos, lo buscamos, y en las propiedades del dispositivo cambiamos el controlador por el que se encuentra en: C:\Archivos de programa\USR\support\ Motorola\Motorola\_V80\_ V220\_ E380\_C450 \_C650\_ Unlocker \DRIVERS\WindowsXP, de manera que quede instalado como "Motorola Flash Interface"

Estamos en condiciones ya de decirle al programa que comience el proceso de liberación, hacemos click en la ventana del P2k Easy Tool, en el botón que dice "Do Selected Jobs", o sea, realizar las tareas seleccionadas.

Veremos en la ventana del programa que va registrando una serie de sucesos hasta que en un momento el celular se apagará automáticamente.

Presten atención a los mensajes que da el programa en la lista de sucesos, ya que el teléfono se apagará tanto si todo sale bien como si no hemos tenido éxito. Si va todo bien saldrá una ventana con instrucciones en inglés sobre los pasos a seguir. Y si por algún motivo, como por ejemplo que la versión del boot loader de nuestro teléfono no permita la liberación con este programa, no se puede realizar el proceso y se verá claramente la palabra "**ERROR**".

Ahora, si todo salió bien, lo que tenemos que hacer es desconectar el cable, encender el celular normalmente, esperar que arranque completamente y conectar ahora el cable USB nuevamente, de manera que sea reconocido con los drivers del Motorola Phone tools (como módem usb), esperamos unos segundos para que lo reconozca y le damos OK al cartel que se ve en el P2K Easy Tool (ante la duda es preferible verificar como hicimos al principio en el Administrador de dispositivos que Windows lo haya reconocido como dispositivo módem "Motorola USB módem" antes de dar OK). Una vez hecho esto, el P2k Easy Tool lo detectará y continuará con el proceso. Intentará pasar al modo P2K, con lo que hará que el dispositivo se deje de ver como modem y Windows lo detectará como nuevo dispositivo. Seguimos las instrucciones para instalar los drivers que nos da Windows indicando como ubicación de estos la siguiente:  $C:\Archivos$  de programa $\text{USR}$  \support\ Motorola \Motorola\_P2k\_Tool\_Drivers.

Una vez que pasa al modo P2k aparece

# Liberación de Más de 2000 Modelos de Terminales

más texto en la pantalla de sucesos y finaliza el desbloqueo apagando el celular automáticamente.

Vale aclarar una vez más que hay diferentes versiones tanto del USR como del P2k Easy tool, así como también diferentes versiones de BootLoaader de cada celular, de manera que hay que "dar con la tecla" con la versión correcta para cada modelo, en nuestra

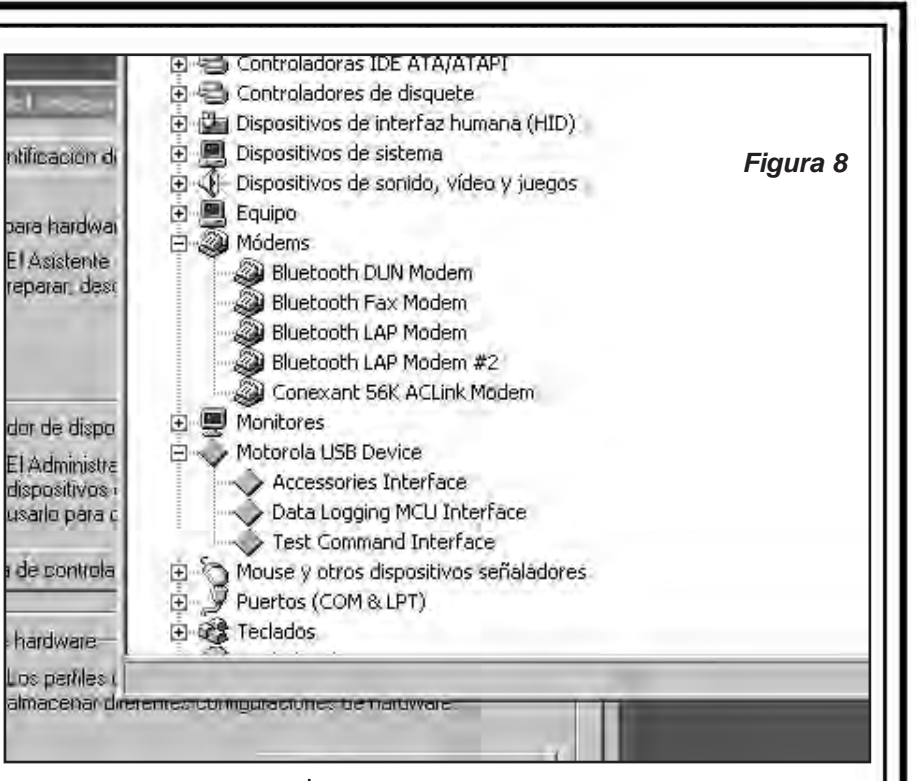

web encontrará varias formas de verificar lo que estamos diciendo. Pero desde ya, como les dije antes, la versión 3.9 del P2k Easy tool, pese a tener un par de años, sigue siendo bastante buena para los Motorola.

Las versiones de celulares Motorola que puede desbloquear este programa son las siguientes:

*C236, C250, C260, C266, C268, C330, C331, C332, C333, C334, C335, C336, C350, C350i, C350L, C350V, C353, C355V, C359V, C370, C380, C381, C385, C390, C450, C450L, C550, C650, C651, C975, C980, C980M-Intel, C980M-Micron\_E1 ROKR, E1000, E1000M, E1060, E1120, E370, E375, E378i, E380, E390, E396, E398, E550, E790, E798, E920\_L6, L7, U6, M1000\_T280, T280i, T720, T720i, T721, T722i, T725e\_V3 RAZR, V3i2, V60, V60i, V66, V66i, V70, V80, V150, V180, V186, V188, V186, V188, V190, V220, V226, V300, V303, V330, V360, V360v, V400, V500, V505, V525, V525M, V535, V547, V550, V600, V620, V635, V975, V980, V980M-Intel, V980M-Mivron, V1050.*

#### **EJEMPLO DE LIBERACIÓN DE MOTOROLA E380**

Vean nuevamente la imagen de la figura 4 y sigan los 3 pasos necesarios para abrir el programa adecuado desde el USR para liberar un Motorola E380.

*Nota: Reiteramos que estamos mostrando modelos "viejitos" de celulares porque, en general, en esta sección, vamos explicando las técnicas para los teléfonos más recientes y porque con el USR y la caja RS232 tiene la posibilidad de liberar teléfonos que seguramente llegarán a su taller para que no ande buscando programas alternativos.*

Volviendo al USR, seleccionamos Motorola, luego el programa que queremos ejecutar, posteriormente START y aparecerá la ventana de la figura 9.

Apague el teléfono (solamente los modelos encerrados en el óvalo verde en la imagen de la figura 9) y luego, manteniendo presionando **"\*"** + **"#"** a la vez, prenda el celular hasta que parezca la pantalla de un fondo negro con

# **CAPÍTULO 1**

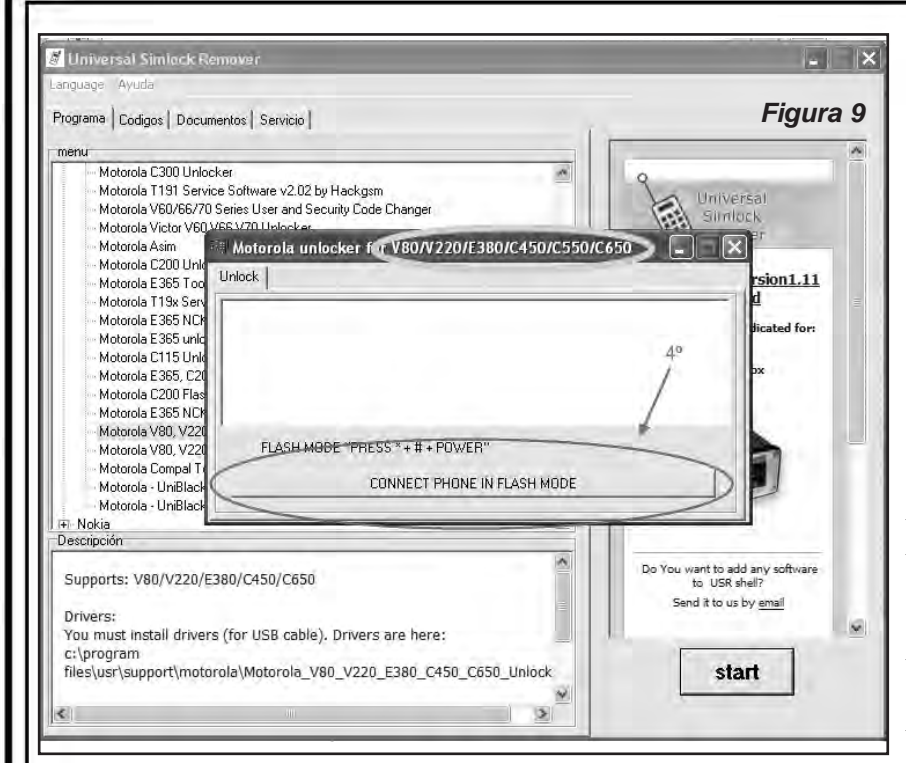

*suelen "desmotivar" y rápidamente abandonan estas técnicas, adoptando otras que suelen ser más riesgosas y hasta costosas, cuando compran cajas y dongles específicos para distintas marcas y modelos. Sin embargo, es posible utilizar programas de buen desempeño de modo de poder tener resultados positivos si se siguen determinadas pautas y se emplean los programas apropiados. A continuación veremos qué es*

códigos. Conecte el celular a la PC por el cable USB apriete el botón que está marcado como 4º en la figura 9, espere unos segundos, luego el celular se apagará solo, desconecte el cable, prenda el celular y ya estará liberado.

*Reiteramos que para descargar esta suit, la guía de armado de la caja RS232 y todos los programas y aplicaciones que mencionamos en esta nota debe dirigirse a nuestra web: www.webelectronica.com.mx, haga click en el ícono password y escriba la clave USR.* 

#### **PROGRAMAS EFICACES PARA LIBERAR MÓVILES POR IMEI**

*Mi experiencia me indica que los principiantes suelen comenzar sus prácticas de liberación y desbloqueo de teléfonos celulares utilizando programas que calculan códigos que se deben introducir al teléfono para "abrirlo" o desbloquearlo. Debido a la gran cantidad de aplicaciones disponibles en Internet y a su poca eficacia, los resultados que en general obtienen no son muy buenos, por lo cual se*

*el IMEI, cuál es su contenido y qué programas pueden emplearse para poder obtener códigos de desbloqueo útiles.*

Recuerde que normalmente se dice "despersonalizar" al proceso por medio del cual se puede quitar todo lo que las operadoras y fabricantes "programan" en un teléfono que no es necesario para su correcto funcionamiento.

Para algunos de los procesos de despersonalización se emplean programas que calculan el código de desbloqueo o despersonalización a partir del número de IMEI del móvil y del código del operador.

Por si es nuevo en esta sección, IMEI (del inglés International Mobile Equipment Identity, Identidad Internacional de Equipo Móvil) es un número único que identifica a nuestro teléfono, es su número de documento. Contiene información de su modelo, entre otras cosas.

Cuando se cambia el número de IMEI se dice que al teléfono se lo está clonando y este

# Liberación de Más de 2000 Modelos de Terminales

# proceso es *ILEGAL Y PENADO CON PRISIÓN*.

El código IMEI está pre-grabado en los teléfonos móviles GSM. Este código identifica al aparato unívocamente a nivel mundial, y cuando se enciende el móvil, para hacer el registro en la red, ésta lo debe validar. Esto quiere decir, entre otras cosas, que la operadora que usemos no sólo puede conocer quién hace una llamada sino que también sabe desde dónde se hace la llamada (por medio de los datos contenidos en el chip o SIM) y desde qué terminal telefónico la hizo.

La empresa operadora emplea el IMEI para verificar el estado del aparato mediante una base de datos denominada EIR (Equipment Identity Register).

El IMEI de un aparato habitualmente está impreso en la parte posterior del equipo, bajo la batería. También podemos obtener este dato en el display si marcamos la secuencia "\*#06#" (asterisco, numeral (almohadilla o gato), cero, seis, numeral). El IMEI tiene 15 dígitos (en algunos teléfonos 14 si se omite el último digito SPARE que en ese caso es un 0). En los teléfonos en los que aparecen 17 dígitos (es común en Sony Ericsson), los 2 últimos no se emplean. El IMEI posee varios campos como TAC, FAC, SNR y SPARE, tal como veremos más adelante.

La EIR es una base de datos en la que existe información sobre el estado de los teléfonos móviles. Dentro de esta base de datos existen tres listas de IMEI: la blanca, la gris y la negra.

*La lista blanca* identifica a los equipos que están autorizados para recibir y realizar llamadas. Esta lista se encuentra en la base EIR, aún cuando sea la única; las otras dos son opcionales.

*La lista gris* identifica a los equipos que pueden hacer y recibir llamadas, pero que pueden ser monitoreados para descubrir la identidad del usuario, utilizando la información almacenada en el chip SIM.

*La lista negra* identifica a los equipos a los que se les impide conectarse a la red.

En general corresponde a los equipos robados o utilizados en forma ilegal y también a aquellos equipos que no pueden acceder al sistema porque podrían producir problemas técnicos.

Los móviles en lista negra no pueden registrarse en la red y, por lo tanto, no pueden realizar ni recibir llamadas.

#### **COMPOSICIÓN DEL CÓDIGO**

El código de IMEI consta de cuatro partes y sigue el siguiente esquema: 011775006226702.

*La primera parte (011775) se denomina Type Allocation Code (TAC), y los primeros dos dígitos indican el país.*

*La segunda parte (00) es el Final Assembly Code (FAC) e indica el fabricante del equipo.*

*La tercera parte (622670) es el número de serie del teléfono SNR.*

*El último dígito (2), es el dígito verificador (SPARE), usado para verificar que el IMEI es correcto.*

#### **QUÉ MODELOS SE LIBERAN POR IMEI**

Para liberar un teléfono celular, de modo que pueda ser utilizado con un chip de cualquier operador, como ya sabemos, existen varios métodos, el más sencillo consiste en introducir la clave o código de liberación (en general son varios códigos para un mismo móvil). Para obtener esta clave hay programas que lo calculan en base a una serie de datos, siendo el IMEI el más importante. Si bien "todos" los móviles deberían poder liberarse

# **CAPÍTULO 1**

modelos:

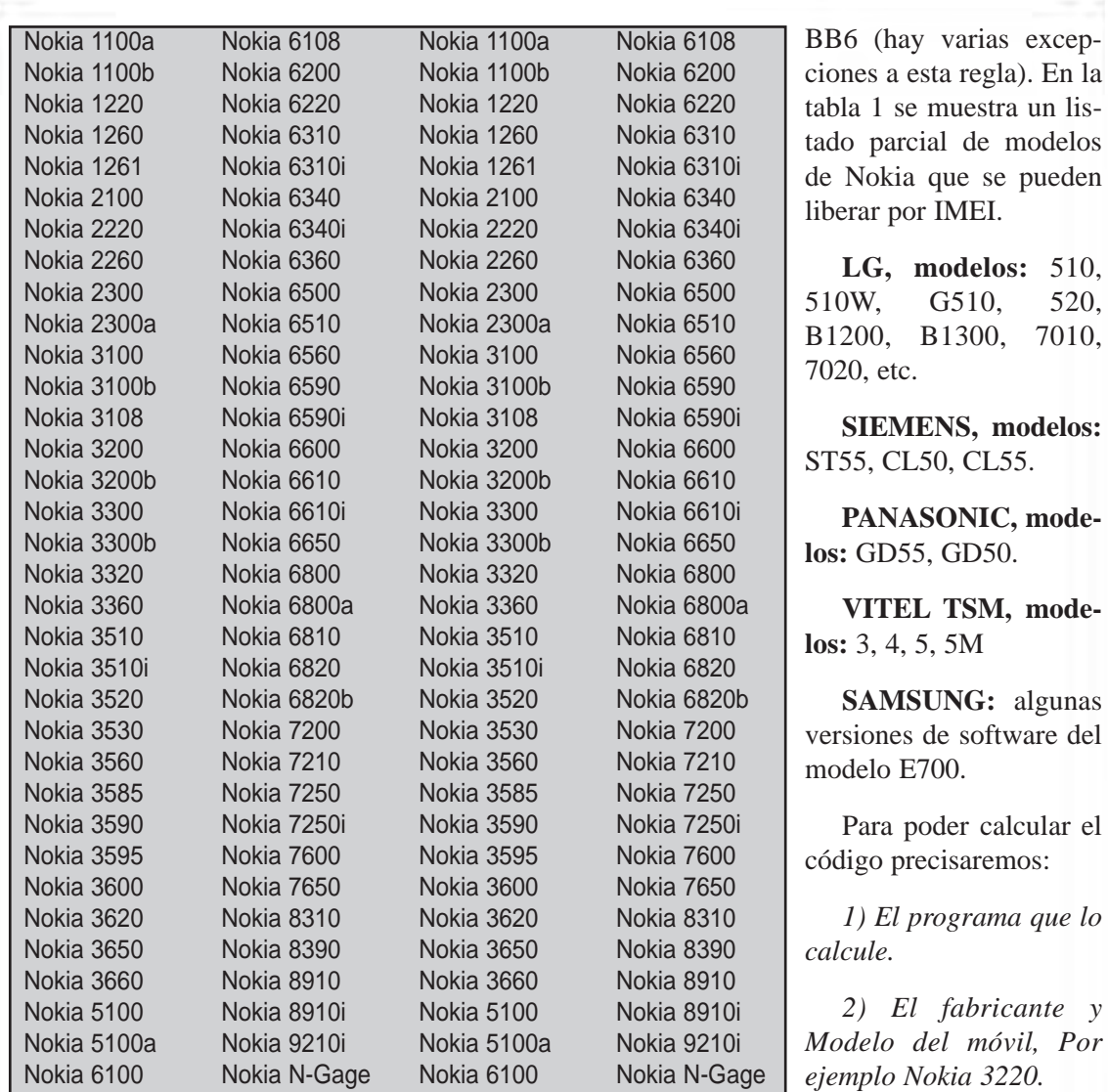

**Tabla 1- Modelos de Nokia que se pueden liberar con calculadora**

con la introducción de un código, no siempre se lo puede calcular con facilidad. A continuación menciono algunos de los modelos que he podido liberar mediante la introducción de su respectivo código, calculado con programas que puede bajar de nuestra web:

#### **www.webelectronica.com.mx**

Haga click en el ícono password e introduzca la clave: "**calcucodi**"

**Nokia:** Prácticamente todos los modelos, a excepción de los que poseen tecnología BB5 o *nece, Por ejemplo Movistar, Telcel, CTI, Claro.*

*3) El nombre de la operadora a la que perte-*

*4) El país donde funciona el operador.*

*5) El número IMEI, ya dijimos como obtenerlo, también está en una etiqueta debajo de la batería.*

*6) La versión del firmeware. Al obtenerlo aparecerán otros datos como la fecha, por ejemplo (ejemplo: v 5.27.0 23/06/2007, NHL-1).*

Con los datos del teléfono y el programa

# Liberación de Más de 2000 Modelos de Terminales

que calcule el código obtenemos una clave, matrícula o código que deberemos ingresar en el teléfono. Ya hemos dado varios ejemplos de uso de calculadoras electrónica (ver el texto: Códigos y Trucos para Teléfonos Celulares, Saber Electrónica 196, 221, etc.) y en la web encontrará una guía para cada programa.

Sin embargo, como ejemplo, digamos que para Nokia, para modelos anteriores a junio del 2005, sin entrar en ningún menú, tengo que tipear o digitar el código como si fueses a marcar un número de teléfono.

El móvil debe estar sin su chip y con la batería bien cargada.

Para modelos nuevos posteriores, es necesario que la unidad tenga un chip de otra operadora (que no sea de la operadora original) colocado, digitan el PIN y les indicará [restricción activada], y debajo pondrá [deshacer]. Confirman con OK y luego el teléfono dirá: [introducir código de restricción], ahora deben digitar el código, recuerden que la batería debe estar bien cargada.

*Importante: el programa, en general, brinda varios códigos. Ud. tiene sólo de 3 a 5 intentos para liberar el celular, luego de eso, este sistema (por introducción de código) ya no funcionará más y, para liberarlo, deberá utilizar programas específicos y cables de datos para efectuar la liberación por computadora.* 

*Yo me he tomado la costumbre de realizar la operación de cálculo empleando el mismo sistema pero cambiando el operador y el país, anotando los códigos obtenidos (siempre manteniendo el IMEI del móvil). Realizo esta operación 5 ó 6 veces y luego comparo los códigos obtenidos. Casi siempre, en los diferentes listados obtenidos hay por lo menos un código que se repite (que es el mismo en todos los listados) y ése código es el que introduzco en el Terminal para liberarlo. En general, el resultado es positivo.*

El código que entrega el programa utilitario empleado tiene el siguiente aspecto:

#### *#pw+código formado por 10 ó 15 dígitos+1#*

Para introducir el código debe hacer lo siguiente:

*1º- Pulse la tecla numeral [ # ].*

*2º- Pulse la tecla asterisco [ \* ] varias veces hasta que le salga la [p], (ojo: no puede tipear la tecla que tiene la p).*

*3º- Pulse la tecla del asterisco [\*] varias veces hasta que le salga la [ w ].*

*4º- Pulse la tecla del asterisco [\*] varias veces hasta que le salga [+].*

*5º- Teclee el código de desbloqueo, (el que ha calculado).*

*6º- Pulse la tecla asterisco [ \* ] varias veces hasta que le salga [ + ].*

*7º- Pulse el último número del código (1 en este caso).*

*8º- Pulse [ # ].*

Antes de pulsar el último [ # ] debe cerciorarse bien de que todos los números introducidos son los correctos, ya que al introducirlo estaremos confirmando la programación. Al hacerlo, si el código es válido el teléfono será liberado y nos lo indicará con un mensaje en su pantalla.

Por ejemplo, le pondrá: \"restriccion off\" y se lo confirmará con la \"V\", como cuando ejecuta algo en su móvil, y a continuación se reiniciará (se apagará y se volverá a encender). Si el código es incorrecto, a veces también se reinicializa.

Si el teléfono posee varios bloqueos, el mensaje \"rectriction off\" tampoco es señal segura de que ha sido liberado. Si el código es incorrecto, o bien no hace nada o bien le pone mensajes como los siguientes:

**CAPÍTULO 1**

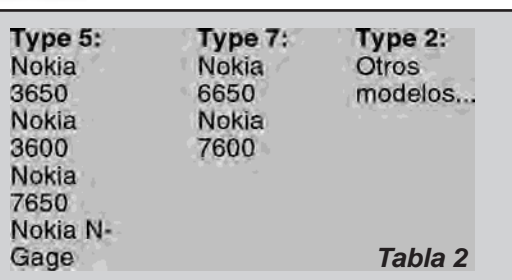

*\*IMPOSIBLE DESHACER RESTRICCIÓN: Generalmente indica que se acabaron los intentos (3 ó 5 según el terminal).*

*\*CODIGO INCORRECTO: Ahora le quedan menos intentos, pero puede probar con otro código.*

*\*NOT ALLOWED: No permitido, agotados los intentos.*

*\*RESTRICTION OFF: No permitido, agotados los intentos.*

# **CALCULADORA DE CÓDIGO NOKIA**

Uno de los programas más famosos es el **DCT4 Calculator**, para Nokia. La versión **V5.4** del programa libera los modelos mostra-

dos en la tabla 2. Los pasos a seguir son los siguientes:

*1) Descargue el programa de nuestra web.*

*2) Descomprima el archivo y ejecute el programa llamado Code Calculator 5.4.exe.*

*3) Con el teléfono sin chip, busque el IMEI del teléfono.*

*4) Ingrese el IMEI en el programa (figura 10).*

*5) Seleccione el país.*

*6) Seleccione el operador del teléfono bloqueado.*

*7) Selecciona el tipo (sino lo sabe, consulte en Internet introduciendo el modelo en un buscador y la palabra type). La tabla 2 muestra algunos tipos.*

*8) Genere el código haciendo click sobre Calculate*

*9) Aparecen varios códigos en azul en el programa. Haga lo que le indique anteriormente con varios cálculos antes de elegir el código que va a introducir en el teléfono.*

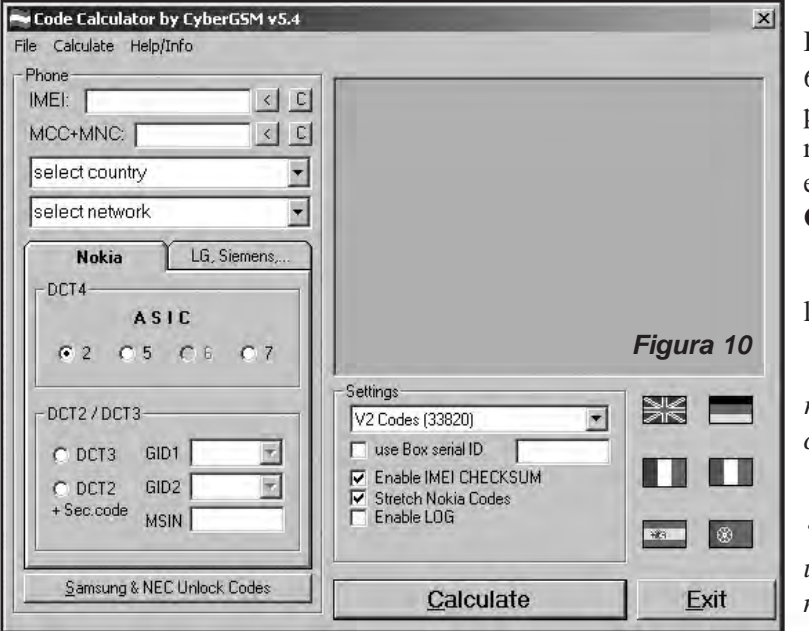

Para liberar Nokias BB5 como el 6630, 6688, 6681, N70, N71, N90 se puede usar una calculadora pero nop por IMEI. Por ejemplo el **BB5 Unlock Calculator** (figura 11).

En ese caso se siguen os siguientes pasos:

*1) Descargue el software y descomprímalo en una carpeta.*

*2) Edite el archivo "bb5\_unlocker.cfg" con un editor de texto (bloc de notas, etc), configúrelo*

# Liberación y Desbloqueo de Teléfonos Celulares 13

# Liberación de Más de 2000 Modelos de Terminales

*con el puerto en que esté conectado el cable que por defecto está configurado el "COM2" (Para saber en qué puerto está conectado el cable vamos al Administrador de dispositivos - Puertos COM).*

*3) Ejecute el archivo "install.bat". El programa se instalará en C:/bb5\_unlocker y se abrirá automáticamente.*

*4) Pulse el botón "Read Phone".*

*5) Pulse "Make Log" para crear el log.*

*6) Pulse "SP Unlock".*

En general, además de aparecer los códigos, este proceso debería haber liberado al móvil. Si ve que no lo ha hecho, puede introducirlos manualmente, tal como explicamos en pasos anteriores.

#### **TEU: TODO EN UNO**

En nuestra web, hemos colocado un conjunto de softwares en una sola aplicación. TEU (figura 12) es un conjunto de programas para liberar una gran variedad de celulares del mercado entre los que encontramos gran variedad de modelos de todas las marcas Nokia, Motorola, Samsung, Sagem, Sony Ericsoon, Alcatel, Siemens y Panasonic.

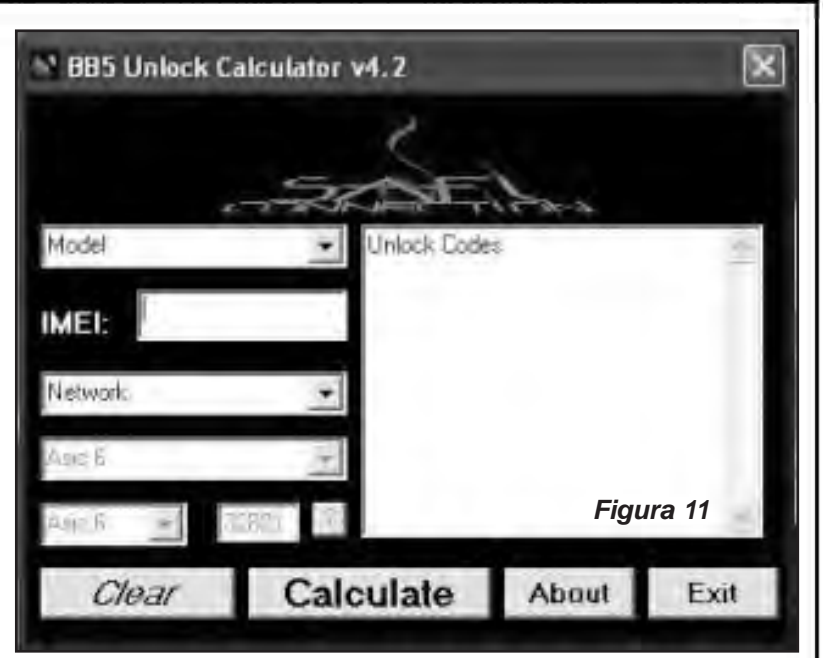

Descárguelo, siga las instrucciones de instalación, elija su modelo y póngase a trabajar. Tenga en cuenta que periódicamente actualizamos dicho programa.

Recuerde que si utiliza una calculadora, es aconsejable obtener diferentes juegos de códigos "cambiando" el operador y/o el país (por más que el operador y el país de registro sean conocidos) y luego utilizar el que se repite en las diferentes opciones.  $\odot$ 

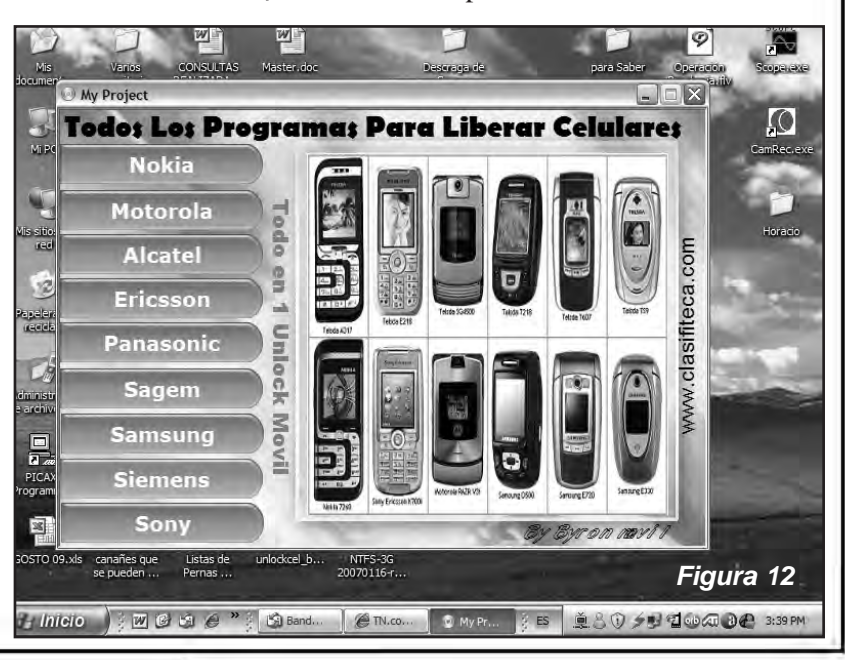

# Capítulo 2

# LIBERACIÓN Y FLASHEO DE CELULARES BLACKBERRY

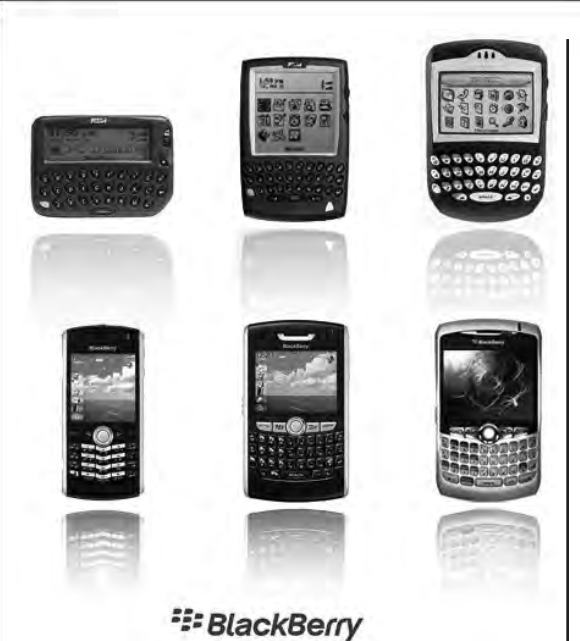

*Cada vez más usuarios emplean teléfonos BlackBerry en América Latina...* 

*La posibilidad de manejar programas de chat y la versatilidad del dispositivo lo convierten en un móvil muy pretendido por públicos de distintas edades. Además, como hay una gran cantidad de modelos, siempre existirá un teléfono que se acomode a las pretensiones de los usuarios. Consultados a los "expertos", pude comprobar que hay una gran cantidad de métodos de liberación para que el celular pueda reconocer chips de cualquier operador.* 

*En este capítulo explicaremos el método más sencillo, que consiste en la introducción de un código de 15 ó 16 dígitos. También indicamos cómo liberar estos celulares por medio de programación y/o flasheo del móvil.*

**D**e alguna forma y por el éxito obtenido en los últimos tiempos en América Latina pareciera que BlackBerry es algo relativamente reciente, sin embargo estos dispositivos están en el mercado desde 1999.

Un **BlackBerry,** como lo conocemos actualmente, es un dispositivo portátil que admite correo electrónico, telefonía móvil, SMS, navegación web y otros servicios de información inalámbricos. Su creador es la compañía canadiense, **Research In Motion** (RIM), y se basan para transportar la información en las redes de datos inalámbricas de empresas de telefonía móvil.

En noviembre de 2004 Research In Motion anunció que tenía más de dos millones de usuarios en todo el mundo (a principios de ese año tenía un millón). Por lo que tardó cinco años en conseguir el primer millón, y sólo 10 meses en tener el doble de usuarios. Evidentemente el sistema empezaba a ser todo un éxito.

En mayo de 2005, menos de un año después, **BlackBerry** tenía 5 millones de usuarios, el índice de crecimiento era cada vez mayor, lo que se ha confirmado y superado en los últimos dos años, en los que RIM ha añadido otros 9 millones de abonados. En la actualidad BlackBerry tiene alrededor de 18 millones de abonados y muchos de los nuevos corresponden a abonados de América Latina.

**El primer dispositivo de RIM conocido fue un localizador (figura 1)**, el **850**, que en realidad era lo que aquí conocemos como un Biper.

# Liberación y Flasheo de Celulares BlackBerry

Comenzaba a expandirse Internet y apenas estaba implantada la telefonía móvil, pero la necesidad de una mano de obra menos dependiente de un puesto de trabajo fijo hizo que este aparato empezara a cobrar sentido, ofrecía un organizador, calendario, correo BlackBerry, y acceso inalámbrico a Internet (WAP).

Como curiosidad el dispositivo sólo tenía dos pilas, y en 2005, la revista "PC World" lo eligió como el "Gadget Nº14" de los últimos 50 años.

**RIM progresó con las series 857/957 (figura 2).** Estos modelos ya se parecen más a lo que conocemos hoy en día como BlackBerry. La pantalla pasó de 6-8 líneas a 16-20, incorporó batería de litio recargable, se duplicó la memoria interna de 4MB a 8MB flash, y de 512kB de SRAM a un megabyte completo.

Luego aparecieron los modelos **5790/5810**, los primeros BlackBerry con soporte Java. No tuvieron especial éxito, pero sí debemos destacar que la 5810 ya tenía teléfono integrado.

El éxito mundial de RIM empezó en los Estados Unidos (a pesar de ser una compañía Canadiense) y fue a partir de la serie 5000 y 6000, modelos inicialmente preparados para

redes GSM pero que RIM empezó a hacer en versiones CDMA de sus terminales. La **6750** fue la primera preparada para CDMA.

Las versiones CDMA continuaron con la serie **7200** (con pantalla a color) con la 7250 (figura 3). Fue además, el primer modelo de BlackBerry con Bluetooth. En este punto, los dispositivos se iban realizando para las

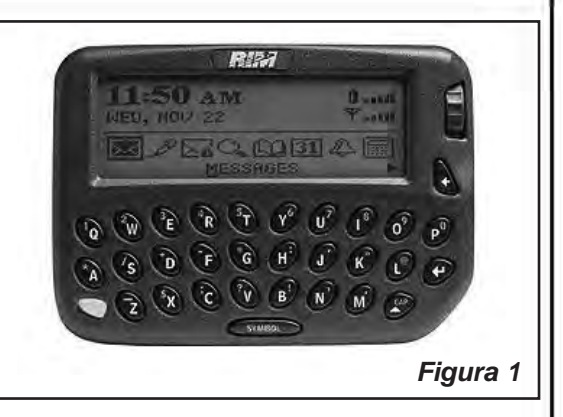

dos redes, GSM y CDMA, utilizando estos últimos la nomenclatura XX50 para ser diferenciados.

Los 7270 fueron los primeros dispositivos WiFi de la compañía y los **7500** tenían soporte para la red iDEN de Motorola, destacando el 7520 con GPS integrado.

**Ahora bien,** si por algo se distinguen las BlackBerry es por su teclado completo QWERTY, sin embargo, hay personas que encuentran estos terminales un poco voluminosos, por lo que los fabricantes decidieron crear **SureType**, un teclado con dos letras por tecla (reduciendo el tamaño del aparato). El primer modelo con esta característica fue el **7100t**, puesto a la venta a finales de 2004. A partir del 7100t surgieron versiones CDMA e iDEN.

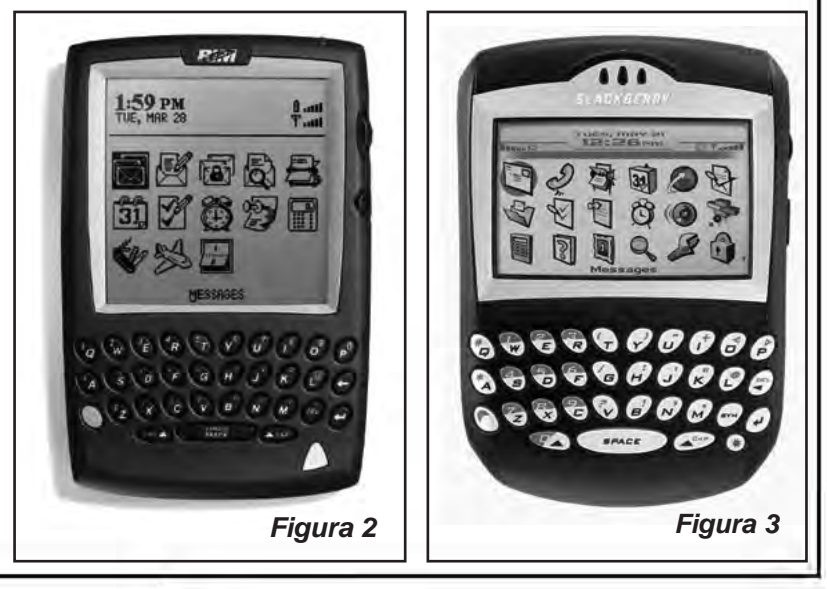

# **CAPÍTULO 2**

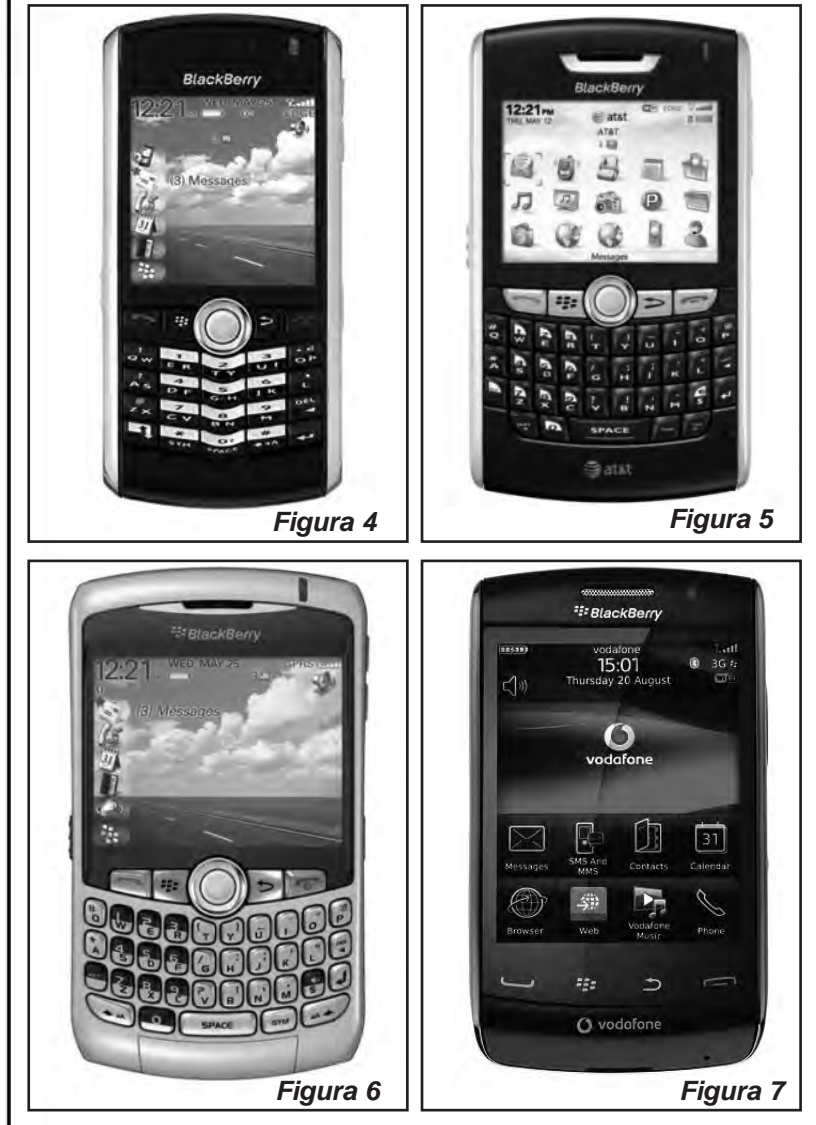

**SureType** terminó de despegar en 2006 con el lanzamiento de la **BlackBerry Pearl (figura 4)**. El gran avance que acompañó a la Pearl fue un trackball. La Perl era lo suficientemente pequeña como para iniciar este experimento, ya que es posible operar el trackball mientras mantienes el dispositivo en una mano.

El primer modelo de BlackBerry Pearl estaba diseñado para redes GSM, pero a fines de 2007, con el Pearl 8130 dió soporte a redes CDMA. Poco después, han ido apareciendo modelos como la 8110 con GPS, o la 8120 con WiFi.

Antes del éxito de la Pearl, y cuando el mundo se estaba llenando de Smartphones, **BlackBerry** golpeó el mercado con otra serie, la **8700**. Dispositivos de aspecto elegante, que se dieron a conocer en noviembre de 2005, y ayudó a RIM a llegar a la cifra de 5 millones de usuarios en marzo de 2006.

Hay tres modelos en la serie **8700**, uno para redes GSM con EDGE, una para redes GSM sin EDGE (UMTS en el Reino Unido, Italia, Hong Kong y Singapur, W-CDMA en Japón), y otra para las redes de CDMA EVDO.

El 12 de febrero de 2007, se presentó la serie **8800**. Fue la primera BlackBerry convencional con trackball, tiene versión CDMA y es la conocida como 8830, y la 8820 para redes GSM, a la que se le añadió WiFi (figura 5).

A pesar de que las 8700 y 8800 son dispositivos muy completos, poseen algunas desventajas frente a la competencia, como por ejemplo la ausencia de cámara. La idea de RIM era no incluir cámaras, porque desde el punto de vista profesional no estaba bien visto, podría considerar a la BlackBerry un elemento incómodo en determinadas circunstancias.

Sin embargo, en mayo de 2007 RIM decidió poner en el mercado un modelo con cámara de 2 Mega píxeles, la **Curve**, que se comenzó a comercializar en septiembre de ese año, T-Mobile añadió una variante con WiFi, la

#### Liberación y Desbloqueo de Teléfonos Celulares 17

# Liberación y Flasheo de Celulares BlackBerry

8320 (figura 6), y a su vez una versión que funciona en redes CDMA.

Con la serie 8000 creciendo, han aparecido varios modelos pero ninguno de ellos posee características que sobresalgan de la competencia. Así lanzan la serie 9000.

Los modelos **Storm2 y Bold2 (figura 8)** estrenarán la **versión 5.0** de su sistema operativo y al momento de escribir esta nota "se estaban lanzando en el mercado local".

En BerryReview podemos

encontrar un resumen de sus principales novedades:

**Autocorrección y sugerencia de** *palabras: Una prestación disponible hasta ahora sólo en los dispositivos con SureType®, esto es en las diferentes versiones de la Pearl, estará disponible ahora para los dispositivos con teclado QWERTY.*

*Sincronización con múltiples carpetas de contactos: Ya no estaremos limitados a una sola libreta de direcciones, podremos combinar diferentes carpetas de contactos: particulares, trabajo…*

*Cambiar tamaño de las imágenes al enviar: Si no queremos pasar mucho tiempo para enviar un correo o no queremos llenar el buzón del destinatario tendremos la opción de reducir el tamaño de las imágenes antes de enviarlas por correo electrónico.*

*Bluetooth 2.1 y emparejamiento seguro de dispositivos: Por medio del emparejamiento seguro y con dispositivos compatibles podremos emparejarlos aunque no tengan teclado o pantalla para introducir clave. Otros periféricos generarán las claves que sólo deberá confirmarse.*

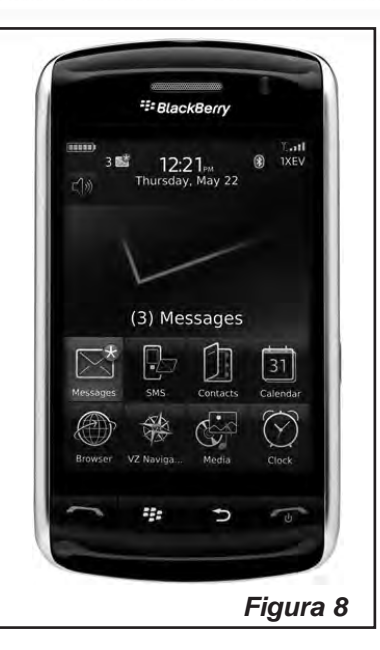

*Notificaciones en carpetas: Aplicaciones como BlackBerry Messenger en el caso que las tengamos dentro de una carpeta nos mostrarán notificación tanto en la parte superior de la pantalla como en forma de asterisco rojo en la carpeta.*

#### **LIBERACIÓN DE BLACKBERRY CON CÓDIGO MEP**

La verdad es que siempre es un costo relevante la liberación de cualquier teléfono

celular, ya sea porque requiere un tiempo y porque en realidad muchas veces un proceso complicado. Sin embargo hay una forma muy simple de liberar cualquier terminal **BlackBerry**. Si bien las diferentes versiones que se presentan en Internet de liberación de estos celulares son muy complejas o costosas, ésta es una versión simple y cómoda para todos los usuarios en todo el mundo y que no hace discriminación del modelo, es decir, es válida para todas las series de **BlackBerry**.

Para realizar la liberación necesita conocer el código MEP que es un número único para cada modelo de celular y que el operador debe brindar sin costo al usuario cuando el teléfono es del usuario. Tenga en cuenta que muchas veces se compra un teléfono en "comodato", lo que significa que el usuario lo compra con un contrato a 12 o 24 meses y mientras no finalice ese contrato el terminal sigue siendo de la compañía. Transcurrido ese período y siendo el móvil del usuario se puede requerir el código MEP y si la empresa prestataria no se lo brinda, entonces lo puede calcular por medio de un programa como el Blackberry smart tool v1.0.0. Su uso es muy sencillo, debe instalarlo en la PC, conecta el teléfono por medio del cable de datos, ejecuta el pro-

# **CAPÍTULO 2**

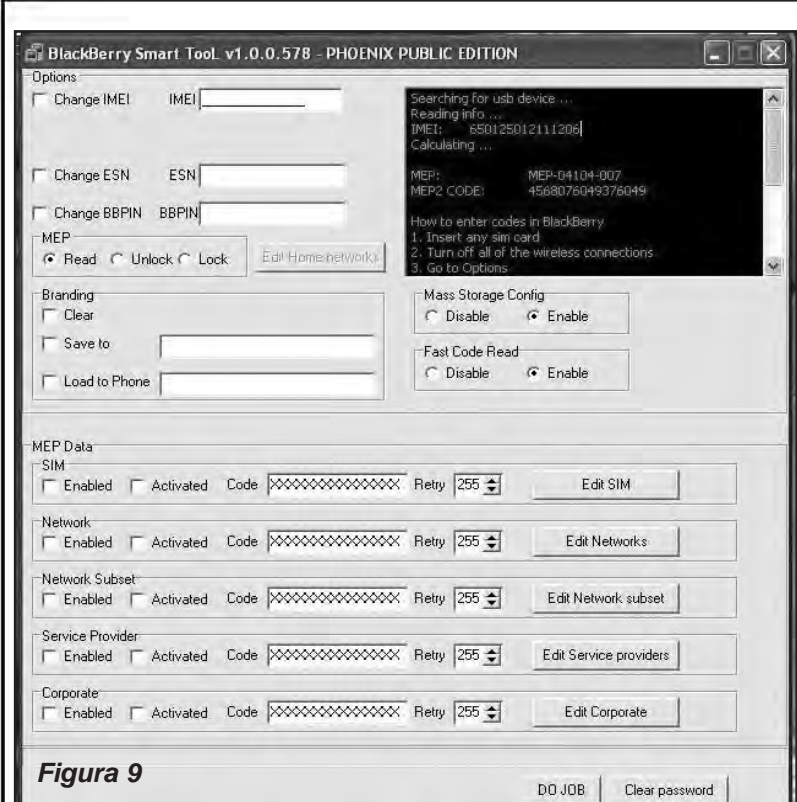

opción de su terminal que dice **wireless radio**; y seguir la siguiente ruta **Settings/Options/ AdvanceOptions/ SimCard**. Una vez en dicho menú debes escribir lo siguiente: **MEPD** a lo que el teléfono arrojará un mensaje diciendo **Network as Active**.

Posteriormente debe presionar **SHIFT** y de manera simultánea tiene que escribir la palabra **MEPE** y/o dependiendo del modelo **MEP2** (más adelante aclararemos mejor este punto, cuando mencionemos cómo se libera un BlackBery Curve); luego debe ingresar el código

grama y de inmediato reconocerá al terminal, si no lo hace, haga clik en Do JOB y aparecerá una pantalla como la de la figura 9 que le brinda el código MEP de 16 dígitos. Hacemos la aclaración que este programa se encuentra en Internet en diferentes sitios de descarga PREMIUM.

Hasta este momento, tal como está no podemos nosotros alojarlo en nuestro servidor porque dicho programa permite el cambio de IMEI del aparato, técnica denominada CLO-NACION y cuya práctica está penada por la ley. Sin embargo, al momento de leer esta guía, seguramente ya habremos "quitado" dicha opción, razón por la cual podrá descargar el programa a través del link dado en nuestra web **www.webelectronica.com.mx**, haciendo click en el ícono password e ingresando la clave **"mepcode".**

Recuerde que si solicita el código al prestatario de telefonía celular, le solicitarán el IMEI que lo obtiene presionando **\*#06#**. Una vez que tenga el MEP, debe desactivar la **MEP** que solicitó o que calculó y al hacerlo debería decir **Network as Disabled**, lo que implica que el móvil ha quedado liberado.

Tenga mucho cuidado de que el teléfono no se quede sin batería ni que lo apague de manera directa; porque recuerda que eso puede dañar el firmeware.

*En nuestra web, en el reservorio mencionado con la clave "mepcode" encontrará, además, un video que le muestra cómo hacer este proceso paso a paso.* 

*También hallará un tutorial con otros procesos de liberación y los programas para llevarlos a cabo, aunque aclaramos que estos métodos los explicaremos en nuestra querida revista Saber Electrónica.*

A modo de ejemplo, a continuación explicaremos lo que acabamos de mencionar, aplicado a un BlackBerry 8900 (Curve) con menú en inglés. Sin embargo, recuerde que de forma similar puede proceder para cualquier modelo.

# Liberación y Flasheo de Celulares BlackBerry

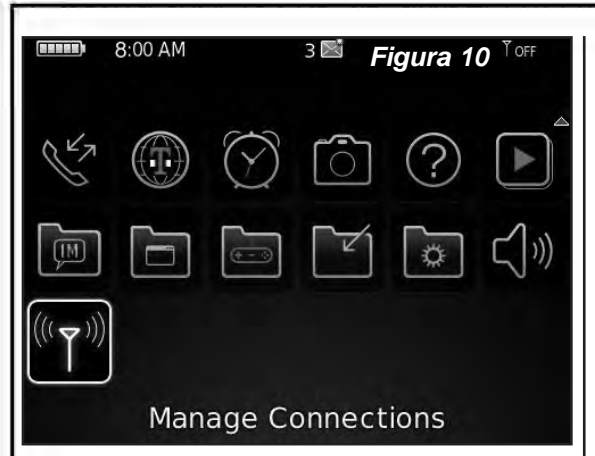

# **LIBERACIÓN DE BLACKBERRY CURVE**

A continuación daremos un ejemplo concreto, listando las instrucciones paso a paso para desbloquear el RIM BlackBerry 8900 (Curve):

En el teléfono, desplácese y seleccione el icono "Administrar conexiones" (Manage Conections, figura 10). Ponga en OFF todas las conexiones seleccionando la casilla correspondiente, tal como muestra la figura 11. Presione la llave END ú OK.

Gire sobre el menú y seleccione el menú ajustes (**Settings**), tal como muestra la figura 12.

Dentro de AJUSTES, seleccione (haga click) en OPCIONES (Options, figura 13).

Ahora, ingrese en Opciones Avanzadas (**Advanced Options**, figura 14) y dentro de este menú elija la opción **SIM CARD** (figura

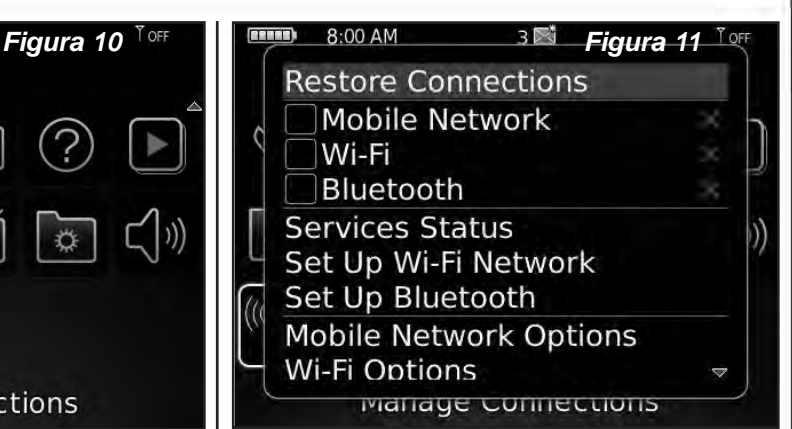

15). Se desplegará la pantalla de la figura 16. Introduzca (escriba) la palabra MEPD. Tenga en cuenta que al escribir MEPD las letras no aparecen en la pantalla.

Este paso abre la personalización del dispositivo, tal como muestra la figura 17, avisando que la red está activa.

Si no aparece la opción de red activa es que algo no se ha hecho bien y, hasta aquí, no hemos cambiado ningún parámetro del celular.

Cuando tenga la pantalla sugerida, Introduzca MEP2 (para escribir el "2", presione la tecla ALT y luego 2).

**Nota:** Al escribir en MEP2 las letras no aparecen en la pantalla.

En estos momentos le aparecerá una pantalla como la de la figura 18, en la que se le pide que introduzca el código MEP. Este código se

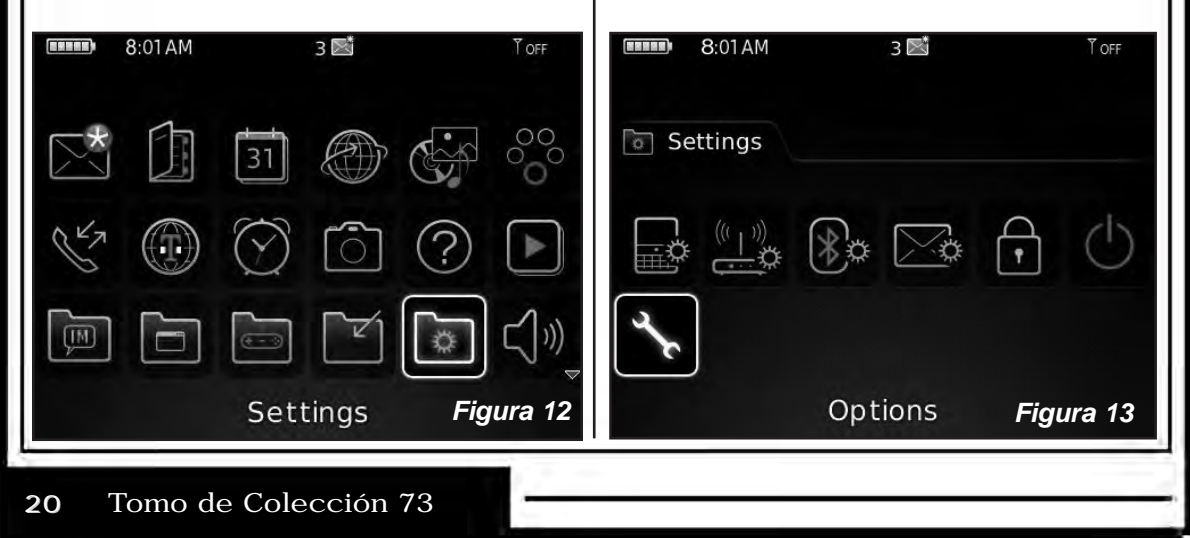

**CAPÍTULO 2**

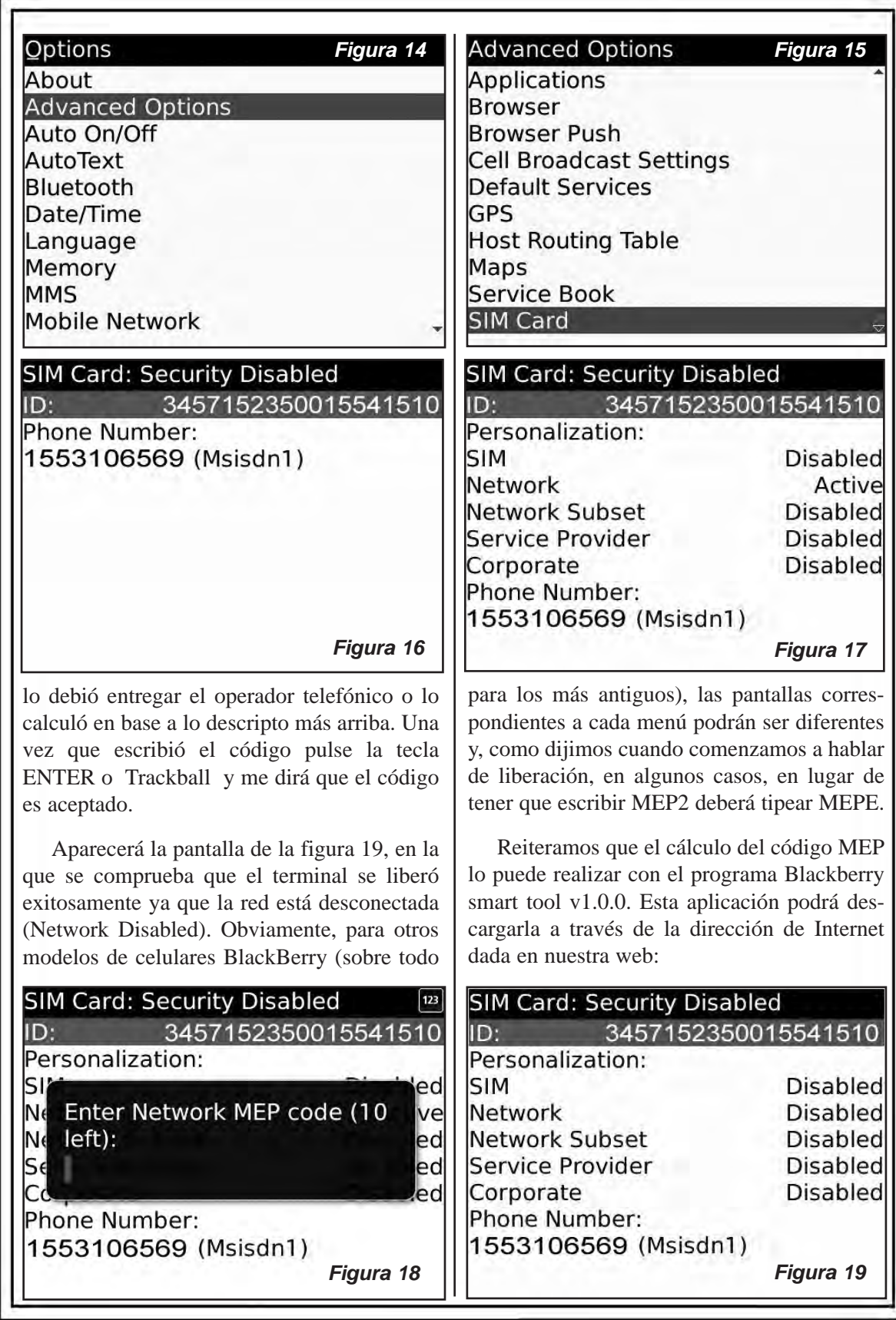

Liberación y Desbloqueo de Teléfonos Celulares 21

# Liberación y Flasheo de Celulares BlackBerry

#### **www.webelectronica.com.mx**

Debe hacer click en el ícono password e ingresar la clave **"mepcode".** En dicho sitio encontrará también información adicional, programas y videos de ejemplo.

#### **LIBERACIÓN Y FLASHEO DE BLACKBERRY 8XXX Y 9XXX**

Enseñaremos paso a paso cómo desbloquear cualquier BlackBerry de las series 8000 ó 9000.

Antes que nada, asegúrense de que pueden actualizar sin problema el Sistema Operativo de su BlackBerry, es decir que hayan actualizado sin mayor inconveniente por lo menos una vez su Dispositivo.

Realicen todo el proceso como está descrito, no salten ni omitan NADA. Para actualizar el sistema operativo haga lo siguiente:

*1.- Debe realizar un respaldo de la INFORMACIÓN que hay en el teléfono, es lo mejor que puede tener a mano en caso de que algo falle.*

*2.- Verifique que esté usando la última versión del Desktop Manager*

*(Administrador de Escritorio), si no la tiene descárguela a partir de los links que damos en nuestra web, con los datos que brindamos al finalizar este artículo.*

*3.- Descargue la versión más reciente del OS para su dispositivo de la página de RIM (http://na.blackberry.com/ eng/support), figura 20.* 

*4.- Instale el archivo .exe que descargó. Si esta versión es suministrada*

*por su operador de servicio entonces salte el paso 5. Ahora si descargó un OS para su dispositivo pero de otro proveedor, entonces sigua con el paso 5.*

*5.- Borre el archivo "vendor.xml", su ubicación es C:\Archivos de programa\Archivos comunes\Research In Motion\AppLoader, o lo mas fácil es realizar una búsqueda en su computadora del archivo "vendor.xml" y al encontrarlo borrarlo.*

*6.- Conecte su BlackBerry a la computadora, si es necesario escriba el password de su BlackBerry y presione OK.*

*7.- Ajecute el Desktop Manager (Administrador de Escritorio). Debería reconocer que hay una actualización disponible para su terminal, (recuerde que el vendor.xml, debió haber sido eliminado para que esto funcione).*

*8.- Cuando el Cargador de Aplicaciones termine de analizar la configuración del dispositivo BlackBerry, la pantalla de selección de aplicaciones del dispositivo aparecerá, mostrando las aplicaciones y el OS disponible para la instalación, las aplicaciones con marcas de verificación son las que se instalarán (Ud. puede escoger cuáles serán).*

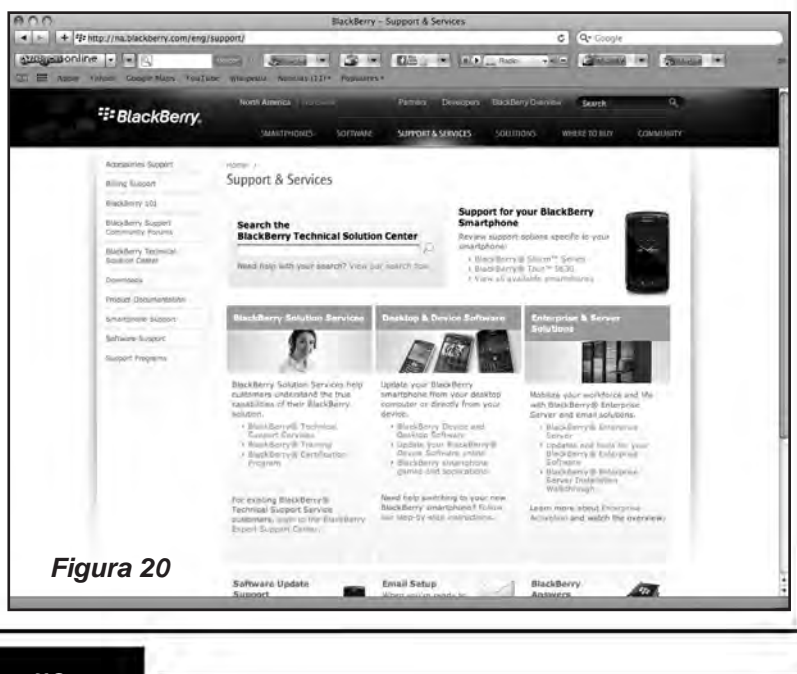

# **CAPÍTULO 2**

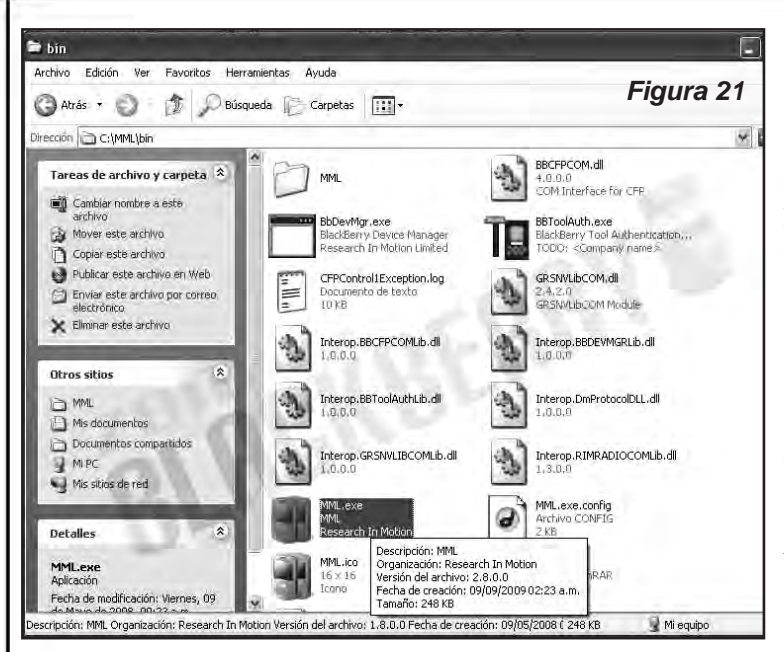

*NOTA:* Recomendamos que visite la web de referencia antes de proceder a la realización de los pasos que mencionamos a continuación. No nos hacemos responsables por fallas o daños que esto pueda causar en la terminal, proceder a la liberación "es SU decisión". Se necesita lo siguiente:

*1- Programa Microsoft Net Framework 2.0.*

*2- Programa Desktop Manager v4.7.0.32.*

*3- Sistema Operativo (OS) compatible con nuestro mode-*

*9.- Si no realizó un respaldo, lo debería hacer ahora.*

*10.- Siga las indicaciones en la pantalla, y debería instalar su sistema operativo luego de unos 40 minutos.* 

*NOTA:* no desconecte por nada del mundo su BlackBerry de la PC. Aunque parezca que no hace nada, "lo está haciendo", espere hasta que cargue la pantalla de bienvenida en el dispositivo para poder desconectarlo.

De esta manera, Ud. ya sabe cómo actualizar el sistema operativo de la PDA y ahora puede aprestarse a la liberación.

Las herramientas básicas que necesitamos para desbloquear un terminal son la BlackBerry a liberar, el programa MS .NET Framework instalado en un sistema operativo Windows (lo descarga de la página de Windows), el programa BlackBerry Desktop Manager (v4.7.0.32) y el sistema operativo de la BlackBerry sin bloqueo que lo descarga desde la web de la empresa RIM.

También precisaremos el programa MFI Multiloader que permite la liberación de la BlackBerry.

*lo BlackBerry.*

*4- Borrar el archivo VENDOR.XML. Su ubicación es C:\Archivos de programa\Archivos comunes\Research In Motion\ AppLoader, o lo mas fácil es realizar una búsqueda en su computadora del archivo "vendor.xml" y al encontrarlo borrarlo.*

*5- Programa MFI Multiloader.*

*Importante:* el MFI MULTILOADER "dicen que fue una fuga de información de RIM", por lo tanto es normal que la empresa los elimine de los lugares desde donde se puede descargar. Sin embargo, periódicamente coloco en buscadores la frase "MFI MUL-TIOLOADER" y hay varios sitios de descarga. He intentado localizar información sobre la propiedad intelectual de dicho programa sin éxito (en Internet hay información contradictoria) por lo cual desconozco si el uso del programa es legal.

Por ejemplo, podrá descargar el archivo MML SETUP que es el instalador del MFI Multiloader. El archivo posee 8 partes.

El método de liberación consiste en la instalación mediante "flasheo" de un sistema

# Liberación y Flasheo de Celulares BlackBerry

operativo liberado, por lo tanto, recuerden que la batería del teléfono debe estar 100% cargada. Las instrucciones a seguir son las siguientes:

*1º Instale en su computadora el programa Microsoft Net Framework 2.0.*

*2º Instale el programa MFI MultiLoader (MML Setup.rar). Son unos 800MB en 8 partes. Tiene que descomprimir las 8 partes del archivo en una misma carpeta, o descomprimimos la parte 1 en donde querramos, (cree una carpeta con el nombre MML) y las demás las descomprime solas en esa carpeta sin que nosotros tengamos que hacer nada, al final quedará una carpeta con un tamaño superior a 1,4GB.* 

*4º Se sustituye C:\MML, (la carpeta en C:\ llamada MML que nos creó al instalar el MFI) por el que nos aparece después de descomprimir todas las partes descargadas desde Internet.*

*5º Instale el Programa BlackBerry Desktop Manager v4.7.0.32 (debe hacerlo luego de haber sustituido lo que hay en la carpeta MML).*

*9º Cuando termine el proceso desconectamos la terminal, quedará un 1 en el display del celular, con el Blackberry Descktop Manager, flasheamos con la flash que anteriormente teníamos, (ya saben, lo mismo de antes, este proceso puede durar un buen rato), y cuando termine, ya debería estar libre y funcionando 100%.*

A los efectos de "facilitar" la tarea de liberación, a continuación reproducimos el método sugerido en www.diginota.com.

*1- Antes de realizar cualquier operación, RECUERDE que debe realizar una copia de seguridad (respaldo) la cual se cargará una vez culminado todo el proceso.*

*2- Asegúrese de tener la CONEXIÓN A INTERNET DESACTIVADA/APAGADA/DES-CONECTADA, sino el programa MFI Multiloader va conectarse a una Base de Datos en Línea y no va a permitir que hagamos el proceso.*

*3- Instale en su computadora los programa Microsoft Net Framework 2.0. y MFI MultiLoader (MML Setup.rar)*

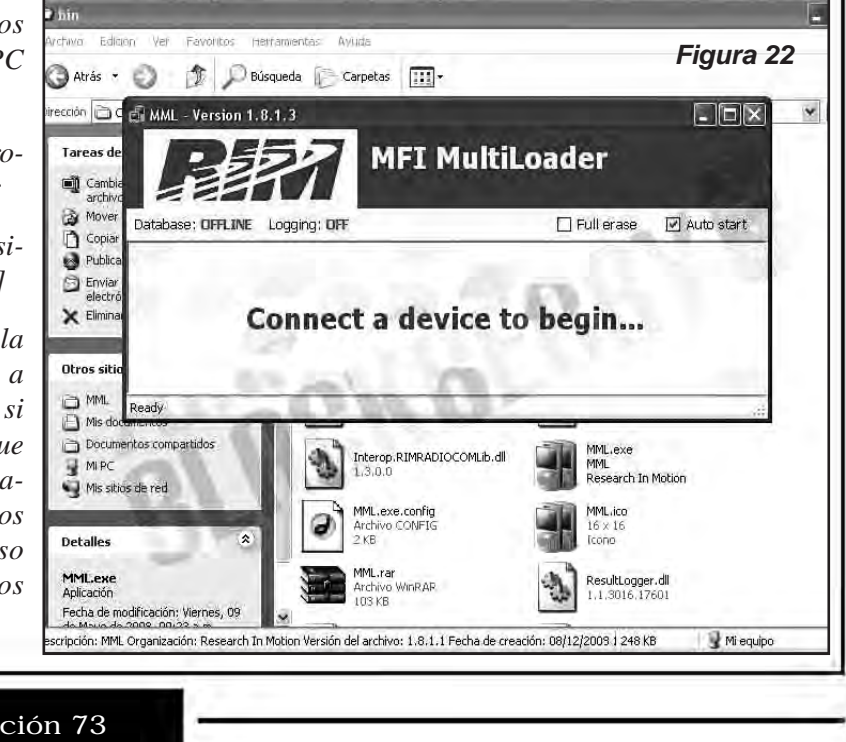

*5º Desconectamos INTERNET de la PC (MUY IMPORTANTE)*

*6º Ejecutamos el programa MFI MultiLoader* 

*7º Señalamos las casillas [erase] y [Autostart]*

*8º Conectamos la BlackBerry y esperamos a que termine el proceso, si no estamos seguros de que haya terminado, esperamos a que el programa nos diga algo (este proceso puede demorarse varios minutos).*

**CAPÍTULO 2**

*4- Retire la SIM card y la memoria SD de la BlackBerry.*

*5- Ubique la carpeta C:\MML\bin, figura 21 y allí ejecute el archivo MML.EXE (figura 22).*

*6- Conecte la BlackBerry a la computadora y espere (toma su tiempo) hasta que aparezcan las imágenes mostradas en la figura 23.*

*7- Cierre el MFI Multiloader y desconecte el teléfono. Vuelva a conectar la BlackBerry.*

*8- Abra el Desktop Manager (no va a aparecer el PIN) > Application Loador > Agregar/Eliminar Aplicaciones, aquí si va a aparecer listado el PIN, lo seleccionamos > Seleccione todas las opciones a instalar en el dispositivo y presione "siguiente". Espere nuevamente que se cargue el Sistema Operativo.*

*Nota:* Si le aparece una ventana de error diciendo que no se ha podido conectar de nuevo al dispositivo en un proceso de etapas múltiples, no se preocupe…

Escriba en la BlackBerry START ( S T A R

Atrás + ( f) + (f) Disqueda ( Carpetas [11] +

Database: OFFLINE Logging: OFF

**Direction**  $\begin{bmatrix} 1 & 0 \\ 0 & 1 \end{bmatrix}$  C  $\begin{bmatrix} 1 & 0 \\ 0 & 1 \end{bmatrix}$  MML - Version 1, 8, 1, 3 [GRS]

Tareas de

**ing** Cambi

Copial

rchiv **A** Mover T ), luego al rato le va a aparecer la ventana de error 507 y repiten nuevamente el paso 8.

*9- Restauramos la copia de seguridad realizada.*

Según mi experiencia, este capítulo debe ser el más requerido de este texto pues, como ya dijimos, cada vez más usuarios emplean teléfonos BlackBerry en América Latina. La posibilidad de manejar programas de chat y la versatilidad del dispositivo lo convierten en un móvil muy pretendido por públicos de distintas edades.

Además, como hay una gran cantidad de modelos, siempre existirá un teléfono que se acomode a las pretensiones de los usuarios. Consultados a los "expertos", pude comprobar que hay una gran cantidad de métodos de liberación para que el celular pueda reconocer chips de cualquier operador.

Explicamos el método más sencillo, que consiste en la introducción de un código de 15 ó 16 dígitos pero que presenta el inconveniente de que muchas veces se dificulta un poco encontrar este código, por ello también describimos métodos alternativos que incluyen la

 $\blacksquare$ 

 $\mathbf{v} \boxtimes \mathbf{r}$ 

**Figura 23**

**CIGIXI** 

V Auto start

programación (flasheo) del terminal.

Al momento de escribir este texto estábamos probando una calculadora de código para BlackBerry pero los resultados son bastante dispares, aún para el mismo modelo pero bloqueado por diferentes operadores.

Quizá en un corto tiempo podamos darle la buena noticia y ya no requiera tediosos métodos de liberación. ©

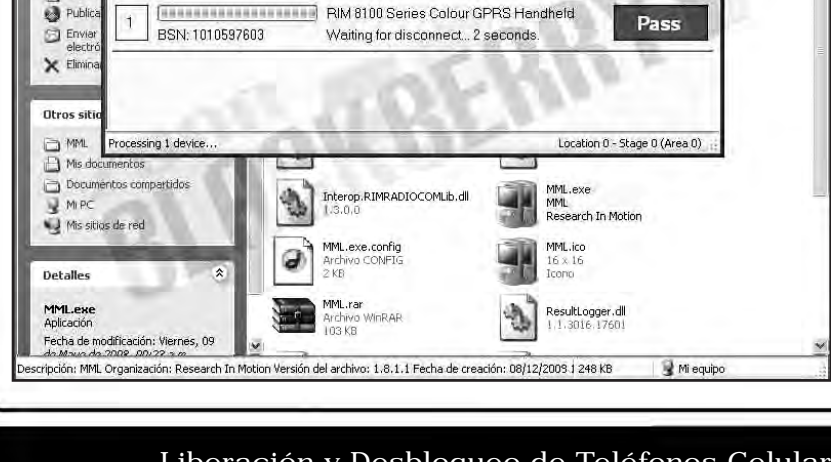

**MFI MultiLoader** 

 $\Box$  Full erase

CFP Version 3.9.0.29

# Capítulo 3

LIBERACIÓN, FLASHEO Y ACTUALIZACIÓN DE CELULARES MOTOROLA DE ÚLTIMA GENERACIÓN

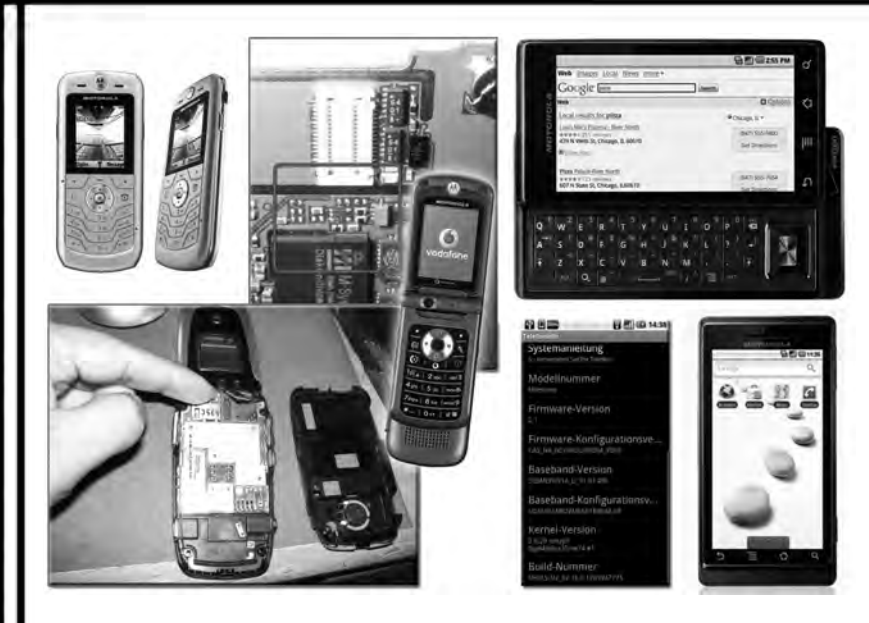

*momento de escribir esta nota no he podido utilizarlos sin el empleo de la caja, por lo cual, podrán bajarlo de nuestra web pero sólo lo pdrán usar si poseen la Motorola Unloker. Sin embargo, la versión 5.3 del P2K Easy Tool ya se encuentra "libre de uso" y hasta he podido liberar un V1100 y un A1000 pero realizándole el test point según las indicaciones brindadas en el*

*Los expertos en liberar teléfonos celulares generalmente conocen a las personas o sus apodos, que suelen programar aplicaciones que permiten la liberación de ciertos modelos de teléfonos celulares. Para los Motorola que conectan con la PC a través de su puerto mini USB, uno de los programas más empleados es el P2K Easy Tool que suele ser parte de la suit Universal Simlock Remover. Se suele asignar la autoría del P2k Easy Tool a Zulea, Mongongo y otros cyber-colaboradores pero hay quienes afirman que Zulea ya no se dedica a estos menesteres y por eso el P2K Easy Tool ya no fue actualizado. Uno de los colaboradores de nuestra querida revista en el tema de celulares me acercó la versión 5.3 de este programa y otra versión supuestamente más reciente llamada 6.1 que posee la posibilidad de liberar modelos recientes "y sin realizar el famoso Test Point". El problema es que esta versión requiere contraseña y al*

*Motorola TP Selector, cuya última versión puede descargar de GSMSERVER.COM.*

**P**ara comenzar, recuerde que liberar un móvil es legal, siempre que sea suyo o que cuente con el consentimiento por escrito del dueño y que los programas que permiten la liberación pueden ser craqueados sin cometer delito cuando los mismos no poseen propiedad intelectual (lo que ocurre casi siempre porque las empresas no suelen dar consentimiento para el uso de dichos programas y, por lo tanto, no se los puede registrar).

Muchos de los modelos de Motorola se pueden liberar utilizando el P2K Easy Tool sin necesidad de realizarle un Test Point (recuerde que el test point es una técnica que permite quitarle al celular una restricción por hardware para que pueda ser programado sin necesi-

#### Liberación y Desbloqueo de Teléfonos Celulares 27

# Liberación , Flasheo y Actualización de Celulares Motorola de Última Generación

dad de introducir claves específicas). De nuestra web, **www.webelectronica.com.mx**, haciendo click en el ícono password e ingresando la clave "**testmoto**" podrá descargar varias versiones del P2K Easy Tool (incluso se da un link para la descarga de la famosa versión 6.1) y los demás programas mencionados en este artículo. Es aconsejable que tengan instalada en su PC alguna versión del programa original de Motorola, el Motorola Mobile Phone Tools, y obviamente el propio

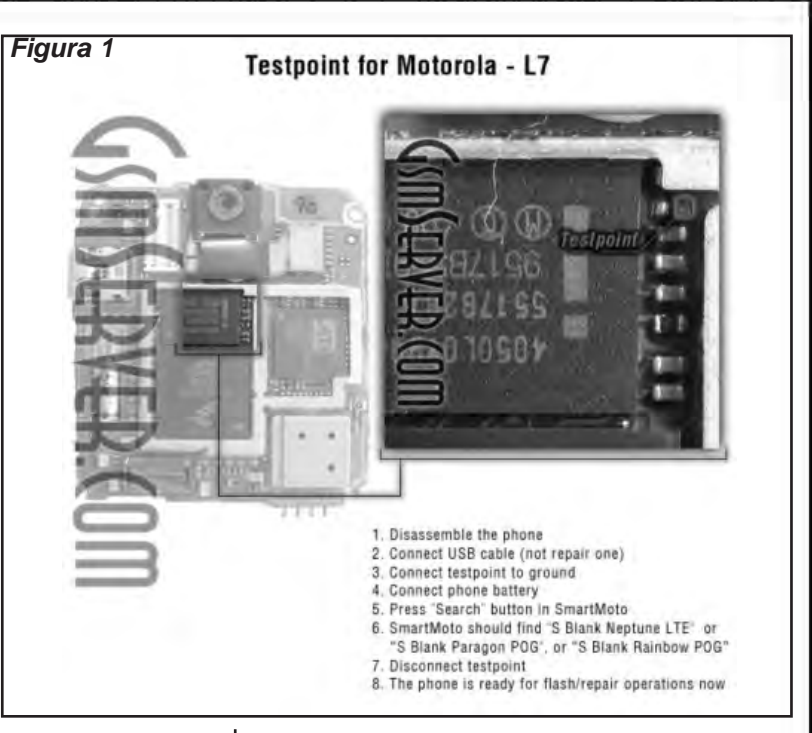

UNIVERSAL SIMLOCK REMOVER.

Antes de entrar en el "paso a paso", les comento que son necesarios los dos programas ya que en el proceso de liberación, el celular necesitará ser reconocido por la PC de maneras diferentes, o sea utilizando drivers diferentes, cada programa tiene sus drivers y se utilizarán en el proceso. Para liberar un celular Motorola de última tecnología, seguramente deberá realizarle un test point y para ello, la empresa Gsmserver ofrece un programa que le muestra en imágenes cómo hacer dicho proceso. Por ejemplo, cuando instalo y ejecuto dicho programa, si quiero saber cuál es el punto de test point de un celular Motorola L7, el programa me mostrará la imagen de la figura 1. Le muestra el punto que deberá colocar a un potencial de masa para que el móvil se pueda comunicar con la PC a través del programa P2K Easy Tool.

Ahora bien, para acceder a dicho punto, deberá desarmar el celular y para ello tiene que tener el manual de servicio del teléfono. En nuestra web, con la clave **"telcel"** podrá descargar una gran cantidad de manuales de servicio.

*Sobre el L7 SLVR específicamente, existen dos tipos de placas de circuito impreso, la V1 y la V2 por lo cual deben revisar cuál placa posee su celular, la que debe ser exactamente*

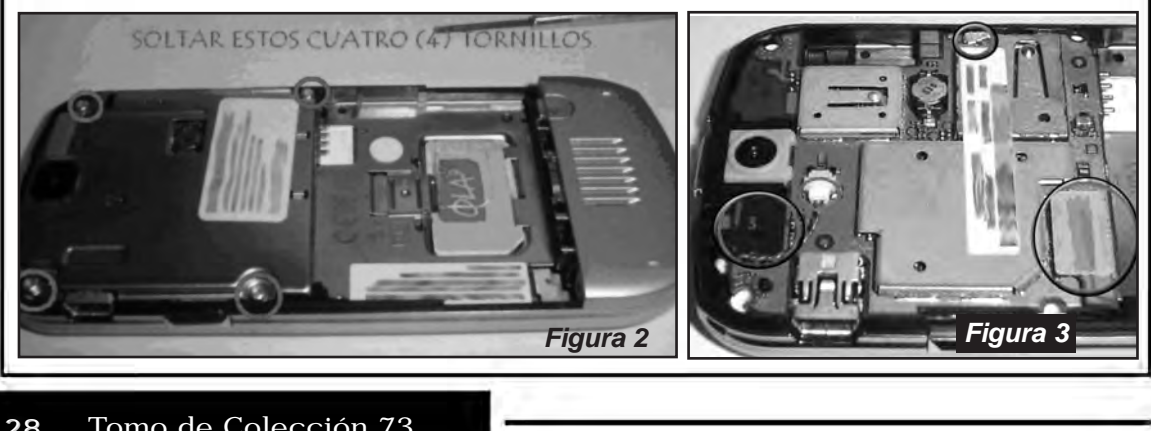

# **CAPÍTULO 3**

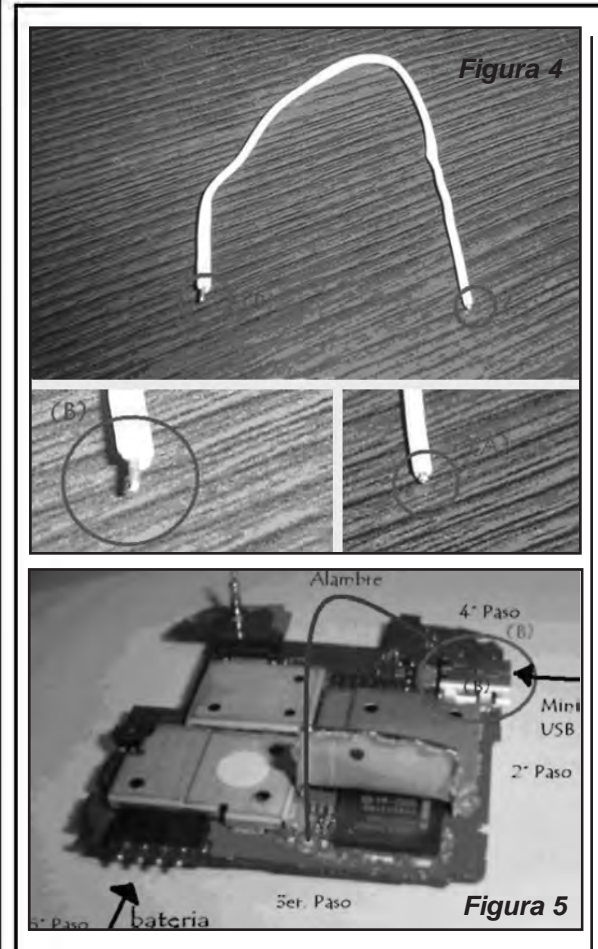

*igual a la mostrada en el programa, si no no prosigan.*

Para desarmar el teléfono deben tener las siguientes herramientas:

*1. Destornillador plano.*

*2. Destornillador tipo Torx T6.*

*4. Cable de unos 10 cm que no sea demasiado flexible.*

*5. Cinta Adhesiva (Opcional).*

*6. Pro-grama: P2K\_Easy\_Tool \_v5.3 ó 6.1 (si es un modelo de un par de años, recomendamos el uso de la versión porque es mucho más estable).*

*7. Cable Mini-USB.*

*8. Nuestro Móvil Motorola L7.*

*9. Alguna tijera o cuter para cortar el brindaje.*

En primer lugar con el destornillador T6 quitamos los 4 tornillos que unen la plaqueta, tal como muestra la figura 2. Luego, como hemos retirado la tapa, quedan al descubierto las siguientes partes, mostradas en la figura 3:

*1. Conexión del Teclado.* 

*2. Conexión de la Antena.*

*3. Conexión del Display.*

*4. Conexión del Auricular.*

*5. Queda la conexion de la cámara, (que se encuentra debajo de la plaqueta).*

Debe quitar cada una de las partes de modo que quede solo la plaqueta y sea más fácil de realizar el test point. Si se fijan bien en la figura 1, no es preciso quitar el blindaje ya que pueden hacerlo con el punto que se encuentra fuera del blindaje.

Tenga en cuenta que el L7 es un modelo en el que el blindaje va conectado a la masa de la plaqueta por lo cual se lo debe quitar con un soldador por ultrasonido. En general me dicen que es más fácil cortar el blindaje pero no lo aconsejo porque eso significa mutilar el aparato. Cuando haya encontrado el punto de test point hagan lo siguiente:

*1. Conecte el cable Mini-USB a la PC.*

*2. Conecte el cable Mini-USB a la placa base de nuestro móvil.*

*3. Conecte el punto (A) del cable con el punto (A) de la placa base (figuras 4 y 5).*

*4. Conecte el Punto (B) del cable con el punto (B) de la placa base.*

*5. Acerque la batería a los contactos de la placa base "y listo", ya se ha hecho el test point ya que la PC identifica el dispositivo y emite su sonido típico como cuando conecta*

# Liberación , Flasheo y Actualización de Celulares Motorola de Última Generación

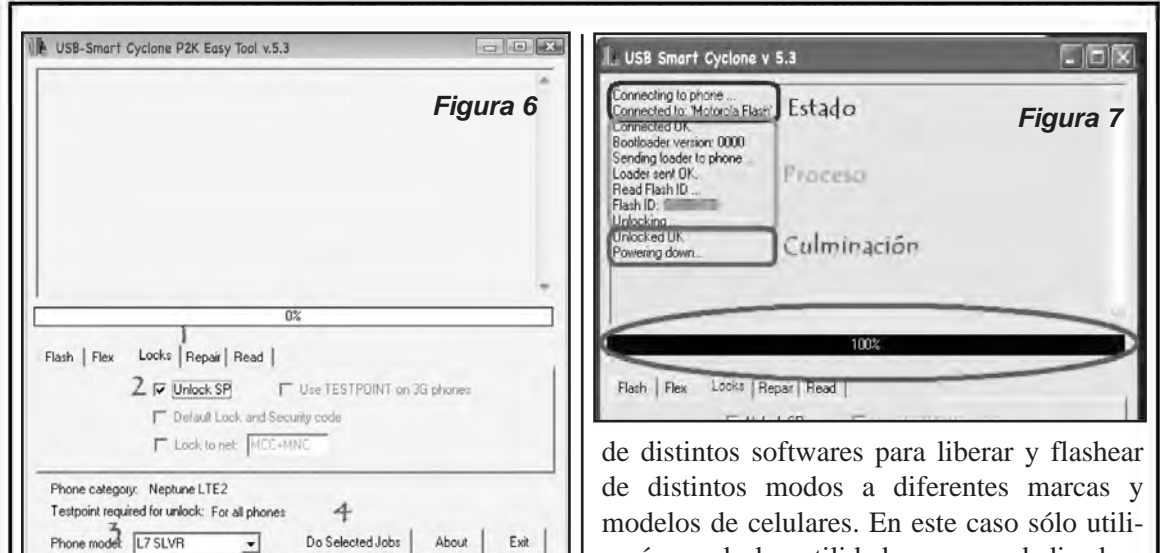

Motorola.

Remover (USR).

*una memoria USB en la computadora, después de esto quite el cable sin la batería de la placa base, si la suelta se debe comenzar de nuevo el proceso.* 

Ahora, ejecutamos el programa P2K Easy Tool (figura 6) haber hecho el test point, abrimos el programa P2K, easy tools y seguimos los pasos mostrados en la figura 6.

El programa realizará su trabajo y cuando termine mostrará una imagen como la de la

Propiedades del sistema

figura 7, lo que indica que el teléfono ha sido liberado.

> **LIBERAR SIN TEST POINT**

Otro programa que pode-

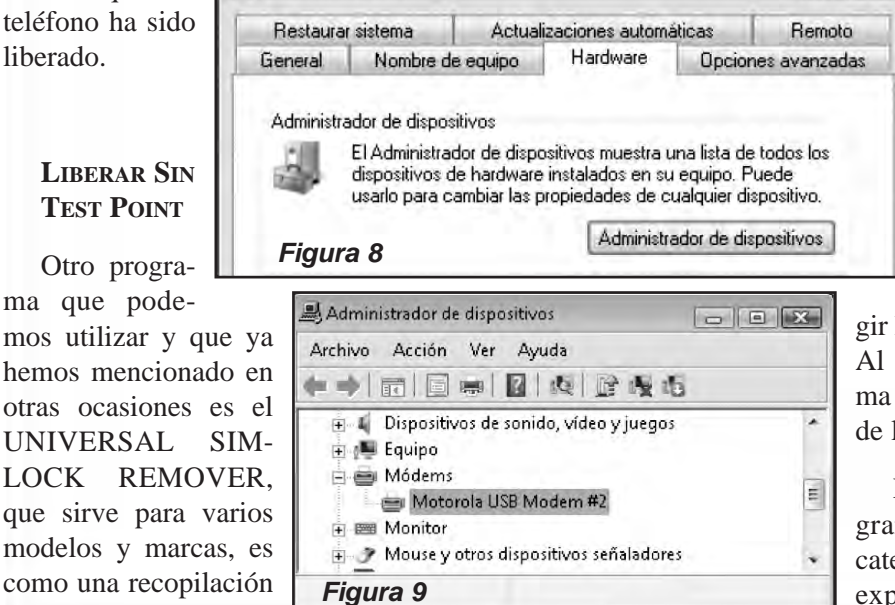

Recuerde que es una suit que permite trabajar con varias marcas y modelos, por lo cual es como si fuesen varios programas en uno y Ud. deberá ele-

zaré una de las utilidades que es dedicada a

 $25$ 

Primero asegúrense de tener el Motorola Mobile Pone Tools y que al conectar el celular por USB sea reconocido por el sistema como un dispositivo de modem, esto lo pueden verificar en el administrador de dispositivos: click derecho en Mi Pc, Propiedades, solapa Hardware (figura 8), Administrador de dispositivos. (figura 9). Una vez que el teléfono fue reconocido, ejecute el Universal Simlock

> gir la opción Motorola. Al ejecutar el programa aparece la imagen de la figura 10.

> En la solapa programas buscamos la categoría Motorola, la expandimos con el

# 30 Tomo de Colección 73

# **CAPÍTULO 3**

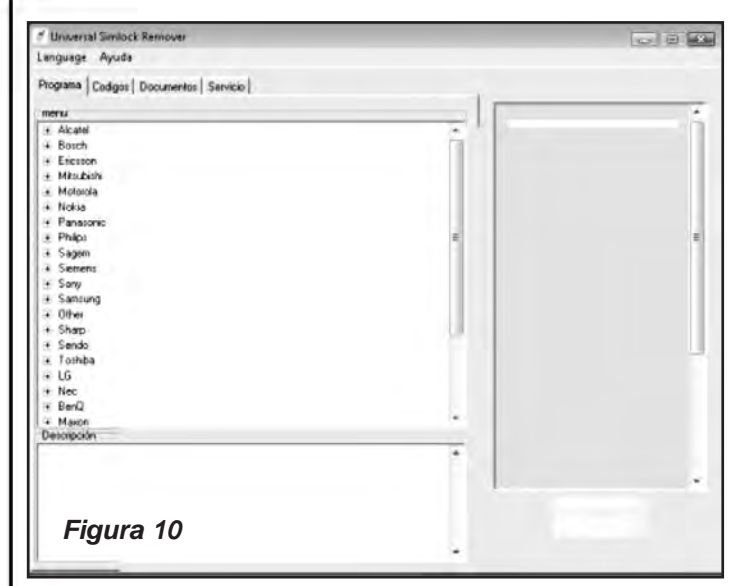

signo "+", y seleccione el programa "Motorola -Uni-BlackBoxII - Motorola P2k Easy tool V 5.3".

Con el botón START que está abajo, a la derecha de la ventana principal, ejecutamos el programa seleccionado.

Aparece una ventanita en la que debemos dar click en aceptar (figura 11) y aparecerá una imagen como la de la figura 12.

Elija el modelo del teléfono y la acción que queremos realizar, para ello seleccionamos el modelo en la lista desplegable, L6, por ejemplo, y en la solapa LOCKS seleccionamos "Unlock SP", que es la acción que nos interesa.

Ahora antes de conectar el celular lo debemos apagar, y MANTENIENDO presionadas simultáneamente las teclas "\*" y "#", presionamos el botón de encendido, de manera que el celular no se encenderá normalmente si no que entrará en el modo de programación. La pantalla se verá similar a la de la figura 14.

Recuerden tener la batería bien cargada para evitar interrupciones en el proceso que podrían dañar al

sistema operativo del celular. Si la batería no tiene buena carga, en la pantalla de la figura 14, en vez de el mensaje "OK to Program USB" dirá "Low Batery".

Conectamos el celular al cable USB y al ser detectado por el sistema como un nuevo dispositivo, lo debemos instalar con los drivers que están en la carpeta del USR, mas precisamente en C:\Archivos de programa\ USR\support\ Motorola\ Motorola\_ V80\_ V220\_ E380\_ C45 0\_C650\_ Unlocker\ DRI-VERS\ Windows XP.

En el administrador de dispositivos debemos verificar que quede reconocido como se

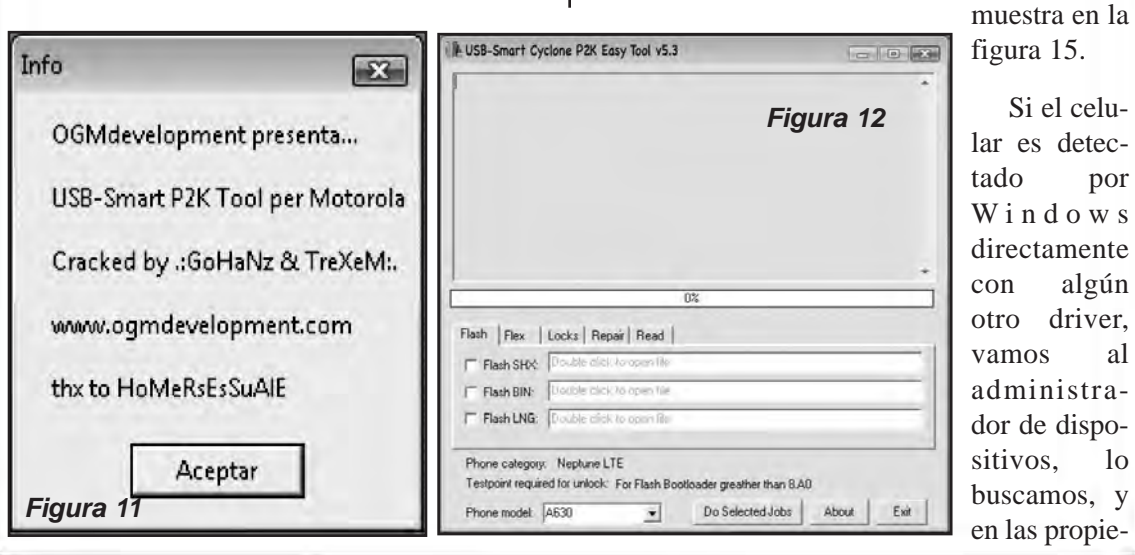

figura 15.

Si el celular es detectado por Windows directamente con algún otro driver, vamos al administrador de dispositivos, lo buscamos, y en las propie-

Liberación y Desbloqueo de Teléfonos Celulares 31

# Liberación , Flasheo y Actualización de Celulares Motorola de Última Generación

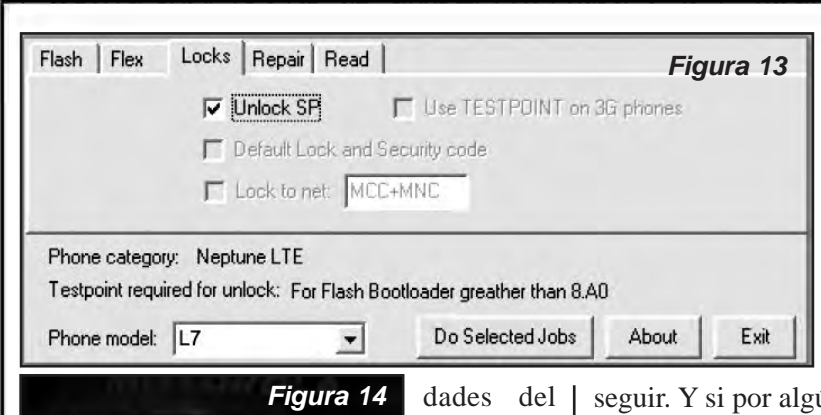

que quede instalado como "Motorola Flash

nader

De esta manera estamos en condiciones de decirle al programa que comience el proceso de liberación, lo hacemos cliqueando en la ventana del P2k Easy Tool, en el botón que dice "Do Selected Jobs", o sea, realizar las tareas seleccionadas (figura 16). La ventana del programa irá registrando una serie de sucesos, hasta que en un momento el celular

Interface".

dispositivo cambiamos el controlador por el que se mencionó anteriormente. De manera

a los mensajes que dá el programa en la lista de sucesos, ya que el teléfono se apagará tanto si todo sale bien como si no hemos tenido éxito. Es bastante claro, si va todo bien saldrá una ventana con instrucciones en inglés de los pasos a

ún motivo, como por ejemplo que la versión del boot loader de nuestro teléfono no sea compatible y no se puede realizar el proceso, se verá claramente la palabra "ERROR". En ese caso, Lamentablemente, deberá recurrir al famoso y siempre temido test point. Entonces si va todo ok veremos la ventana de la figura 17.

Desconectamos el cable, encendemos el celular normalmente, esperamos que arranque completamente y conectamos ahora el cable USB nuevamente, de manera que sea reconocido con los drivers del Motorola Phone tools (como modem USB), esperamos unos segundos para que lo reconozca y le damos OK al cartel que se ve en el P2K Easy Tool (ante la duda es preferible verificar como hicimos al principio en el Administrador de dispositivos que Windows lo haya reconocido como dispositivo módem "Motorola USB módem" antes de dar OK).

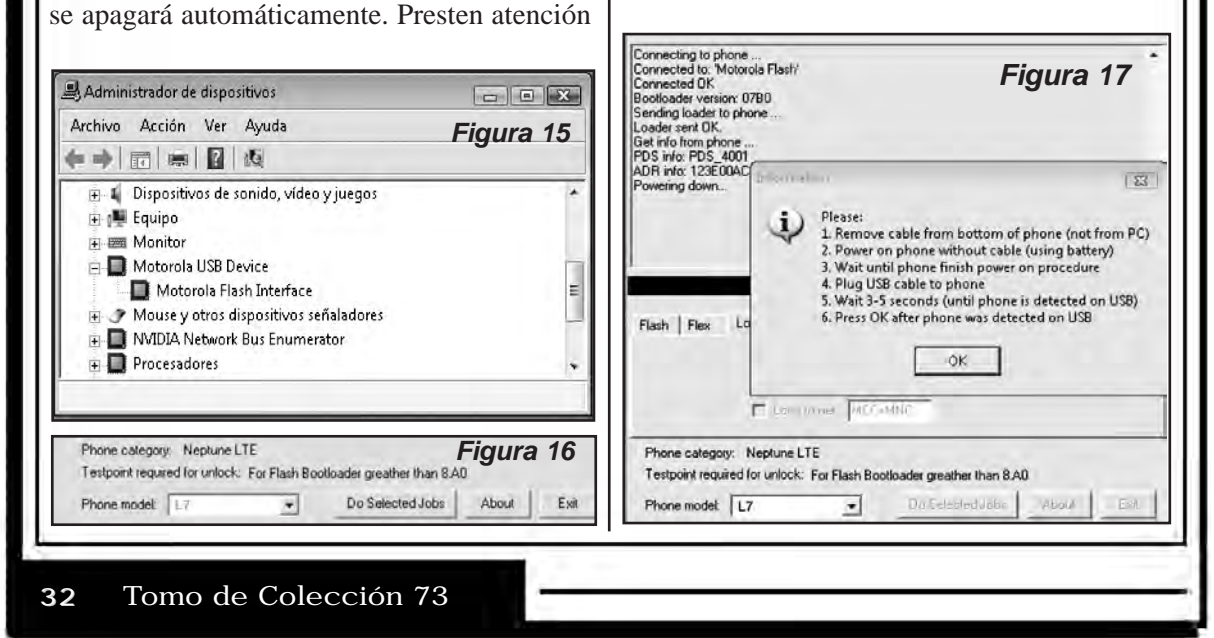

**CAPÍTULO 3**

Una vez hecho esto, el P2k Easy Tool lo detectará y continuará con el proceso. Intentará pasar al modo P2K, con lo que hará que el dispositivo se deje de ver como modem y windows lo detectará como nuevo dispositivo. Seguimos las instrucciones para instalar los drivers que nos da windows indicando como ubicacion de estos la siguiente: C:\Archivos de programa\ USR\ support\ Motorola\ Motorola\_ P2K\_ Tool\_Drivers.

Puede ser que antes de que hayamos instalado los drivers del modo P2K el programa haya tirado un error de comunicación y haya finalizado sin exito el desbloqueo, pero si ya instalamos los drivers, es cuestion de volver a empezar de cero y cuando lleguemos a esta instancia pasará al modo P2K sin problemas. Una vez que pasa al modo P2K aparecen unas lineas más en la pantalla de sucesos y finaliza el desbloqueo apagando el celular automáticamente. El teléfono estará liberado. Vale aclarar que hay diferentes versiones tanto del USR como del P2K Easy Tool, así como también diferentes versiones de BootLoaader de cada celular, de manera que hay que dar con la tecla con la versión correcta para cada modelo. Pero desde ya, como les dije antes, la versión 3.9 del P2K Easy Tool es la más estable que he probado y con la que pueden liberarse los teléfonos Motorola de hace más de 2 años.

Las versiones de celulares Motorola que puede desbloquear esta versión del programa son las siguientes:

*C236, C250, C260, C266, C268, C330, C331, C332, C333, C334, C335, C336, C350, C350i, C350L, C350V, C353, C355V, C359V, C370, C380, C381, C385, C390, C450, C450L, C550, C650, C651, C975, C980, C980M-Intel, C980M-Micron*

*E1 ROKR, E1000, E1000M, E1060, E1120, E370, E375, E378i, E380, E390, E396, E398, E550, E790, E798, E920*

*L2 L6, L7, U6, M1000*

*T280, T280i, T720, T720i, T721, T722i, T725e*

*V3 RAZR, V3i2, V60, V60i, V66, V66i, V70, V80, V150, V180, V186, V188, V186, V188, V190, V220, V226, V300, V303, V330, V360, V360v, V400, V500, V505, V525, V525M, V535, V547, V550, V600, V620, V635, V975, V980, V980M-Intel, V980M-Mivron, V1050*

Para concluir, en resumen, lo que debe hacer para liberar el celular (en caso de que no precise el test point) es lo siguiente:

*- Abra el USR y de él, el P2K Easy Tool.*

*- Conecte el celular encendido en modo programacion (\* + # + Power).*

*- Seleccione el modelo de celular en el P2K, tilde la opción "Unlock SP".*

*- Cliquee en "Do Selected Jobs"*

*- Cuando se lo pida, desconecte el cable del celular y encienda el teléfono normalmente.*

*- Conecte el cable, seleccione Ok, instale los drivers P2K.*

*- Culmina la liberación.*

De todo lo dicho, lo único que no podemos asegurar es que pueda conseguir una versión del P2K Easy Tool 6.1 crackeada como para que se ejecute sin la caja unlock y que en caso de que nosotros tengamos acceso a dicha información, la colocaremos en nuestra web, en el link que hemos mencionado.

#### **TRABAJANDO CON LOS MOTOROLA UMTS**

*Presentamos algunos métodos para trabajar con celulares Motorola de Ultima Tecnología desde el V3c hasta el actual Milestone (popularizado en los últimos 6 meses por su comercialización por parte de*

# Liberación , Flasheo y Actualización de Celulares Motorola de Última Generación

*los principales prestadores). Si bien el modelo V3c es bastante viejito, hace menos de dos años adquirió popularidad por ser de los primeros 3G comercializado masivamente. Los seguidores de Saber Electrónica están acostumbrados a leer artículos en los que suelen explicarse métodos de liberación de teléfonos celulares de diferentes empresas, eligiendo para la demostración a los modelos más representativos de cada tecnología. Con respecto a los móviles Motorola, publicamos varios documentos y hasta un "Manual Universal" que solo contemplaba algunos modelos UMTS (3G). Para los teléfonos que conectan con la PC a través de su puerto mini USB, uno de los programas más empleados por los terminales Motorola es el P2K easy Tool que suele ser parte de la suit Universal Simlock Remover. Ya dijimos que la versión supuestamente más reciente llamada 6.1, que posee la posibilidad de liberar modelos recientes "y sin realizar el famoso Test Point", no estaba disponible para su uso sin la BOX Motorola Unloker. Por razones de espacio no podemos brindar toda la información pero Ud. podrá descargar de la web, todas las guías y programas que hemos experimentado con éxito y que abarcan casi a la totalidad de modelos UMTS (3G).*

*M*ucho hemos hablado del famoso V3 de Motorola, incluso de V3x, el cual hemos

"desarmado parte por parte" y con el cuál editamos un video de mantenimiento y reparación, es por eso que quiero comenzar este manual hablando del último terminal que llegó a mis manos, me refiero al Milestone.

Pensé que me iba a encontrar con un clon del iPhone, pero creo que son muy diferentes… aquí va una presentación, tomada de los blogs del Congreso Mundial de Teléfonos Celulares 2010 (www.mobileworldcongress.com), figura 18.

Es el primer terminal con sistema operativo Android 2.0 que llegó a mis manos. El MILESTONE, es el móvil que Motorola ha presentado en ocasión del Mobile World Congress 2010. Sin embargo, en Argentina, algunos prestadores lo ofrecen desde el 2009, en mayo fue presentado en Perú y rápidamente estará en casi todos los países de América Latina.

Destaca especialmente por llevar integrado el sistema operativo de Google, pero también por su amplia pantalla multitáctil de 3,7 pulgadas. Ultrafino como él sólo, cuenta con un teclado QWERTY deslizante que nos permitirá acceder con mucha más soltura a todas las opciones de Internet (realmente es muy versátil en este sentido).

El Motorola MILESTONE está esencialmente pensado para aquellos que manejan el móvil como un útil de trabajo, además de conectarse a diario a la Red para utilizar las aplicaciones gratuitas de Google, personalizar su teléfono, navegar sin cables o viajar con el GPS y la brújula electrónica a cuestas. Estamos ante un teléfono móvil completo, práctico y funcional (figura 19).

Podemos decir que es un terminal eminentemente práctico, cuyo diseño está pensado para los que suelen manejar el teléfono para

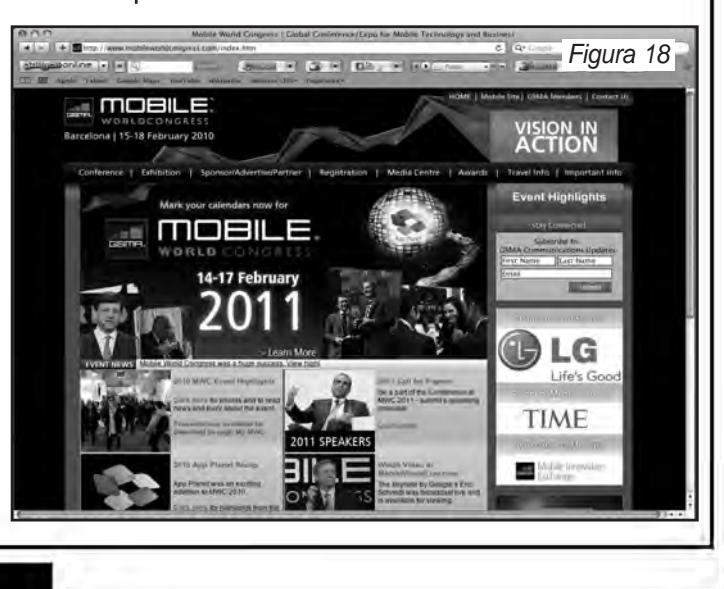

# **CAPÍTULO 3**

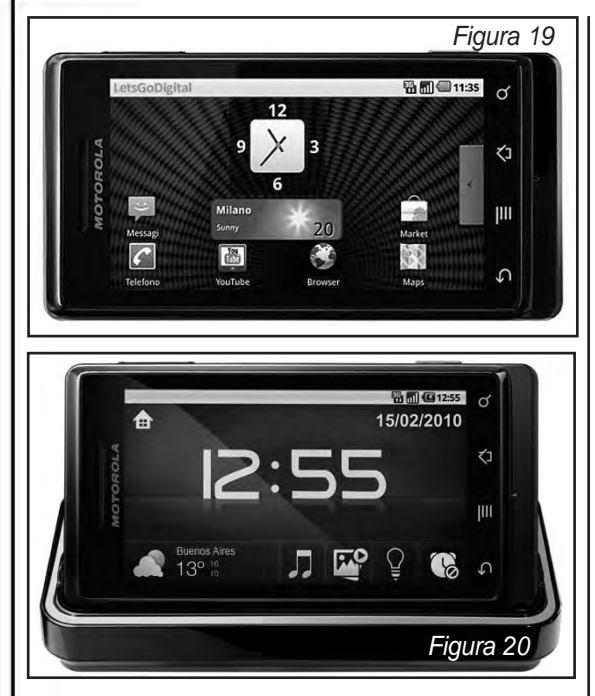

trabajar en Red, conectarse con sus amigos o disfrutar de todos los contenidos de que disponemos online. Tanto es así, que para la ocasión Motorola ha diseñado uno de los smartphones más delgados del mercado, de tan sólo 13,7 milímetros de grosor. Por si esto fuera poco, en la parte trasera del teléfono nos aguarda un teclado QWERTY deslizante que nos permitirá escribir textos con agilidad y acceder a la Red de la forma más sencilla posible.

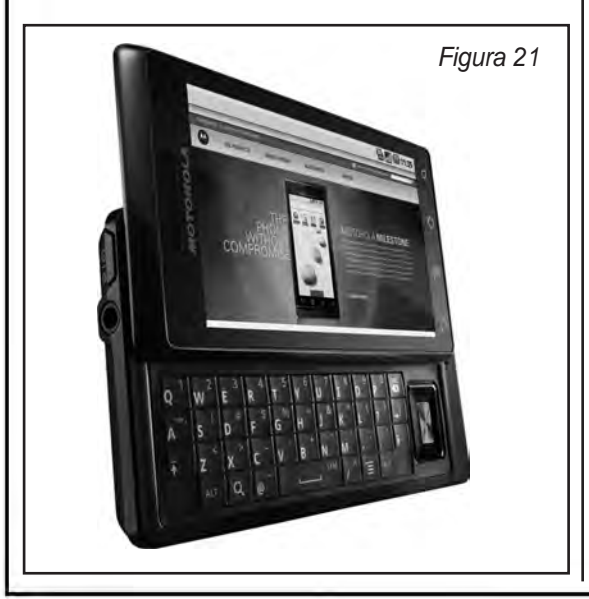

Para la pantalla de este terminal tampoco se ha escatimado. Estamos ante una multitáctil de 3,7 pulgadas, de 854 píxeles de ancho y 400.000 en total que nos permitirán ver con nitidez todos aquellos contenidos que querramos reproducir. Ahí entran vídeos en alta definición e imágenes altamente nítidas, incluso en modo panorámico. La pantalla cuenta además con zoom táctil para ampliar las fotografías con los dedos, de la manera más fácil que hasta el momento se conoce (figura 20).

Cuenta con una cámara fotográfica con sensor de cinco megapíxeles, a la altura de las características avanzadas de este terminal. El caso es que además, integra Flash LED dual, autoenfoque y estabilizador de imagen. Por si esto fuera poco, el teléfono es capaz de grabar vídeo en resolución D1, es decir, de 720 x 480 píxeles, aproximadamente en lo que sería la calidad de un DVD.

En cuanto a las posibilidades multimedia del terminal, es capaz de reproducir música, vídeo y fotos. El teléfono es compatible con los formatos más habituales: MP3, AAC, WAV, MPEG-4, H.263 y H.264, integra Radio FM con RDS y soporte JAVA. Pero ésto no es todo. Las condiciones multimedia del MILES-TONE se verá mejorada con la llegada al mercado de una base multimedia que nos permitirá utilizar el teléfono como reloj-despertador, reproductor de archivos de imagen, vídeo, sonido y lo que es más interesante, como marco de fotos digitales (figura 21).

Uno de los principales aspectos de este Motorola MILESTONE es el hecho de que lleve Android 2.0 como sistema operativo, corriendo a través de un procesador Cortex A8 de alta velocidad. De esta manera, el smartphone de la estadounidense se convirtió en el primero con tecnología Android que llegó al mercado Latinoamericano.

Al contar con sistema operativo Android, el MILESTONE se integra perfectamente con todas las aplicaciones que ofrece Google a tra-

# Liberación , Flasheo y Actualización de Celulares Motorola de Última Generación

vés de la Red. Nos referimos a conexión directa a aplicaciones tan útiles como Google Search, Google Maps, Gmail y hasta YouTube. Además, los usuarios de este teléfono pueden acceder directamente a todas las aplicaciones y widgets de Android Market y a las propias tiendas o comercios del fabricante: Motorola Media Link y Motorola Phone Portal. Para tales efectos, los usuarios del teléfono acceden a la Red a través de la conexión Wi-Fi que incorpora el terminal. A ésto hay que añadirle navegador GPS y brújula electrónica (figura 22).

El teléfono viene equipado con una tarjeta microSD de 8GB. Aún así, los usuarios más avanzados podrán ampliar la memoria externa del teléfono con tarjetas microSD de hasta 32GB de capacidad. Cuenta además, con una batería de ion de litio de 1.400 mAh, suficiente como para soportar toda la actividad multimedia que puede abarcar el teléfono.

En Argentina, la empresa Personal comenzó a ofrecerlo en noviembre del año pasado y hoy, 6 meses después, ya se ha popularizado encontrándolos en planes que van desde los U\$S200, sin embargo, si desea conseguir el teléfono libre de operador, su costo puede superar los \$2200 (unos 550 dólares). Adicionalmente puede adquirir una base multimedia y un soporte para que podamos utilizar como GPS y manos libres dentro del coche.

En la tabla 1 puede apreciar una ficha técnica del equipo.

# **LIBERACIÓN DE MILESTONE Y OTROS MOTOROLA UMTS: LO QUE DEBE SABER**

Hace más de 7 años que en Saber Electrónica estamos publicando artículos sobre liberación de teléfonos celulares y siempre mencionamos que el principal problema con que se encuentra el técnico es la falta de información y que muchos técnicos dedicados al servicio de celulares no poseen formación teórica que les permita comprender qué está

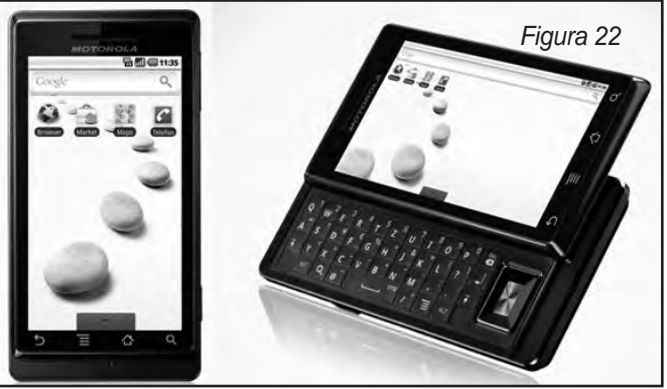

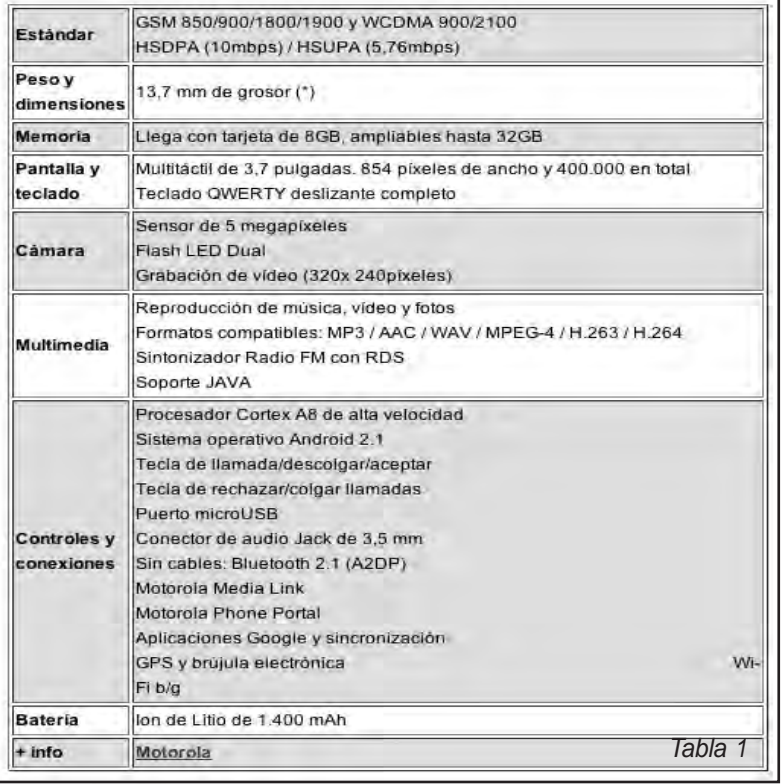

# **CAPÍTULO 3**

haciendo cuando usa una cajita de liberación que normalmente paga fortunas (cualquier caja como la smart, red box, tornado, dongles, etc. las cobran más de 300 dólares).

No nos cansaremos de decir que todos los teléfonos celulares deben ser "implícitamente" iguales ya que todos pueden comunicarse entre sí por medio de la red de telefonía celular y, por más que cambie la tecnología (CDMA, GSM y UMTS, por ejemplo) lo que distingue a los móviles entre sí es la cantidad de tareas adicionales a la comunicación que cada uno hace (sacar fotos, reproducir videos, comunicarse a Internet, ejecutar juegos, reproducir música, etc.).

La liberación de un teléfono celular para permitir que el móvil GSM pueda reconocer a un chip de cualquier compañía debe ser entonces, muy similar para cualquier celular y su práctica NO CONSTITUYE DELITO siempre que el móvil sea del usuario.

*Aclaración:* Recuerde que solamente puede realizar programaciones o modificaciones en un teléfono celular si posee la autorización "por escrito" del dueño. Los teléfonos comprados en comodato NO SON DEL USUARIO y las compañías prestatarias de servicio de telefonía celular PROHIBEN que personal no autorizado realice operaciones de servicio de cualquier tipo.

*La liberación consiste en quitar un candado que las empresas operadoras colocan en una posición de la memoria de usuario y para ello muchos programadores realizan aplicaciones (programas) para escribir los datos en dicha memoria que permitan quitar el mencionado candado. Sólo se liberan celulares GSM.*

Desbloquear un teléfono es una práctica que permite que el móvil posea las máximas prestaciones para las cuales fue diseñado. Muchas veces dos teléfonos de la misma marca pero distinto modelo poseen el mismo hardware, pero a uno de ellos (el más barato)

le limitan algunas operaciones o su memoria. El desbloqueo elimina las interrupciones que fijan esas limitaciones. El desbloqueo NO CONSTITUYE DELITO siempre que el móvil sea del usuario.

*Clonar un celular* implica "cambiarle su número de documento" es decir, cambiar el número de IMEI (en GSM) o el número de serie (en CDMA) y su práctica SIEMPRE CONSTITUYE DELITO penado por la ley, ya que generalmente se realiza en unidades que fueron dadas de baja por el dueño por pérdida, robo, extravío o daño, colocándole un número que no le pertenece para que la red los reconozca como otros teléfonos.

Para liberar un celular hay varios métodos pero, en general, hacen falta dos cosas:

*1) Conectar el teléfono a la computadora.*

*2) Contar con un programa que permita escribir en la memoria del micro del celular para quitar el "candado" o interrupción que le permita reconocer chips de cualquier compañía.*

"Todos los teléfonos se pueden comunicar a través de protocolo RS232, o MBus o FBus". En el protocolo RS232 se emplean tres cables: TX, RX y GND y la velocidad de transmisión es relativamente baja (es normal una velocidad de 9600 baudios). El protocolo RS232 es el que maneja el puerto serie o puerto COM de la computadora. En MBus y FBus se emplean 4 cables, típicamente los mismos que en RS232 pero que se llaman de diferente forma más un cuarto hilo que lleva tensión. En estos protocolos se puede enviar datos a mayor velocidad; en MBus típicamente 10MB y en FBus 100MB. MBus y FBus son los protocolos que maneja el puerto USB de la computadora (MBus equivalente a USB 1.1 y FBus equivalente a USB 2.0).

Los teléfonos celulares que se conectan al puerto USB de la computadora para intercambiar archivos, deben emplear programas que
# Liberación , Flasheo y Actualización de Celulares Motorola de Última Generación

comuniquen a dicho teléfono a través del puerto USB y para su ejecución normalmente se precisa la instalación de un driver para comunicar al teléfono con la PC. Los móviles que se conectan por RS232 en cambio, normalmente no requieren la instalación de drivers, ya que los programas realizan el intercambio de datos a través de los tres hilos (TX, RX y GND). Es por este motivo que siempre recomiendo a los principiantes que traten de realizar experiencias de mantenimiento de celulares utilizando conexión serial o RS232 y, para ello, es preciso contar con programas que comuniquen a la PC y al teléfono por un puerto COM.

Ahora bien, los teléfonos celulares manejan diferentes niveles que la computadora para comunicarse a través de RS232, razón por la cual es preciso un "adaptador de niveles". La caja de trabajo RS232 básicamente posee un circuito integrado MAX232CPE que realiza esta adaptación. Ahora bien, la caja se conecta a la computadora por medio de un cable prolongador de puerto serial que se puede comprar en cualquier casa de computación o que Ud. mismo puede armar, ya que sólo es preciso conectar 3 cables (patas 2, 3 y 5 del puerto serial o puerto COM).

El técnico puede tener problemas con la fabricación del cable que conecta al teléfono con la caja, y es aquí donde entra en juego el ingenio de cada uno. El problema se simplifica si se tiene el manual de servicio del teléfono celular con el que vamos a trabajar a los efectos de saber dónde está el conector que posee los contactos RX, TX y GND.

Normalmente estos contactos son parte del conector exterior del móvil y en otras ocasiones se encuentra en el compartimiento donde se aloja la batería.

Hechas estas aclaraciones, explicaremos cómo se realiza la liberación de móviles Motorola UMTS, 3G.

#### **LIBERACIÓN CON MOTOBLAZE**

Según lo dicho en la introducción de este manual, lo más importante no es el circuito electrónico que conecta al teléfono con la PC sino el programa que va a utilizar para la liberación.

Los terminales Motorola se pueden liberar por servidor remoto, utilizando un programa llamado MOTOBLAZE; este programa se ejecuta desde la web y para cada liberación tiene que pagar a la compañía propietaria por su uso. Los usuarios que deseen liberar su terminal pueden hacerlo utilizando un programa DEMO que la empresa pone a disposición para probar su efectividad y los técnicos deberán pagar el servicio del propietario del programa.

En Internet encontrará infinidad de cracks y generadores de seriales para este programa y la empresa propietaria dice que violentarlo es contra la ley. Al respecto no puedo emitir opinión, ya que desconozco si Motorola le ha dado autorización a esta empresa para utilizar sus móviles con dicho recurso. Si la empresa propietaria de MotoBlaze no cuenta con la autorización de Motorola, entonces no puede registrar el programa y si el programa no está registrado y alguien consigue quitarle el "candado" para poder utilizarlo, entonces *NO ES DELITO*, pero, si un usuario del motoblaze (técnico o no) consigue burlar la seguridad del servidor del fabricante e ingresa a él para utilizar sus recursos y así liberar el programa, entonces creería que en ese caso SI hay delito. Como puede observar, la línea que separa lo legal de lo no permitido puede ser muy delgada y lo que siempre digo es que si Ud. se dedica a liberar móviles, debe utilizar recursos *ETICOS Y LEGALES*, ya que Ud. le pagará a quien le presta el servicio y el cliente le pagará a Ud. por haber liberado el terminal. Ahora lo más curioso: "el sitio motoblaze.com" está fuera de servicio por lo cual, todo hace pensar que no se trata de algo que cuente con la auto-

# **CAPÍTULO 3**

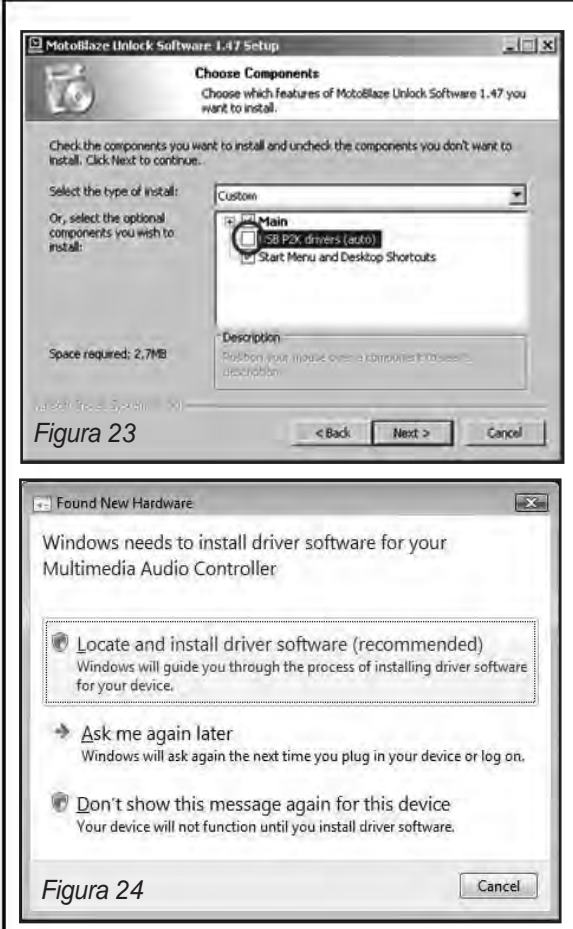

rización de Motorola (reitero que estoy emitiendo una opinión en base a los conocimientos que tengo y que si consigo un método para liberar un móvil que es mio, no cometo delito).

El MotoBlaze es un programa que puede descargar de la web buscándolo en Google, por ejemplo, y que al instalarlo en su PC se fija si tiene los drivers adecuados para Motorola instalados en su computadora. Si detecta drivers no certificados, los elimina e instala automáticamente los correctos.

Nuestra recomendación es que descargue el programa a partir de los links dados en nuestra web, para ello diríjase a **www.webelectronica.com.mx**, haga click en el ícono password e ingrese la clave: "**motoumts**".

Puede utilizar la versión DEMO de prueba o puede pagar al fabricante para que le envíe una clave válida por tantos créditos como dinero haya pagado (primero utilice el demo para comprobar su efectividad, luego o bien compre los créditos o lea las recomendaciones dadas en los diferentes links).

Si compra la versión full del programa se le enviará una contraseña para su uso.

Antes de instalar el software, debe asegurarse de que su teléfono está desconectado.

Ejecute el instalador y aguarde a que realice su proceso. El auto-instalador le guiará en el proceso de instalación. Cuando se le indique los componentes a instalar, seleccione todas las opciones, excepto los drivers "USB P2K (auto)", figura 23.

Tendrá que reiniciar la PC para poder continuar con la página de desbloqueo. Marque dicha página para que usted pueda retornar luego de reiniciar la PC.

Una vez reiniciada la PC, conecte el teléfono Motorola al puerto USB y enciéndalo. Windows Vista debería detectar automáticamente el teléfono e instalar los controladores.

Si Windows le abre una ventana con el mensaje "Nuevo hardware encontrado", figura 24, seleccione "Buscar e instalar el software de controlador (recomendado)". En la siguiente pantalla, seleccione "No tengo el disco. Muéstreme otras opciones". y luego en "Ver en mi ordenador el software del controlador (avanzado)". Por último use el botón "Browse ..." función para localizar el driver y búsquelo en C: \ MotoBlaze \ y pulse Siguiente, luego seleccione "Siempre software de confianza" y seleccione "Instalar". La computadora puede mostrar varias veces el mensaje "Nuevo hardware encontrado" durante el proceso de desbloqueo ya que hay varios drivers que se emplean para conectar el teléfono en distintas modalidades. En cada caso, siga las instrucciones dadas anteriormente antes de continuar con la liberación.

Cuando la instalación de drivers haya fina-

# Liberación , Flasheo y Actualización de Celulares Motorola de Última Generación

lizado, Utilice el enlace en el escritorio o en el menú Inicio para ejecutar el software MotoBlaze, aparecerá una pantalla como la de la figura 25. Note que se hace referencia a la versión 1.48, no es la más actual pero es la que he utilizado.

Siga las instrucciones dadas en el software para conectarse al servidor y desbloquear el teléfono.

#### **EL DEMO DE MOTOBLAZE EN WINDOWS XP**

Busque en nuestra web el link que lo llevará al sitio de descarga del Demo para XP. Descargue el programa "Auto-Installer MotoBlaze" (Actualizado 14 de febrero de 2010).

Igual que el programa full, el auto-instalador le guiará en el proceso de instalación. Cuando se le pida que los componentes a instalar, seleccione todas las opciones, incluyendo "los controladores USB P2K (auto)", tal como explicamos en la figura 23.

Durante la instalación, se instalarán los controladores de Motorola P2K. Si recibe el mensaje de la figura 26, seleccione "Continuar" para permitir la instalación de los controladores.

Deberá reiniciar la PC y luego conectar el teléfono con el cable USB. Encienda el teléfono celular Motorola, Windows XP debería detectar automáticamente el teléfono e instalar los controladores. Si Windows abre la ventana "Nuevo hardware encontrado", seleccione "Instalar automáticamente el software

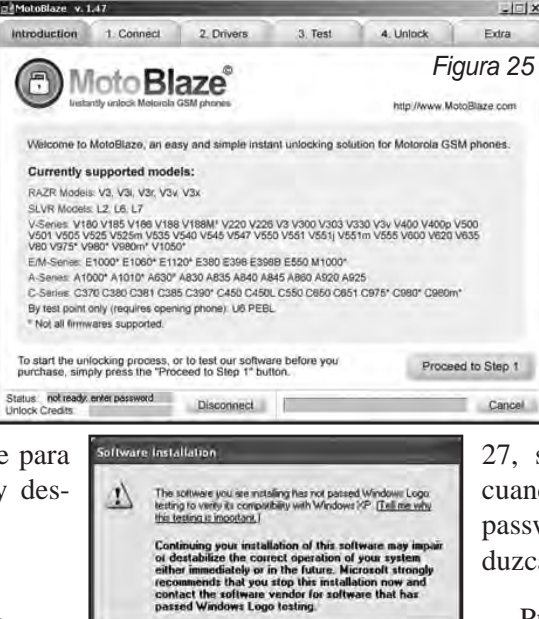

Figura 26 C Continue Anyway STOP Installation

(recomendado)" y los drivers se deben instalar automáticamente, caso contrario, siga las instrucciones que mencionamos en la instalación de la versión full para Windows Vista.

Ejecute el software Motoblaze y aparecerá la pantalla de la figura

27, siga las instrucciones y cuando en el paso 2 le pida el password o contraseña, introduzca la palabra: "prueba".

Puede usar la función "Comprobación de compatibilidad" para ver la compati-

bilidad del programa con el firmware de su teléfono. Con el programa que descargue con el link indicado en nuestra web, tendrá un crédito para liberar su teléfono si es usuario.

#### **CÓMO HACER BACKUP Y FLASHEAR CON RSD LITE**

Hacer el back-up de un celular Motorola no es algo complicado si se lo hace con cuidado y es necesario cuando se lo quiere progra-

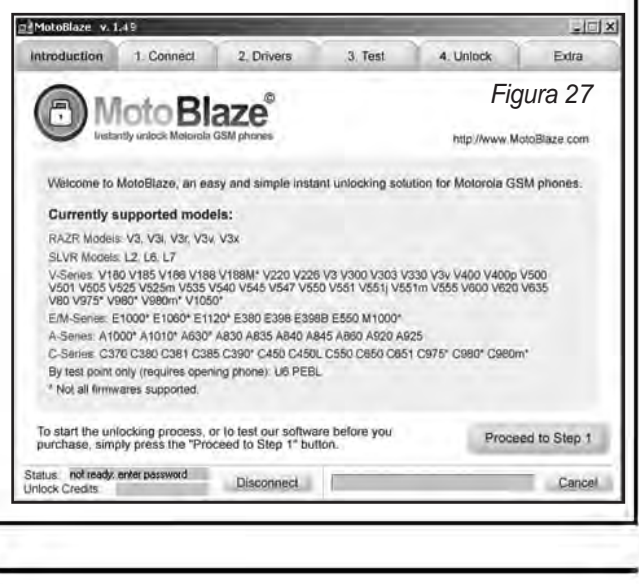

# **CAPÍTULO 3**

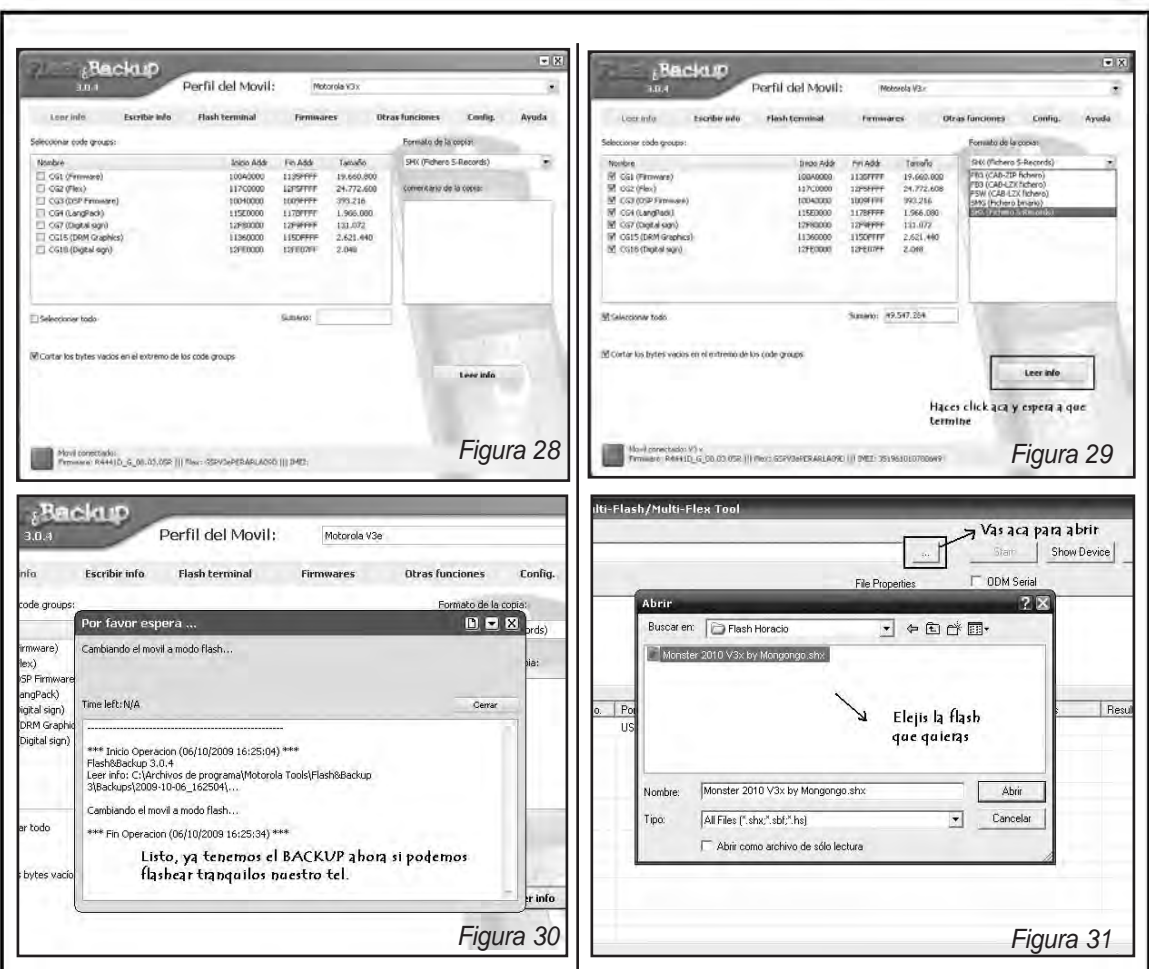

mar (flashear) para realizar una actualización de su firmeware, ya que con ésto nos aseguramos de tener la versión original del sistema operativo.

A los teléfonos de alta gama en general se les realiza un back-up con un programa llamado Flash&BackUp y luego se lo programa con la aplicación RSD Lite, que también podrán descargar a partir de los links dados en nuestra página, a los que accede según los datos explicados en este mismo manual.

En primer lugar debe descargar e instalar los programas que hemos mencionado.

Para hacer la copia de seguridad hacemos lo siguiente:

*1- Abrimos el Flash&Backup, aparecerá la pantalla de la figura 28.*

*2- Deberemos tildar todas las CG, simplemente elegimos "Seleccionar Todo" y ya tendremos todos los CG tildados. Luego debe dirigirse a "Formato de Copia" que está a un costado a la derecha, arriba y ponen el formato SHX (Muy Importante) y por último hacen click en "LEER INFO", figura 29.*

*3- El programa realizará su trabajo y nos dirá: "Fin Operación" y ya tienen el Backup creado, figura 30. Con el resguardo del firmeware del teléfono, podremos ahora proceder a flashear el móvil con el archivo que queramos, ya sea de actualización o modificado por algún experto. Tenga en cuenta que si el archivo que va a colocar no es el adecuado, seguramente va a dañar al móvil y tendrá que proceder a "revivirlo" lo cual es un poco más complicado. Asegúrese de que el archivo que va a instalar en el celular sea el correcto.*

# Liberación , Flasheo y Actualización de Celulares Motorola de Última Generación

Para hacer el "flasheo" (programación) usaremos el programa RSD Lite 3.5.

Inicien su teléfono en modo flash (mantenemos apretadas las teclas (\*), (#) y encendemos el terminal, aparece una pantalla negra con los datos del Boot y la SW.

*1- Abrimos el RSD Lite 3.5 y nos vamos al "Filename" para elegir el flash que le vamos a cargar a nuestro celular, figura 31.*

*2- Apretamos el botón START, figura 32,y ya comienza el flasheo de nuestro móvil.*

*3- Después de un par de reinicios del móvil y aparezca la palabra FINISH y PASS, figura 33, el proceso ya terminó y podrán desconectar el teléfono. En ningún momento en el proceso de flasheo se les ocurra desconectar el aparato.*

Puede pasar que les aparezca un error; si esto pasa, deben ignorarlo y esperar que se reinicie el móvil.

#### **ACTUALIZAR MOTOROLA 3G MILESTONE A ANDROID 2.01**

En base a lo que hemos visto recién, pode-

mos actualizar el firmeware de un teléfono Motorola Milestone, colocando por ejemplo un sistema operativo 2.01 Brasilero, Español o Argentino, si contamos con los archivos adecuados. Por Internet podrá encontrar una gran cantidad de archivos .sbf con características determinadas; los que puede descargar a partir de los links dados en nuestra web fueron probados satisfactoriamente.

Primero haga un back-Up, según los pasos descritos. Para el flasheo necesita entonces:

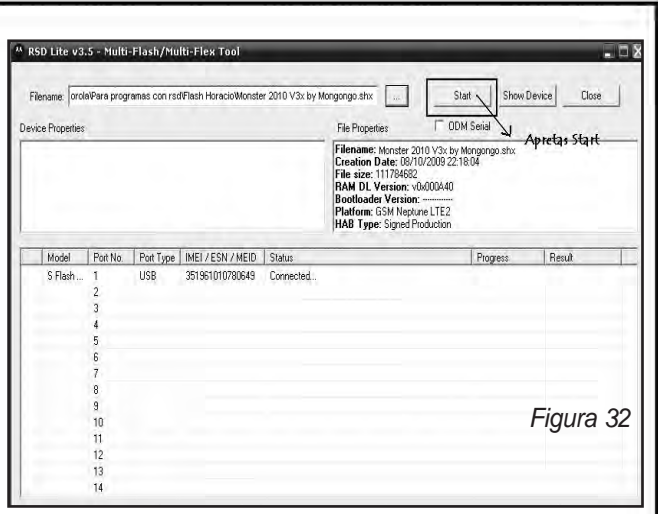

*Drivers del Teléfono Milestone*

*Programa RSD Lite (sugerimos usar la versión 4.6)*

*Firmeware Android 2.01 (archivo con extensión .sbf. Proveemos archivos de 3 versiones, las 3 funcionan)*

Debe seguir los siguientes pasos:

1- Instalar el programa RSD Lite (no repetiremos las pantallas de flasheo porque son similares a las ya vistas.

2- Instalar los drivers del teléfono Milestone

3- Si el sistema operativo de nuestra PC es Windows 7 o Vista, diríjase a la carpeta donde

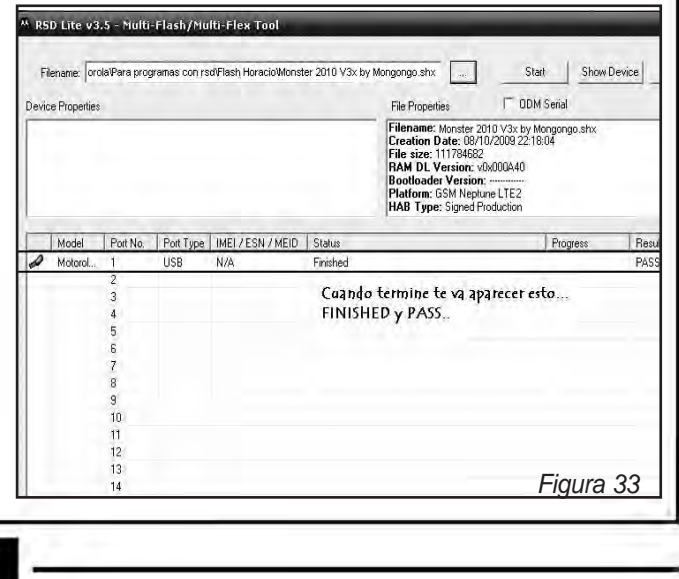

# **CAPÍTULO 3**

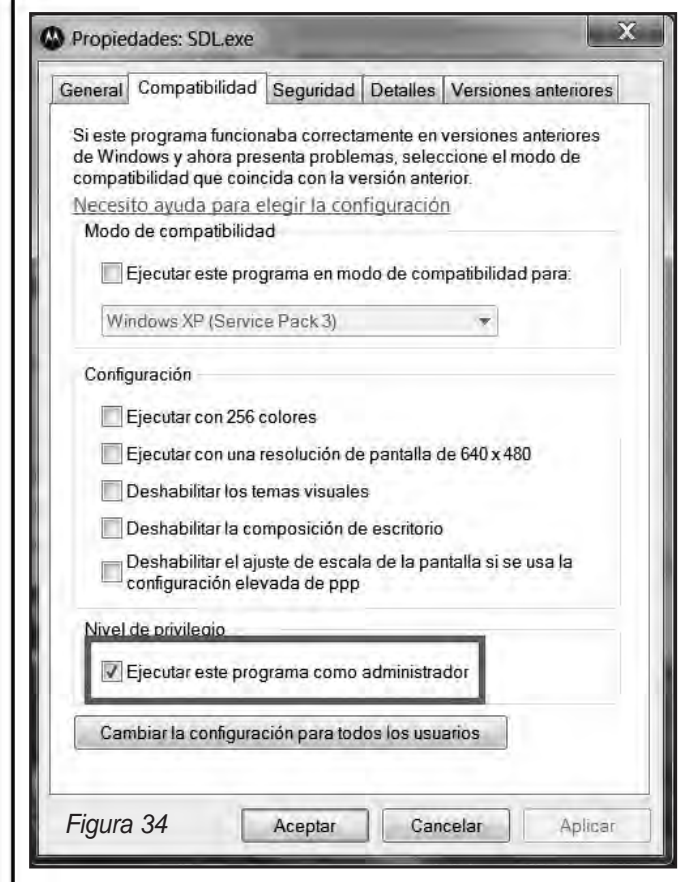

instalamos el programa RSD Lite (por default es: C://Archivos de programa/Motorola/RSD Lite), y seleccione el archivo SDL.exe, luego haga click con el botón derecho del Mouse en él y seleccione Propiedades. Una vez allí, vamos a ver en la parte inferior de la ventana un "Ejecutar como Administrador", figura 34. Haga click en aceptar y prosiga con los pasos normales, tal como explicamos anteriormente.

4. Descomprimimos en cualquier carpeta el firmeware SBF de actualización. Quedará un archivo del mismo nombre que el zip pero con extensión .sbf.

5. Abra el RSD Lite. En Filename busque la ubicación del firmeware SBF.

6. Apagamos el teléfono Milestone que va a flashear

7. Teniendo apretada la flechita para arriba del celular (figura 35), lo prendemos, es decir,

apretando al mismo tiempo el botón de encendido y el botón de flechita para arriba. Una vez que la pantalla prende, debe soltar ese botón y aparecerá la versión de bootloader para comenzar el flahseo.

8. Conecte el teléfono mediante USB a la PC. En el teléfono, la pantalla nos dirá que está conectado por USB.

9. Presione START en el RSD Lite y espere unos 10 minutos a que finalice el proceso. El celular va a bootear (pretender y apagar) varias veces, no se preocupe. Una vez que diga "Please power on manually... ", esperamos dos minutos más y retiramos el celular manualmente.

10. Cerramos el RSD Lite. Nos aparecerá un cartel que dice que podemos dañar nuestro teléfono, no se preocupe y seleccione Close.

El teléfono ya fue actualizado. Recuerde que todos los programas y archivos puede descargarlos a partir de los links dados en nuestra web, para ello diríjase a **www.webelectronica.com.mx**, haga click en el ícono password e ingrese la clave: "**motoumts**". En dicho espacio encontrará guías para liberar este celular, al igual que diferentes métodos de liberación de teléfonos celulares motorola 3G con y sin Test Point.  $©$ 

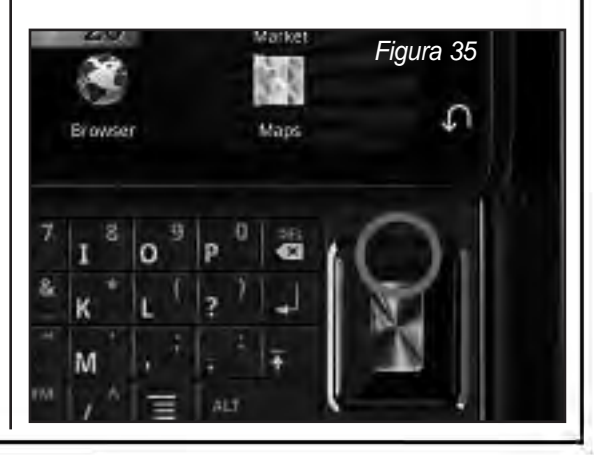

Liberación y Desbloqueo de Teléfonos Celulares 43

# Capítulo 4

LIBERACIÓN , FLASHEO Y ACTUALIZACIÓN DE CELULARES SAMSUNG - TÉCNICAS FULL

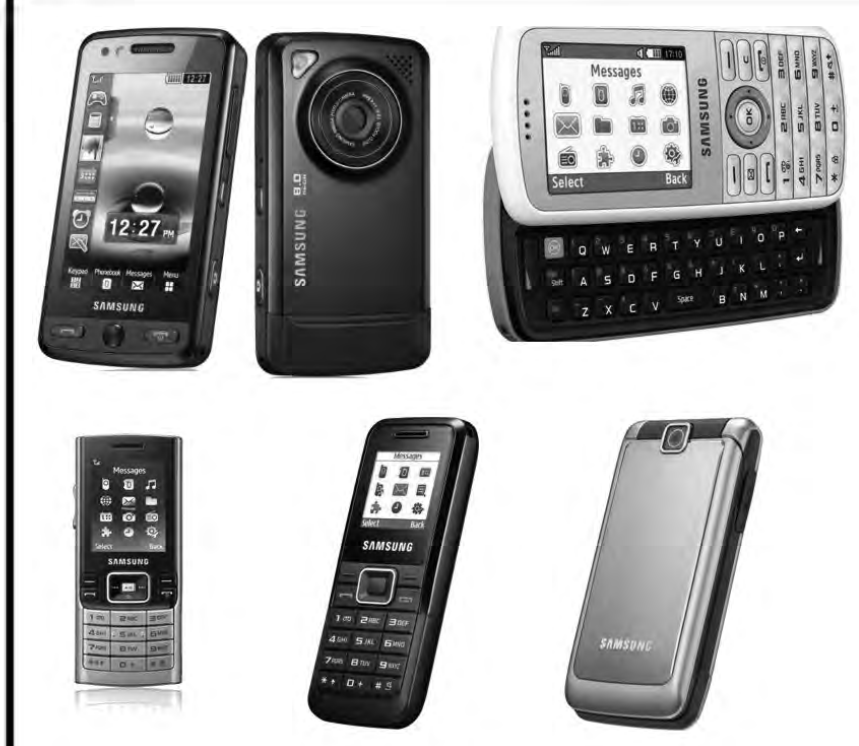

Hace más de 4 años, en Saber Electrónica Nº 198 edición Mexicana), publicamos cómo liberar móviles Samsung X426 y X636, entre otro modelos. Desde esa época hasta hoy, generamos más de 20 manuales y guías de liberación de teléfonos Samsung (incluso los 3G como el A767, el i8510 o el SGH i617) que fueron enviadas gratuitamente a los socios del Club Saber Electrónica en el Newsletter que editamos mes a mes. En Internet encuentra una

*En los últimos tiempos, varios de los operadores de telefonía celular más importantes de América Latina comenzaron a realizar ofertas en su servicio, entregando móviles Samsung a precios muy bajos y hasta de regalo con la contratación de determinados planes. Por tal motivo he recibido un "aluvión" de mails solicitando programas para la liberación de teléfonos celulares de dicha marca pero, lo más impactante es que la mayoría de los modelos sobre los que se me consulta tienen 5 años y hasta más... lo que me ha hecho pensar en la "inclusión" de este capítulo en el que listo una serie de programas y cómo se los emplea para liberar celulares Samsung de Baja y Media Gama. También incluímos la forma de liberar los modernos Samsung 3G de Alta Gama.*

gran cantidad de programas que, en su mayoría, introducen virus en la computadora y es por eso que preparamos el presente informe que complementa al que publicamos en el tomo del Club Nº 59 y que hace referencia a la liberación de teléfonos celulares Samsung de baja y media gama.

#### **REPITIENDO CONCEPTOS**

En primer lugar aclaramos que en el tomo Nº 59 de esta colección publicamos un informe completo en el que se propone la construcción de 8 cables para liberar celulares Samsung de diferentes modelos y tecnologías. También se enseña a utilizar la caja de trabajo

# Liberación , Flasheo y Actualización de Celulares Samsung - Técnicas Full

RS232, que actúa como "interfase universal" para conectar a casi cualquier teléfono con la computadora y se ofrece la descarga de 3 programas para liberar la mayoría de los móviles de esa época.

En capítulos anteriores de esta obra hemos hecho mención a la caja de trabajo RS232 pero creo oportuno "recalcar" varios conceptos porque "siempre" hay lectores que leen este tema por primera vez y ellos deben saber qué es lo que está permitido y qué cosas están prohibidas en relación al servicio técnico a los teléfonos celulares.

Hace un buen tiempo que no repetimos conceptos que todo técnico que se dedique al mantenimiento de celulares debería saber. Y como sabemos que en general se van incorporando lectores, creo oportuno repetir algunos conceptos que para "los viejos lectores" no vendrá mal repasar. En primer lugar demos algunas definiciones:

**1) Liberar:** Hacer que un teléfono GSM reconozca chips de cualquier compañía.

**2) Desbloquear:** Hacer que el teléfono alcance el máximo de sus prestaciones.

**3) Flashear:** Programar el teléfono para cargarle un sistema operativo.

**4) Flexar:** Programar el teléfono para cambiar el programa de su BIOS.

**5) Cajas de Liberación:** Cajas que permiten conectar a un teléfono con la computadora para poder comunicarlos por medio de un programa.

**6) Cables de Programación:** Cables que en general ya poseen el circuito de adaptación.

**7) Caja de Trabajo RS232:** Circuito Universal que permite conectar a casi cualquier teléfono con el puerto serie de una computadora.

**8) Soluciones para Celulares:** Paquete

compuesto de cables y programas para que el técnico pueda realizar el servicio técnico a un celular.

**9) SUIT:** Conjunto de programas que permiten realizar todas las funciones de programación en un teléfono móvil. Hay suits para técnicos y hay suits para usuarios.

**10) ¿Se precisan cajas costosas para liberar celulares?:** NO!!!, en general con la caja de Trabajo RS232, los cables de conexión del teléfono a la caja y los programas de gestión es suficiente.

**11) ¿Se consiguen fácilmente todas estas herramientas?** En general SI… salvo para algunas excepciones (el Nokia 6131, por ejemplo) los programas están disponibles en Internet y si quiere contar con programas "creíbles" se los consigue pagando precios económicos.

Ahora bien, mis viejos colegas saben que ésta es mi frase de cabecera: "el principal problema con que se encuentra el técnico es la falta de información".

Es más, muchas de las personas que realizan el mantenimiento y la reparación de móviles, además, carecen de formación teórica que le permita comprender qué está haciendo cuando usa una cajita de liberación que suele ser muy costosa (cualquier caja como la smart, red box, tornado, dongles, etc. las cobran más de 300 dólares).

Sin embargo, todos los teléfonos celulares son en esencia iguales, ya que todos pueden comunicarse entre sí por medio de la red de telefonía celular y, por más que cambie la tecnología, lo que distingue a los móviles entre sí es la cantidad de tareas adicionales a la comunicación que cada uno hace (sacar fotos, reproducir videos, comunicarse a Internet, ejecutar juegos, reproducir música, etc.).

La liberación de un teléfono celular para permitir que el móvil GSM pueda reconocer a

### **CAPÍTULO 4**

un chip de cualquier compañía debe ser, entonces, muy similar para cualquier celular.

La liberación consiste en quitar un candado que las empresas operadoras colocan en una posición de la memoria de usuario y para ello muchos programadores realizan aplicaciones (programas) para escribir los datos en dicha memoria que permitan quitar el mencionado candado.

Todo esto que estamos diciendo puede resultarle familiar… ya que lo repito una y otra vez y no dejaré de decirlo hasta que sea algo tan normal como decir que las resistencias se miden en ohm!

La programación de un móvil es similar al que los electrónicos empleamos para programar a un microcontrolador. Por un lado necesitamos conectar al micro con la computadora y para ello, se usan tarjetas programadoras o bien se arman cables de conexión para comunicar al microcontrolador con un puerto de la computadora. Luego es necesario un programa que permita cargar un archivo en la memoria del microcontrolador.

En un teléfono celular ocurre lo mismo, ya que posee en su interior un microcontrolador que se encarga de supervisar y realizar "todas las tareas" que deba ejecutar el móvil.

*"Todos los teléfonos se pueden comunicar a través de protocolo RS232, o MBus o FBus"*. En el protocolo RS232 se emplean tres cables: TX, RX y GND y la velocidad de transmisión es relativamente baja (es normal una velocidad de 9600 baudios). El protocolo RS232 es el que maneja el puerto serie o puerto COM de la computadora.

En MBus y FBus se emplean 4 cables, típicamente los mismos que en RS232 pero que se llaman de diferente forma, más un cuarto hilo que lleva tensión. En estos protocolos se puede enviar datos a mayor velocidad; en MBus típicamente 10MB y en FBus 100MB. MBus y FBus son los protocolos que maneja el puerto USB de la computadora (MBus equivalente a USB 1.1 y FBus equivalente a USB 2.0) y su explicación la dimos en Saber Electrónica N°219 (Trabajando con Teléfonos Celulares Sony Ericsson).

Los teléfonos celulares que se conectan al puerto USB de la computadora para intercambiar archivos, deben emplear programas que comuniquen a dicho teléfono a través del puerto USB y para su ejecución normalmente se precisa la instalación de un driver para comunicar al teléfono con la PC. Los móviles que se conectan por RS232 en cambio, normalmente no requieren la instalación de drivers, ya que los programas realizan el intercambio de datos a través de los tres hilos (TX, RX y GND).

Es por este motivo que siempre recomiendo a los principiantes que traten de realizar experiencias de mantenimiento de celulares utilizando conexión serial o RS232 y, para ello, es preciso contar con programas que comuniquen a la PC y al teléfono por un puerto COM.

Ahora bien, los teléfonos celulares manejan diferentes niveles de la computadora para comunicarse a través de RS232, razón por la cual es preciso un "adaptador de niveles". La caja de trabajo RS232, publicada en Saber Electrónica Nº 204 realiza la adaptación de niveles entre el teléfono y la computadora. Ya hemos publicado 3 versiones de esta caja y la última es totalmente automática y permite el uso de cables comunes del tipo USB para que el lector no tenga que armarlos. Si no colecciona Saber Electrónica o si no tiene los números en los que explicamos todos estos tema, puede descargar toda la información (guías Samsung, armado de caja RS232, uso de dicha caja, modelos de cables, etc.) desde nuestra web: **www.webelectronica.com.mx**, para lo cual debe hacer clic en el ícono password y luego ingresar la clave: **samsung279**.

La primera caja de trabajo RS232, básica-

## Liberación , Flasheo y Actualización de Celulares Samsung - Técnicas Full

mente posee un circuito integrado MAX232CPZ que realiza esta adaptación. Ahora bien, la caja se conecta a la computadora por medio de un cable prolongador de puerto serial que se puede comprar en cualquier casa de computación o que Ud. mismo puede armar, ya que sólo es preciso conectar 3 cables (patas 2, 3 y 5 del puerto serial o puerto COM).

El problema con esa caja se encuentra en la fabricación del cable que conecta al teléfono con la caja, y es aquí donde entra en juego el ingenio de cada uno y para eso mes a mes fui-

mos publicando notas que muestran la forma en que yo armo los cables.

Como primera medida es preciso conseguir el manual de servicio del teléfono celular con el que vamos a trabajar a los efectos de saber dónde está el conector que posee los contactos RX, TX y GND.

Normalmente estos contactos son parte del conector exterior del móvil y en otras ocasiones se encuentra en el compartimiento donde se aloja la batería. Otra opción es contar con los diagramas de los cables de adaptación sugeridos por los fabricantes y en esta nota daremos los esquemas para varios modelos de Samsung. Hoy, la versión "3" de dicha caja ya permite el empleo de cables comerciales USB pero hemos dejado el viejo conector por si no consigue cables y quiere armarlos Ud. mismo.

Ahora bien, si no quiere usar la caja de trabajo y desea armar un cable de programación específico, en Saber Electrónica Nº219 publicamos los diagramas de 8 modelos de cables para casi todos los terminales Samsung.

En la figura 1 se puede observar uno de los diagramas más empleados y que es muy sencillo. Sin embargo, el cable para usar la caja RS232 puede ser cualquiera para Samsung con conector USB que no tenga circuito electrónico entre el conector del teléfono y el conector de la computadora. Si Ud. quiere armar el conector para usarlo con la caja

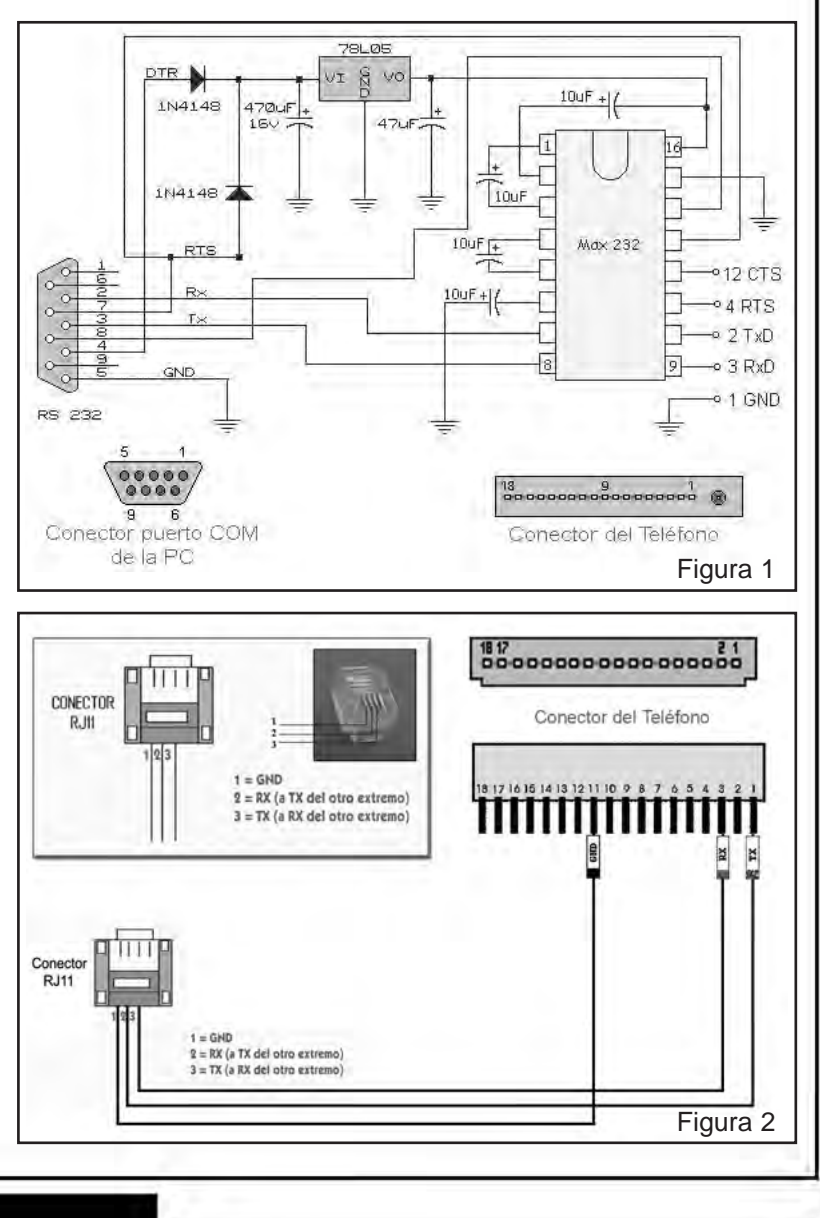

**CAPÍTULO 4**

RS232, le recomendamos armar el esquema de la figura 2.

A continuación brindamos algunos programas para liberación de Teléfonos Samsung y cómo se los emplea. Utilizaremos el cable mostrado en la figura 2 y la caja RS232, de modo que, con los programas adecuados, podemos liberar casi cualquier teléfono Samsung. Por cuestiones de espacio solamente daremos algunos ejemplos. Sin embargo, si desea información específica sobre un modelo en particular, puede recurrir a nuestra web: **www.webelectronica.com.mx**, haga clic en el ícono password e ingrese la clave dada anteriormente.

#### **PROGRAMA: PROFESIONAL SAMSUNG SOFWARE (NS DONGLE)**

Como siempre decimos, siempre que el teléfono celular sea suyo (o que tenga la debida autorización del propietario) y no sea un aparato en comodato (por lo cual sigue siendo de la empresa que se lo vendió hasta que termine el contrato de comodato), la liberación o el desbloqueo de un teléfono celular NO es delito, a diferencia de la clonación ya que dicha práctica constituye un cambio en el

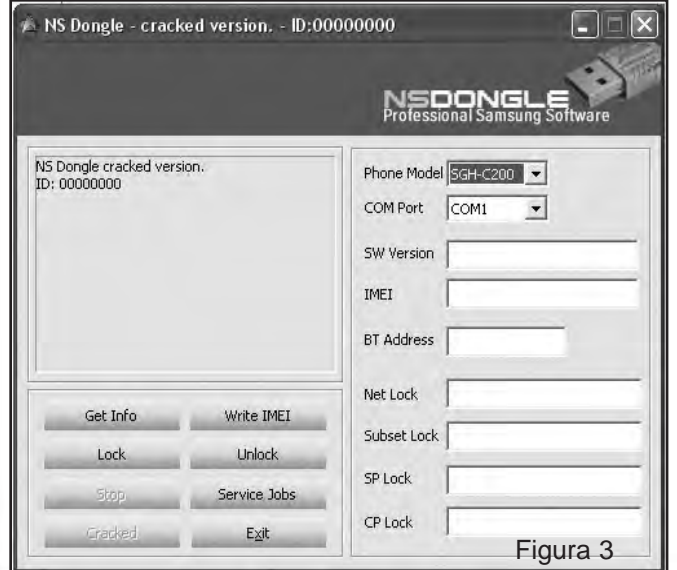

número de IMEI del móvil y eso está penado por la ley en cualquier país.

Para la liberación se emplean programas escritos por personas que, en general, no tienen autorización del fabricante del teléfono por lo cual no pueden registrar su propiedad intelectual y por ende, si el programador le coloca una "llave" y alguien se la quita (se dice que lo crackea), entonces tampoco es delito (a menos que el programa posea registro de propiedad, en cuyo caso se estaría delinquiendo).

El uso de programas sin conocer su origen es peligroso ya que muchas personas colocan archivos que no sirven y hasta que pueden infectar a nuestra computadora. Es por eso que siempre utilice programas de los cuales conozca su procedencia.

Los programas empleados para trabajar con celulares suelen ser realizados para operar en conjunto con cajas de desbloqueo, o dongles, de manera que dicho programa sólo se activa cuando reconoce al dispositivo fabricado por el autor o con licencia de éste. Luego, otras personas le quitan el "candado" para que no requiera esa caja o dongle para que el programa trabaje normalmente y el técnico debe conocer si dicho software se comunica con el

> teléfono a través del puerto COM, o de un puerto USB o por qué medio. De esta manera, si contamos con un programa de uso libre o crackeado pero sin licencia (para no cometer delito) y si ese programa se comunica con el celular a través del puerto COM, y si tenemos la caja de trabajo RS232 y si hemos construído el cable tal como explicamos en este artículo, entonces podremos "liberar" a un teléfono celular.

> Con el programa PSS (Professional Samsung Software) que generalmente se provee con un dongle llamado NSDONGLE, es posible

# Liberación , Flasheo y Actualización de Celulares Samsung - Técnicas Full

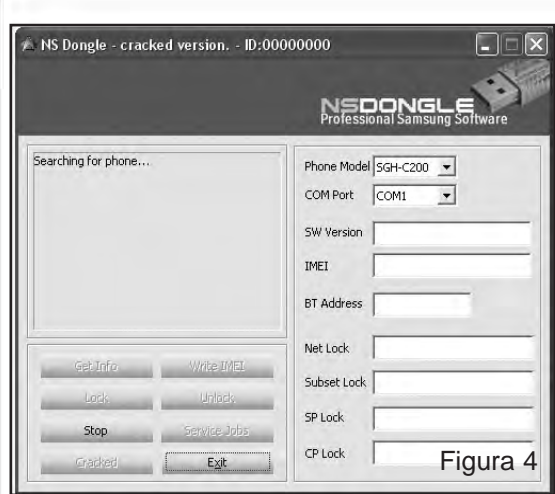

liberar diferentes móviles Samsung y si bien no podemos asegurar que sea útil para todas las series que hemos nombrado, la lógica dice que sí. Según expertos consultados y atendiendo a prácticas propias, estamos en condiciones de afirmar que este programa sirve para los siguientes modelos: *A200, A800, C120, C200, C207, C225, C800, E300, E315, E316, E317, E400, E600, E710, E715, N500, N600, P100, R200, R210, R220, S40o, T100, V200, X140, X150, X200, X427, X475, X480, X510, X600, X636, etc.*

Para liberar estos modelos es preciso:

*1) Tener la caja RS232 y conectarla al puerto COM de la PC.*

*2) Tener armado el cable según el esquema de la figura 2 y conectarlo tanto al móvil como a la caja RS232.*

*3) Asegurarse que la batería del teléfono esté bien cargada.*

*4) Quitar la tarjeta SIM del celular.*

*5) Asegurarse que las conexiones son firmes para que no se rompa la comunicación durante el proceso de liberación.*

*6) Tener instalado el programa PSS.*

El programa PSS lo puede descargar de la web… hay muchas versiones. Nosotros

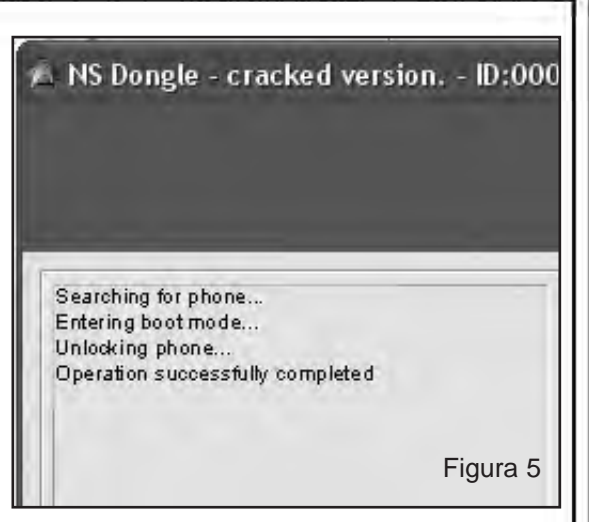

empleamos uno tomado de "melodiasmóviles.com" y lo probamos con éxito. Para descargar el programa vaya a nuestra web y siga las instrucciones de descarga que dimos antes. Una vez descargado el programa lo descomprime en el disco rígido de su PC de modo que aparezca una carpeta y en su interior encontrará varios archivos. Ejecute el archivo cbsetup.exe y seleccione la opción crypto-box usb (recuerde que es un programa al que alguien le ha quitado el candado y por ello no precisa conectarle una caja costosa). Luego ejecute el archivo cbnsdongle.exe y aparecerá una imagen como la de la figura 3, seleccione el puerto COM donde ha conectado la caja y luego elija el modelo del móvil que va a liberar. Hacemos click en el botón UNLOCK y aparecerá una imagen como la de la figura 4, en la cual se ve el mensaje "searching for phone", en ese momento se debe apretar el botón de encendido del teléfono (power). El programa entrará en comunicación con el teléfono y lo liberará en pocos segundos (figura 5), de modo que el teléfono podrá ser usado con tarjetas SIM de cualquier compañía.

#### **PROGRAMA: SVCD500/D500E**

Para liberar D500/D600 es preciso:

*1) Tener la caja RS232 y conectarla al puerto COM de la PC.*

**CAPÍTULO 4**

*2) Tener armado el cable de la figura 2 y conectarlo tanto al móvil como a la caja RS232.*

*3) Asegurarse que la batería del teléfono esté bien cargada.*

*4) Quitar la tarjeta SIM del celular.*

*5) Asegurarse que las conexiones son firmes para que no se rompa la comunicación durante el proceso de liberación.*

*6) Tener instalado el programa SVCD500/D500E*

El programa SVCD500/D500E lo puede descargar de la web, desde diferentes páginas, recomiendo que lo baje de nuestra web. Una vez descargado el programa, lo descomprime en el disco rígido de su PC y extrae todos los archivos.

Ejecute el archivo I107D500 \_E\_041122\_ SVC.exe y seleccione el modelo del teléfono (figura 6), luego apriete OK y aparecerá la pantalla de la figura 7; seleccione "default country" y apriete "Write IMEI" (no va a estar reescribiendo el IMEI, ya que ésto sería un delito, simplemente es el procedimiento para que pueda liberar, tal como seguimos explicando). Aparecerá la imagen de la figura 8; apriete UNLOCK y aparecerá la imagen de la figura 9, en la que le pide que encienda el telé-

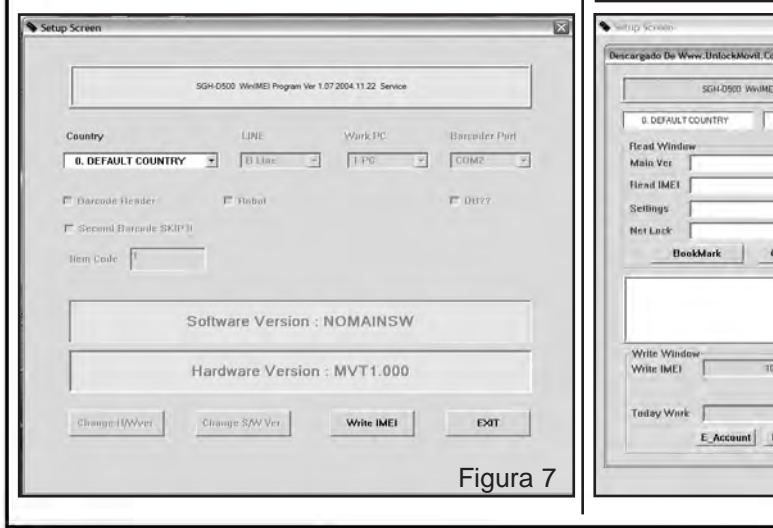

fono, lo hace, éste ingresará en el modo TAT y en unos segundos el móvil estará liberado.

Los que están acostumbrados a estos temas, saben que los pasos a seguir para la liberación de un terminal son siempre los mismos (los que explicamos en los dos casos anteriores) y que, en todos los casos, se deben tener las mismas precauciones. Es por ello que en adelante sólo mostraremos los pasos sobresalientes para cada caso teniendo en cuenta que SIEMPRE:

*La batería del teléfono móvil debe estar totalmente cargada.*

*Nunca desconecte el cable mientras el terminal está en proceso de liberación.*

*Recordamos que el cambio de IMEI constituye un delito y es penado por la ley.*

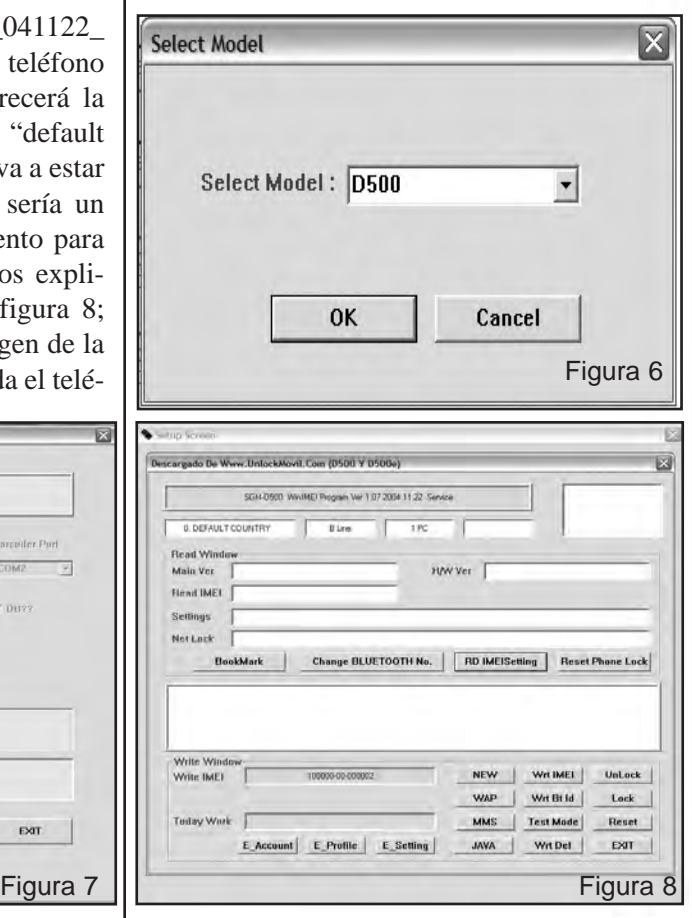

Liberación y Desbloqueo de Teléfonos Celulares 51

# Liberación , Flasheo y Actualización de Celulares Samsung - Técnicas Full

Luego, para la liberación siempre:

2 - Pulse sobre el botón "Write IMEI".

*Debe tener el cable y la caja RS232.*

*Debe tener el programa instalado en su PC.*

Realizadas estas aclaraciones, vamos a mencionar el uso de algunos programas.

**PROGRAMA SAMSUNG A30X/A40X SERVICE SOFTWARE**

1 - Primero conecte el cable al teléfono móvil. El terminal debe estar sin tarjeta SIM.

2 - Ejecute el programa (Samsung A30x/A40x Service Soft ware - By Mohammad Dehghani).

3 - Ahora pulse sobre el botón "Read Info" y presione el botón de encendido del móvil. El software leerá todos los datos del terminal, tal como muestra la figura 10.

4 - A continuación pulse sobre el botón "Unlock" y el teléfono móvil se liberará en pocos segundos (figura 11).

#### **PROGRAMA: SGH-C100 IMEI WRITING**

1 - Instale el programa de modo que aparezca la imagen de la figura 12.

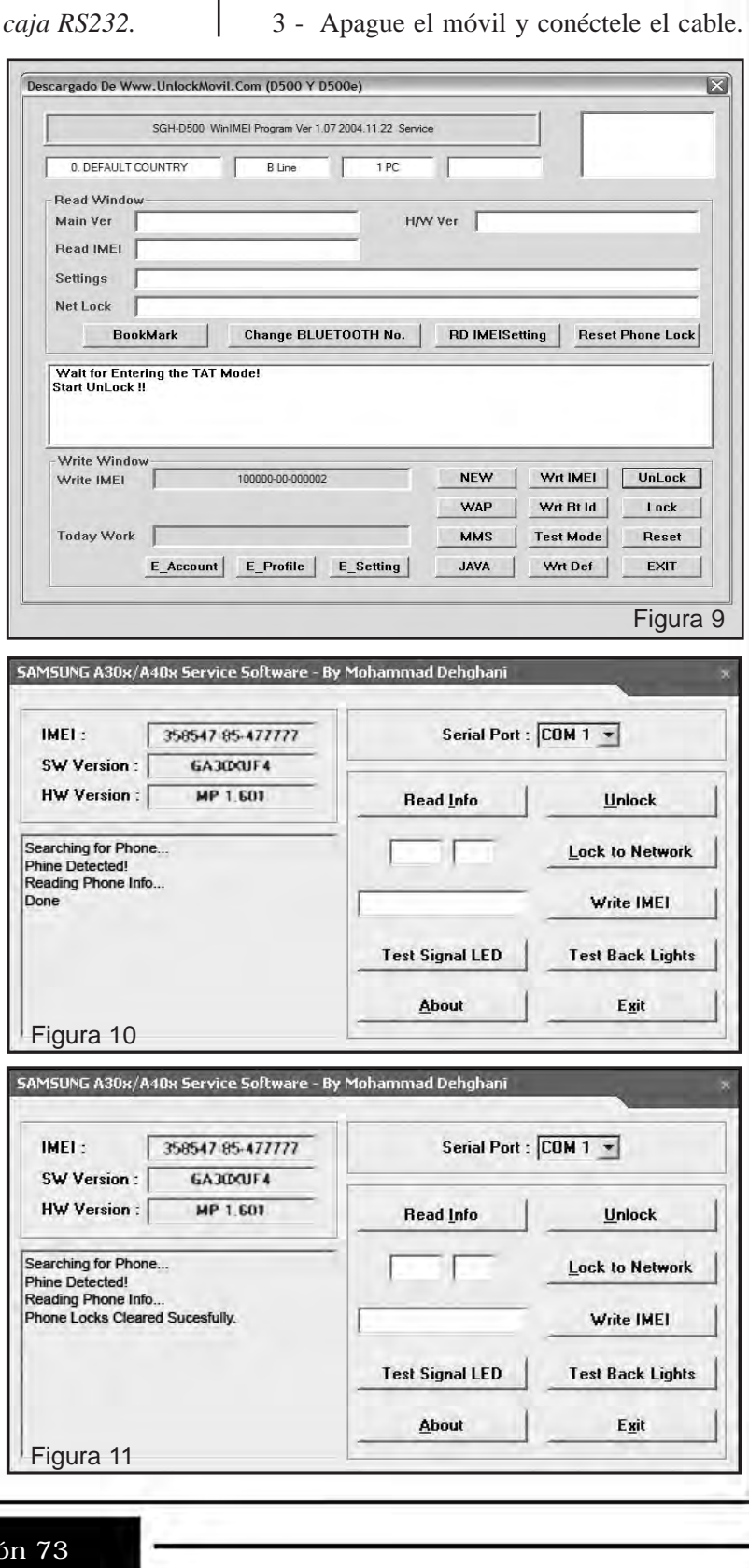

# **CAPÍTULO 4**

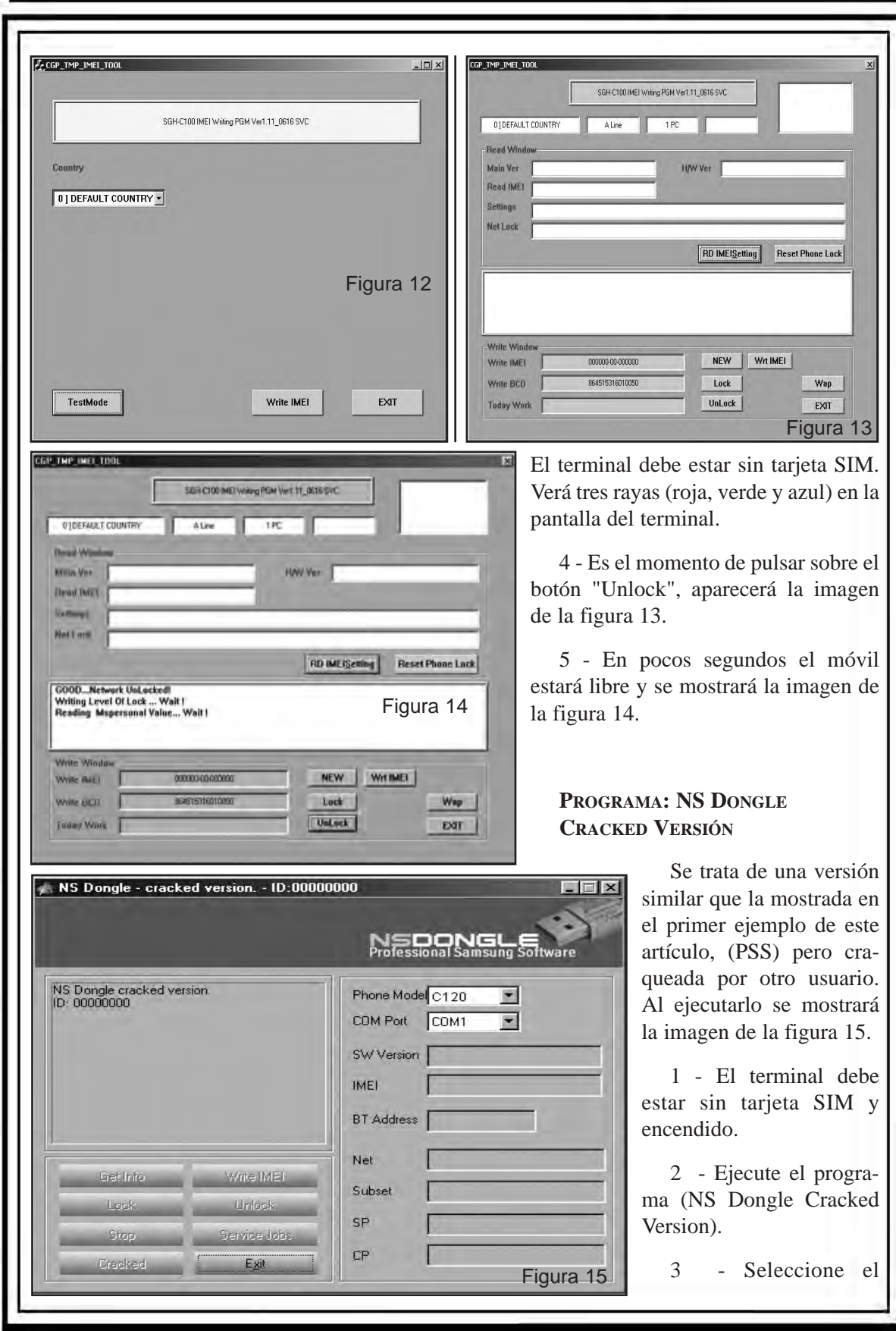

Liberación y Desbloqueo de Teléfonos Celulares 53

# Liberación , Flasheo y Actualización de Celulares Samsung - Técnicas Full

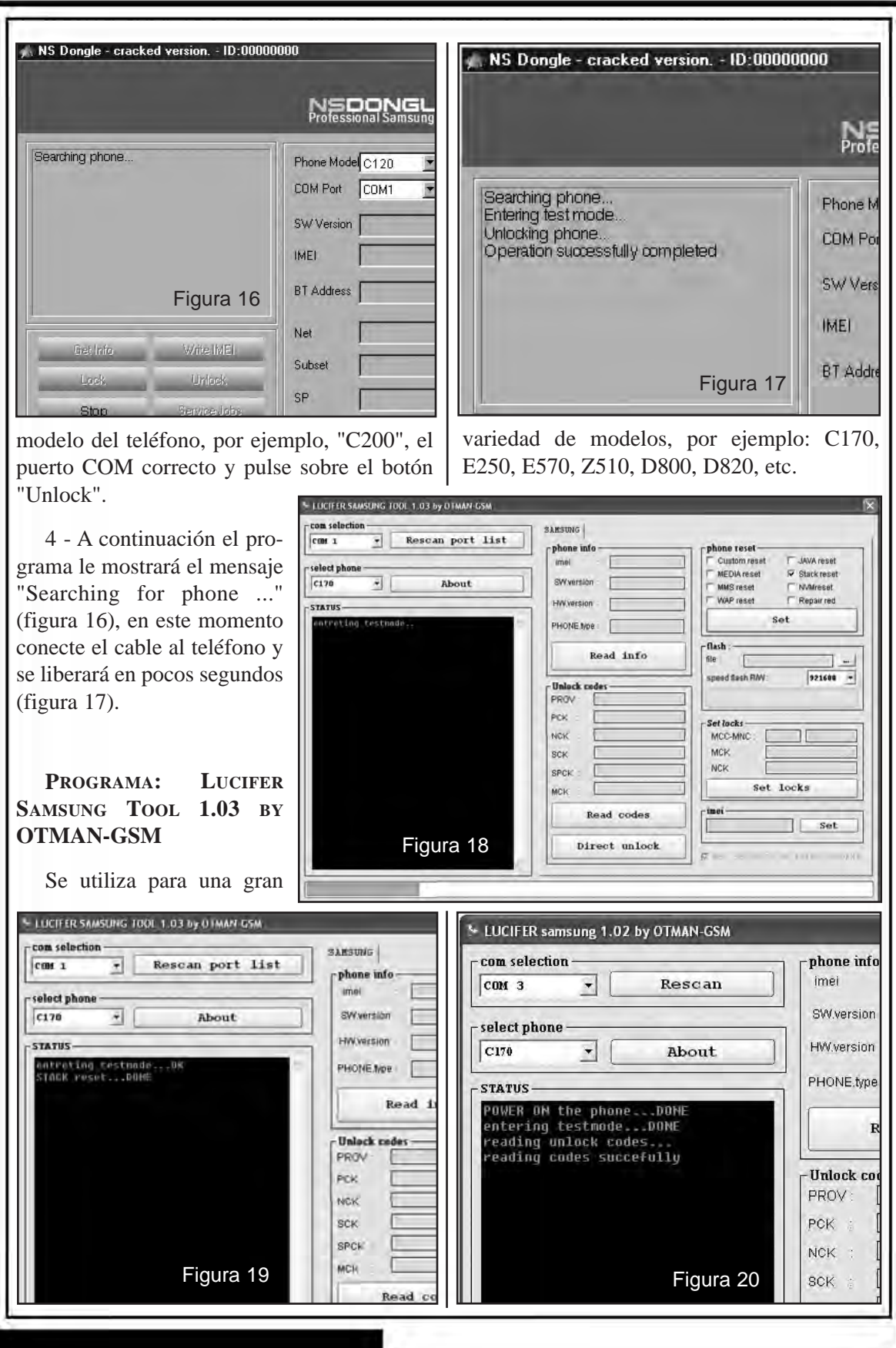

# **CAPÍTULO 4**

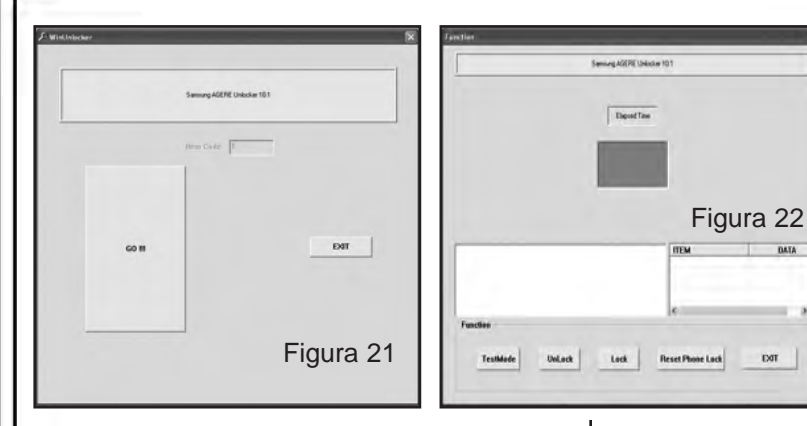

momento conecte el cable al teléfono y pulse el botón de encendido del terminal, el software lo detectará y lo liberará en pocos segundos, figura 20.

#### **PROGRAMA: WINUNLOCKER**

Al ejecutar el programa se mostrará la imagen de la figura 18.

1 - El terminal debe estar sin tarjeta SIM y encendido.

2 - Ejecute el programa (Lucifer Samsung Tool 1.03 by OTMAN-GSM).

3 - Seleccione el modelo del celular, por ejemplo, "C170", el puerto COM correcto, marque la casilla "Stack Reset" y pulse sobre

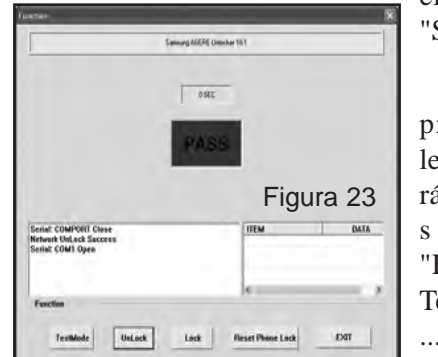

el botón "SET".

4 - El programa le mostrará el mensaje "Entreting Test Mode ..." (figura

Hay varias versiones y, contra más reciente, más modelos soporta.

1 - Primero conecte el cable al teléfono móvil. El terminal debe estar sin tarjeta SIM y apagado. Lo más probable es que cuando le conecte el cable, el terminal empiece a cargar la batería.

2 - Ejecute el programa (WinUnlocker).

3 - Ahora pulse sobre el botón "GO!!", figura 21 y aparecerá una nueva ventana.

4 - Debe pulsar sobre el botón "Unlock" (figura 22). En pocos segundos ya tiene el teléfono móvil liberado, figura 23.

#### **PROGRAMA: SAMSUNG C300 - E250 UNLOCKER FREE**

19), en ese l ra del programa. La figura 24 muestra la pantalla de apertu-

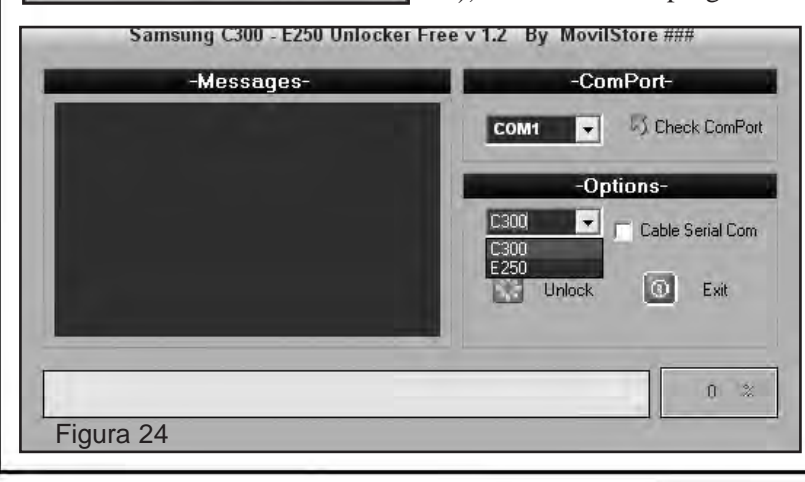

1 - El terminal debe estar sin tarjeta SIM y encendido.

2 - Ejecute el programa (Samsung C300 & E250 Unlocker Free 1.2).

3 - Seleccione el modelo, el puerto COM correcto y pulse sobre el botón "Unlock".

Liberación y Desbloqueo de Teléfonos Celulares 55

# Liberación , Flasheo y Actualización de Celulares Samsung - Técnicas Full

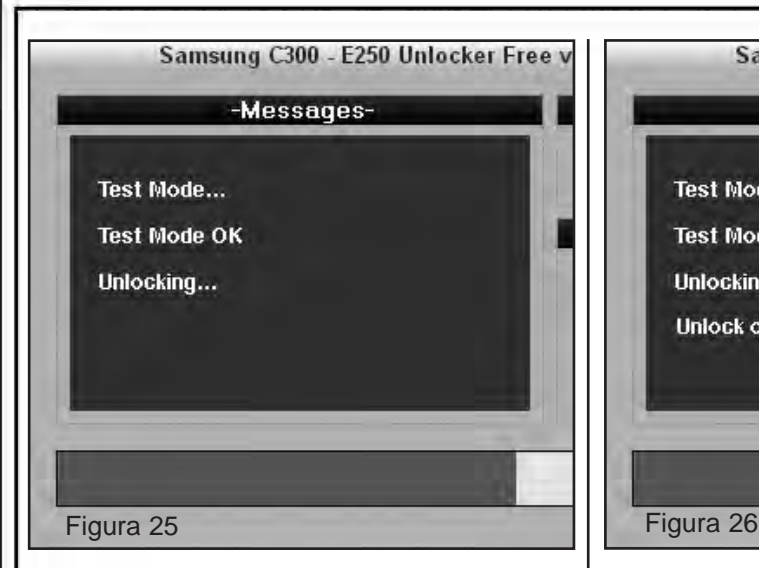

4 - El programa le mostrará el mensaje "Test Mode ...", en este momento conecte el cable al teléfono para que aparezca el mensaje "Test Mode OK", figura 25 y el móvil se liberará en segundos (figura 26).

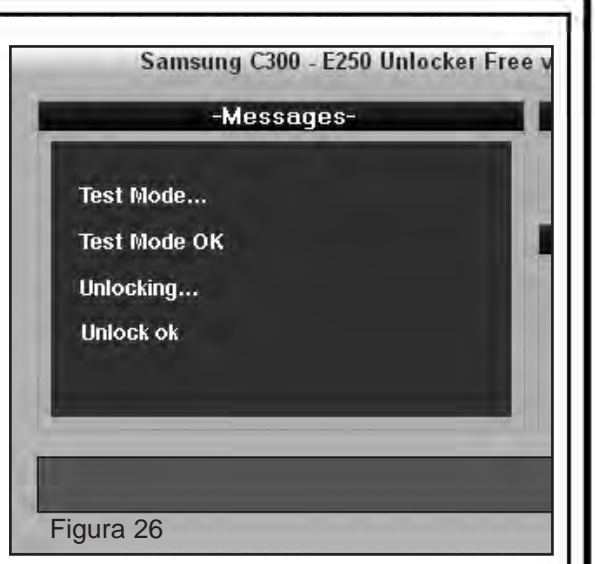

...", en este momento conecte el cable al teléfono y pulse el botón de encendido del terminal, el software lo detectará y lo liberará en pocos segundos mostrando el mensaje de la pantalla mostrada en la figura 29.

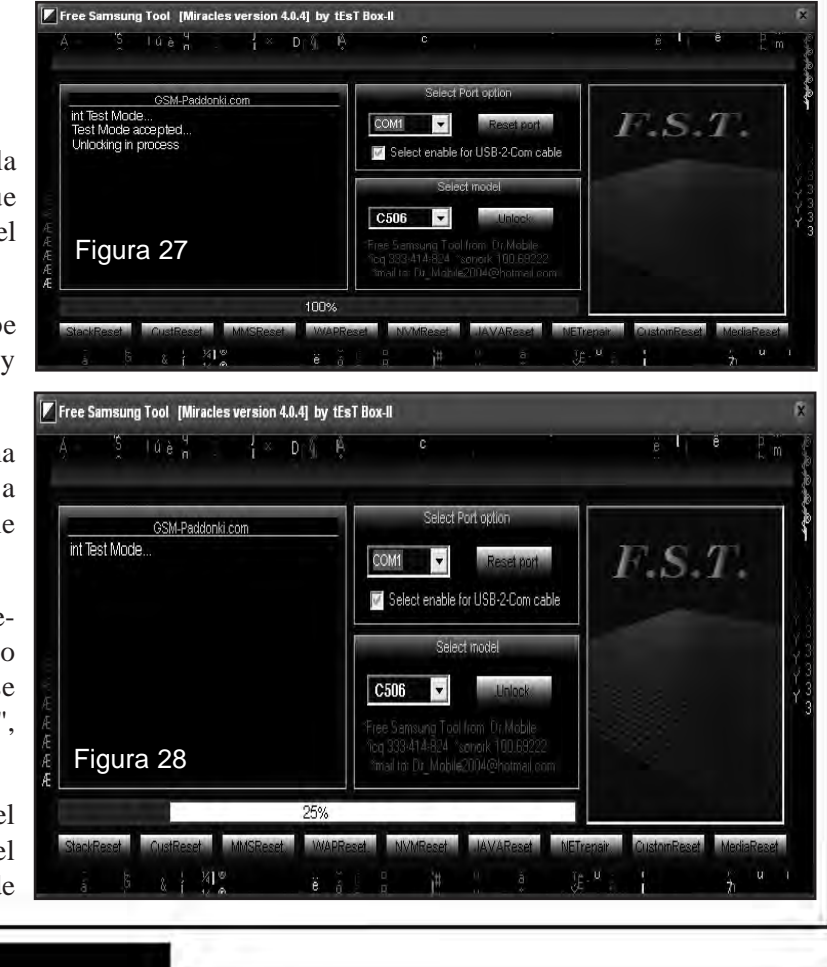

#### **PROGRAMA: FREE SAMSUNG TOOL**

La figura 27 muestra la pantalla de apertura que aparece cuando ejecuta el programa.

1 - El terminal debe estar sin tarjeta SIM y encendido.

2 - Ejecute el programa (Samsung MSL-1/MSL-1a Bypass Unlocking Module 4.0.4).

3 - Seleccione el modelo del celular, el puerto COM correcto y pulse sobre el botón "Unlock", figura 28.

4 - A continuación el programa le mostrará el mensaje "Init Test Mode

# **CAPÍTULO 4**

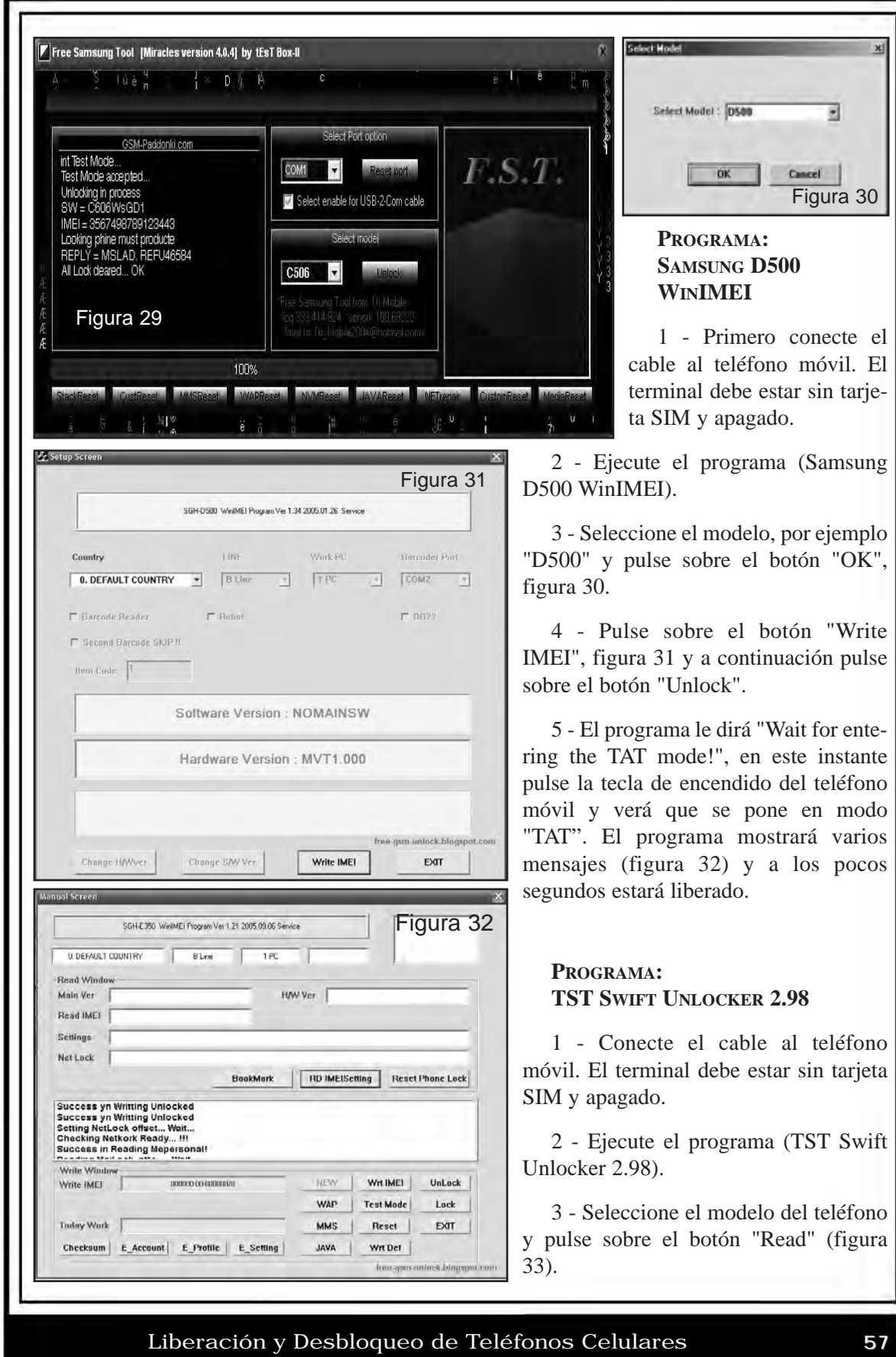

# Liberación , Flasheo y Actualización de Celulares Samsung - Técnicas Full

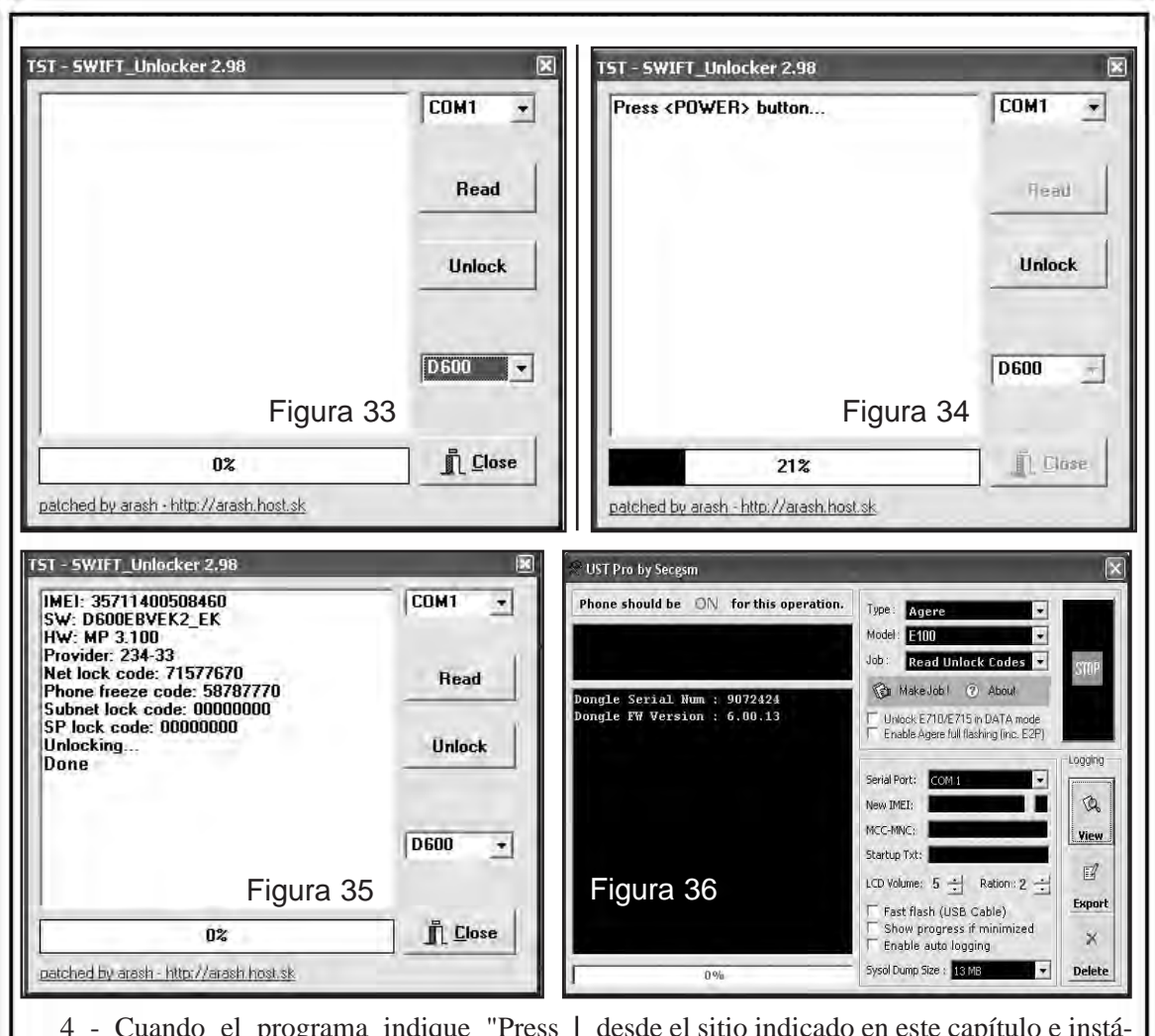

4 - Cuando el programa indique "Press power button", pulse el botón de encendido de la terminal que desea liberar, figura 34.

desde el sitio indicado en este capítulo e instálelo en su PC. Al ejecutarlo aparecerá la pantalla de la figura 36.

5 - El programa detectará la UST Pro by Secgsm K terminal y comenzará a leer los Phone should be ON for this operation. Type: Agere  $\bullet$ datos de liberación.  $\overline{\phantom{a}}$ Model: 3100 Job: Read Unlock Codes smp 6 - Para terminar encienda el the Make Job! 2 About Dongle Serial Num : 9072424 móvil con una tarjeta de otra Unlock E710/E715 in DATA mode<br>
F Enable Agere full flashing (inc. E2P) Dongle FW Version : 6.00.13 Power ON Phone... compañía e introduzca el código **Phone Detected!** de liberación que apareció en la Logging Activating test Mode... Serial Port: COM1 pantalla de la figura 35 (Net  $\mathcal{P}$ New IMEI: Lock Code). MCC-MNC-**View** Startup Txt: 1 LCD Volume:  $5 \div$  Ration: 2  $\div$ **Export** F Fast flash (USB Cable) **PROGRAMA: UST PRO** Figura 37 Show progress if minimized  $\mathbb{X}$ F Enable auto logging Descargue el programa Sysol Dump Size : 13 MB Delete  $0%$ 

# **CAPÍTULO 4**

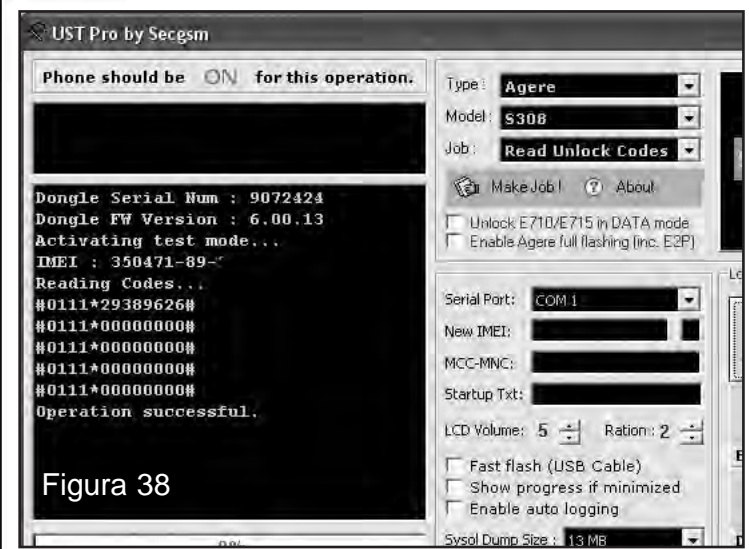

1 - Primero conecte el cable al teléfono móvil. El terminal debe estar sin tarjeta SIM y apagado.

2 - Ejecute el programa (UST Pro 6.0).

3 - Elija o seleccione las casillas Type, Model y Job.

4 - Presione el botón "Make Job!" y el programa le pedirá que pulse el botón de encendido del terminal. Lo hace y el software detectará y comenzará a liberar el teléfono, figura 37.

5 - A los pocos segundos aparecerá la imagen de la figura 38 y el teléfono estará liberado.

Como puede apreciar, ya llevamos varias páginas describiendo programas y podríamos utilizar varias más. No es objeto de este informe presentar todos los programas, pero Sí el de brindarle la oportunidad de contar con todos ellos y que tenga oportunidad de descargar notas de aplicación.

Otros de los programas que suelen utilizarse y cuya forma de uso puede descargar de nuestra web son:

*1) Downloader 8.3 2) Samsung Ultimate Software*

*3) Samsung Cable Selector 4) Opti Flash Log 5) Multi Download for Swift Type BY EMINEMGSM 6) Agere Single 7) Samsung Keypad Solution by Dark Flash 8) Samsung UMTS WinImei 9) UST v8.0 BlackXMASS edition 10) Multiunlocker Code Reader 11) Total Samsung Tools - Arash 12) Samsung GSM Repair Tools 13) Samsung Unlock Codes* 

*14) UST Pro Milenium*

*15) Samsung D500 Corona Downloader 16) Qualcomm IMEI White SYSTEM* 

Todos estos programas puede descargarlos desde nuestra web, con los datos que brindamos en este capítulo.

#### **LIBERACIÓN DE SAMSUNG 3G - UMTS**

*En muchas oportunidades hemos mencionado que existen "calculadoras" que permiten encontrar el código de liberación de un teléfono celular si se conoce el código del operador que lo bloqueó y el IMEI de la terminal. En otras ocasiones, en lugar de un programa que "calcule" el código de desbloqueo, para que el teléfono registre con chip de cualquier operador, es necesario ejecutar archivos que realizan la "programación" en el teléfono. Daremos un ejemplo de liberación, aplicándolo en el móvil Samsung i900 OMNIA y también brindamos los códigos MCC / MNC para los operadores de algunos países de América Latina.*

El Samsung i900 Omnia es un smartphone con un bonito diseño y unas características muy interesantes, que confirmarán que puede

### Liberación , Flasheo y Actualización de Celulares Samsung - Técnicas Full

ser un rival perfecto para el iPhone 3G. Cuenta con una pantalla táctil de 3.2 pulgadas y una cámara de 5 megapixeles para poder realizar fotos a gran calidad e incluso grabar video, gracias a funciones como el flash, autofocus o el estabilizador de imágenes.

También, dispone de otra cámara secundaria para realizar las videollamadas.

Posee Wifi para poder conectarse a cualquier red inalámbrica disponible, además con el receptor GPS integrado podrá estar siempre ubicado y programar sus viajes.

**S** 

Incluye un importante reproductor multimedia tanto para audio como para video, y permite escuchar emisoras de radio FM. Con esta terminal podrá, incluso, hasta ver televisión ya que viene con una salida de TV.

Para liberar este teléfono celular, o cualquier otro celular Samsung con tecnología 3G, simplemente debe seguir los pasos que indicamos a continuación:

1.- Descarga el archivo zip desde nuestra web: **www.webelectronica.com.mx**, haciendo click en el ícono password e introduciendo

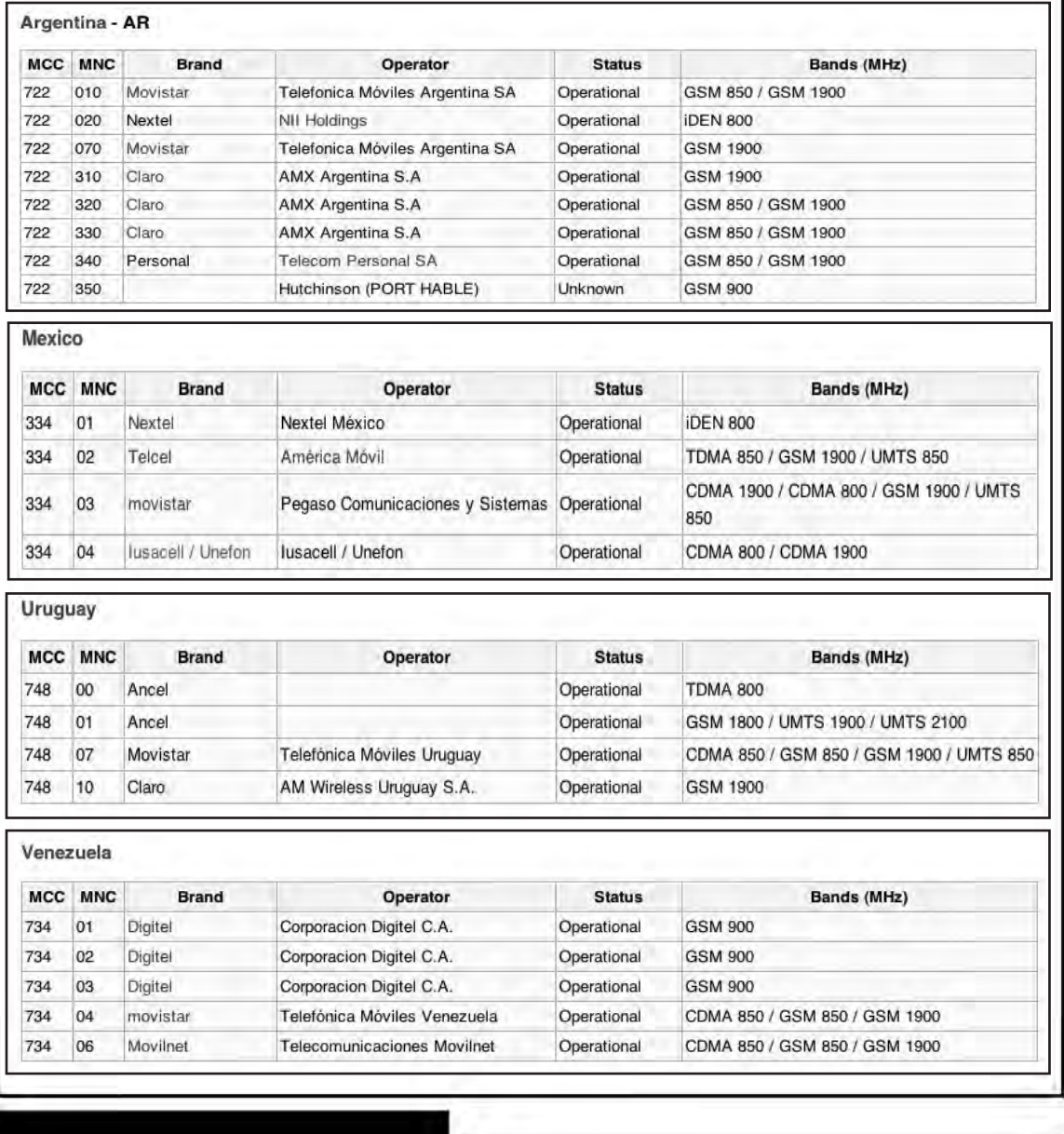

**CAPÍTULO 4**

la clave: **"isamsung".** Descomprímalos y encontrará una carpeta que contiene 3 ficheros:

> *lock.lnk, status.lnk y unlock.lnk.*

2.- Copie los 3 ficheros anteriores en la memoria del teléfono.

3.- Ejecute en el smartphone el fichero lock.lnk y aguarde a que el móvil haya concluído.

4.- Introduzca los códigos *MCC/MNC* de la operadora a la que pertenece el celular. Para Movistar de Argentina será 722010, (Si quiere ver otros códigos, o de otros países, encontrará detalles en nuestra web, en el link dado anteriormente).

5.- Le pedirá un número NCK, introduzca: 12345678.

6.- Pulse OK. Deberá decirle que el SimLock está habilitado (enabled).

7.- Ejecute el archivo **status.lnk** para comprobar si la PDA está bloqueada (deberá decirle que sí, aún no la hemos desbloqueado).

8.- Ejecute **Unlock.lnk.**

9.- Introduzca el código introducido anteriormente en el paso 5 (12345678).

10.- El smartphone debe haber quedado liberado.

El código de red móvil (MNC) se utiliza en combinación con el código de país móvil (MCC), también conocido como "MCC / MNC", para identificar un operador o proveedor de telefonía móvil GSM, CDMA, iDEN, TETRA y las redes móviles UMTS de tierras públicas y algunas redes móviles por satélite. La Recomendación E.212 de la UIT-T define los códigos de país móvil.

Los tablas de estas páginas contienen la

lista completa de los operadores de telefonía móvil.

Ahora bien, en el caso particular del Samnsung Omnia i900, no es necesario instalar los ficheros que mencionamos al principio de la descripción del método, ya que se puede emplear un código que permite ingresar al menú de liberación.

También necesita saber el código de red de la operadora (la compañía con la que tiene activado el móvil). Recuerde que el código de red se abrevia como MNC (Mobile Network Code) y lo puede obtener de las tablas que dimos, también desde nuestra web o desde el siguiente enlace:

http://en.wikipedia.org/wiki/Mobile\_Netw ork\_Code#D

Para liberar el terminal, marque en el Samsung Omnia i900 la siguiente secuencia (como si fuese a marcar un número telefónico):

#7465625\*638\*#

Tan pronto haya introducido dichos números, aparecerá una pantalla en el display del terminal en la que deberá llenar un par de datos.

Donde dice MMC/MNC tienes que introducir los números que ya debe haber localizado.

Donde dice NCK marque los números del 1 al 8: 12345678

Finalmente vuelve a escribir la secuencia

#7465625\*638\*#

Le pedirá un código; introduzca marque los números del 1 al 8: 12345678

Listo, el Samsung Omnia i900 ha sido desbloqueado y puede ser usado con cualquier compañía.. Este método no funciona con otros teléfonos 3G. ☺

# **CAPÍTULO 5**

# Capítulo 5

LIBERACIÓN , FLASHEO Y ACTUALIZACIÓN DE CELULARES SONY ERICSSON DE ÚLTIMA GENERACIÓN

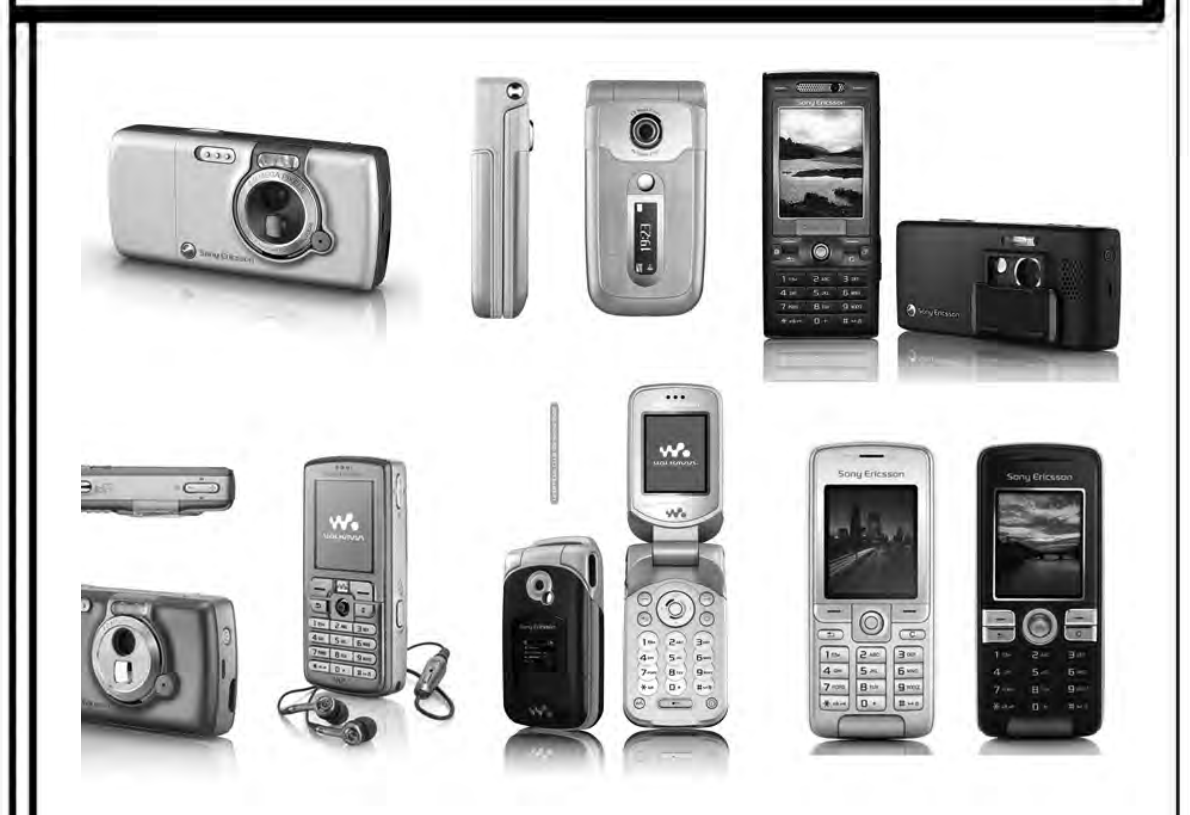

*En diferentes ediciones de Saber Electrónica así como en varios tomos de la colección Club Saber Electrónica publicamos guías de liberación de teléfonos celulares Sony Ericsson utilizando diferentes programas. En muchos casos, para poder lograr nuestro objetivo debíamos bajar la versión del firmware, realizar back-up, modificar archivos, etc. Muchas veces, estos pasos suelen ser largos y peligrosos por lo cual en ocasiones hemos recomendado colocarle un parche al programa que permita la utilización de un chip de cualquier operador; el problema se presenta cuando no tenemos la seguridad que dichos parches funcionen y, por ello "siempre" recomendamos que verifique la fuente del archivo a colocar.*

*Hace algo más de un par de años apareció un programa denominado Aerix que permitía liberar por servidor (había que estar conectado a Internet) gratuitamente y luego apareció Omnius que permite el flasheo y la liberación también de modelos 3G. Si bien este programa ya dejó de ser gratuito, siguen vigentes versiones de prueba para que el técnico se entrene y vea la conveniencia de uso de este programa, el cual explicamos en este capítulo. Además, mediante el aporte de Gustavo Lemas, Sandro Sarcoscia y Raúl Sernetto, entre otros, logramos recopilar una serie de "parches" que fueron probados con éxito en diferentes modelos, razón por la cual, decidimos publicar este tutorial donde explicamos este método.*

#### Liberación y Desbloqueo de Teléfonos Celulares 63

# Liberación , Flasheo y Actualización de Celulares Sony Ericsson de Última Generación

#### **LA SUIT OMNIUS**

Es un programa que pretende ser una herramienta profesional de desbloqueo, flasheo y reparación de Sony Ericsson, tiene como nombre Omnius y desde septiembre posee licencia aunque puede solicitar el programa "en fase de prueba" de manera que pueda realizar liberaciones gratis únicamente con el cable USB de el móvil. Durante un buen tiempo este programa era totalmente gratuito y en realidad no se cuánto tiempo estará disponible de manera gratuita la versión de prueba.

#### *¿Qué es Omnius?*

Omnius es un software de servicios profesionales para el mantenimiento de su teléfono móvil SE.

Por MANTENIMIENTO nos referimos a la mayoría de las operaciones de puesta al día como desbloquear la red y vuelva a cerrar, el parpadeo y la personalización, reparación de GDFS y muchas otras acciones.

#### *¿Quién puede utilizar Omnius?*

Todo el que quiera modificar su teléfono móvil. Es tan simple y a prueba de fallos que cualquier persona, incluso sin experiencia previa, puede utilizarlo.

#### *¿Cuáles son las plataformas soportadas?*

DB2000 - sólo la identificación. DB2001 - no hay soporte. DB2010 - DB2010 - sólo la identificación. DB2012 - DB2012 - sólo la identificación. DB2020 - identificación, operaciones y EROM CID, desbloquear, GDFS operaciones. DB3150 - identificación, firmware, EROM operaciones, desbloquear, las operaciones de GDFS / Trim Area.

DB3200 - identificación, firmware, EROM

operaciones, desbloquear, las operaciones de GDFS / Trim Area.

DB3210 - identificación, firmware, EROM operaciones, desbloquear, las operaciones de GDFS / Trim Area.

DB3350 - identificación, firmware, EROM operaciones, desbloquear, las operaciones de GDFS / Trim Area.

S1-Locosto - identificación, firmware, GDFS operaciones (Trim Area).

S1-NEPTUNO - identificación , firmware, GDFS operaciones (Trim Area).

PNX5230 - Identificación.

*¿Qué se puede hacer con Omnius?* 

Usted puede realizar estas operaciones:

\* Desbloquear y volver a cerrar la mayoría de los teléfonos móviles Sony Ericsson

- \* Flasheo y cambio de idioma del teléfono
- \* Reconstrucción GDFS (reparación)
- \* Respaldo GDFS
- \* Resetear código de usuario.
- \* Detección de errores y reparación
- $*$  Y mucho más

Las principales ventajas que tiene son las siguientes:

\* No requiere instalación

\* Amplio soporte para los modelos Sony Ericsson

- \* Requisitos Mínimos
- \* Desbloquea Red por servidor
- \* Fácil manejo
- \* Seguro

Omnius soporta una gran cantidad de idiomas a saber:

- \* Inglés
- \* Español
- \* Portugués
- \* Polaco
- \* Chino
- \* Y mucho más ...

# **CAPÍTULO 5**

#### *Requisitos de la PC*

La empresa propietaria recomienda las siguientes especificaciones para trabajar con este programa:

\* Procesador de un solo núcleo a 2GHz

\* 1 GB de RAM

\* 100MB de aplicación + 1GB para descargar los archivos relacionados

\* Windows 2000 / Windows XP / Windows Vista / Windows 7

Con el fin de conectar el teléfono a la computadora necesita un cable adecuado. Su tipo depende de la plataforma de su teléfono (consulte primero a la plataforma de su teléfono y luego ver los cables adecuados a continuación):

- \* DB2010 Respin Cable serial
- \* DB2012 Cable serial
- \* DB2020 Cable serial o USB
- \* DB3210 Cable USB
- \* DB3150 Cable USB
- \* PDA DB2000 Cable USB
- \* PDA DB2001 Cable USB

\* S1 Locosto - Cable serial (o el cable USB

- sólo para varios modelos)

\* S1 Neptune - Cable serial o USB

Cables USB (normalmente se suministra con el teléfono)

\* DCU-60 \* DCU-65

#### **TRABAJANDO CON OMNIUS**

El programa Omnius nos permite liberar una gran variedad de modelos de la marca Sony Ericsson, además, como dijimos, con este programa podemos hacer otras funciones de reparación del móvil como flashear, identificar detalles, backup, desbloquea.

Si Ud. desea comprar la licencia, puede descargar el programa directamente desde la página del fabricante:

#### **http://www.omnius-server.com/download**

Estos son todos los modelos que soporta:

Aino™ C510 C702 C901 C902 C903 C905 F305 F500 G502 G700 G705 G900 J132 J300 Jalou™ K300 K310 K320 K330 K500 K506 K508 K510 K530 K550 K550 i-Mode K600 K608 K610 K610 i-Mode K618 K630 K660 K700 K750 K758 K770 K790 K800 K810 K818 K850 K858 M600/M608 Naite™ P1 P990 R300 R306 S302 S312 S500 S700 S710 Satio™ T250 T270 T280 T303 T650 T658 T700 T707 T715 TM506 TM717 V600 V630 V640 V800 Vivaz™ W200 W205 W300 W302

> W350 W380 W395 W508 W518 W550 W580 W580 i-Mode W595 W595s W600 W610 W660 W700 W705 W707 W710 W715 W760 W800 W810 W830 W850 W880 W888 W890 W900 W902 W902 plus W908 W910 W950/W958 W960 W980 W995 X1 X10 mini X10 Xperia™ Yari™ Z1010 Z250 Z310 Z320 Z500 Z520 Z525 Z530 Z550 Z555 Z558 Z610 Z710 Z750 Z770 Z780 Z800

> Antes de comenzar a trabajar en el servicio a teléfonos celula-

Liberación y Desbloqueo de Teléfonos Celulares 65

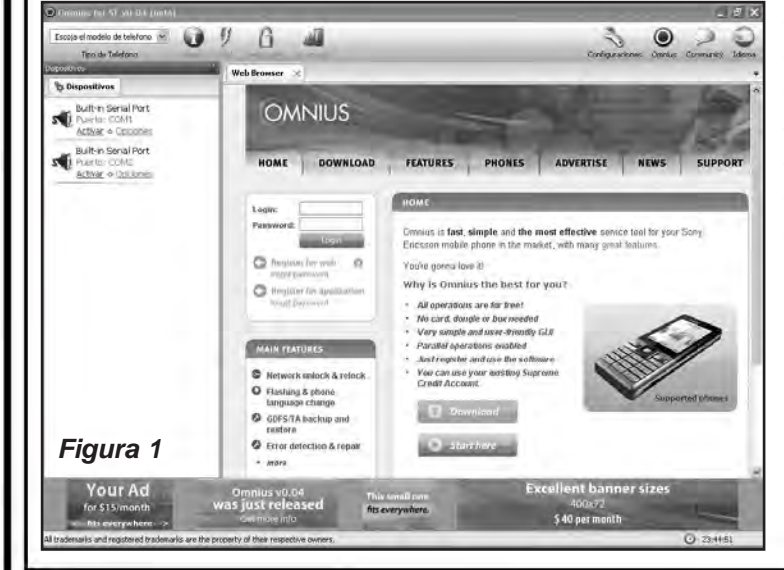

# Liberación , Flasheo y Actualización de Celulares Sony Ericsson de Última Generación

res tendremos que instalar los drivers o controladores para nuestro dispositivo que los podemos encontrar en una de las carpetas al bajar la aplicación Omnius. Para instalar los driver primero debemos conocer el programa, al ejecutarlo aparece la pantalla de la figura 1.

El primer paso es personalizar el programa utilizando los datos de registro, es decir, hay que registrarse en la aplicación, lo cual no se debe confundir con el registro en la página web del autor, tenemos que hacerlo donde pone "Register for application". Para registrarse en la aplicación debe completar los campos correspondientes (figura 2).

Para cambiar de idioma clicamos en el ícono correspondiente y seleccionamos la opción requerida, figura 3.

Luego debemos iniciar sesión en el programa (nos logueamos) entrando en "Configuraciones"- >"Server Settings", ponemos el usuario y la contraseña con la que nos hemos registrado, figura 4.

Al descargar el programa en el disco rígido de su PC ya tendrá los drivers para todos los teléfo-

û **U**   $\alpha$ 

Welcome X us - Server

**Sarver Settings** 

**Links** .<br>Enter your user name for the server.

Contraseda ......

Connection method

Access the server HAIP address

Choose the preferred method of connecting to the server

3 RELENARAGULEON

EL USER QUE CREASTE<br>Y EL PASSWORD QUE

Omnius v0.03

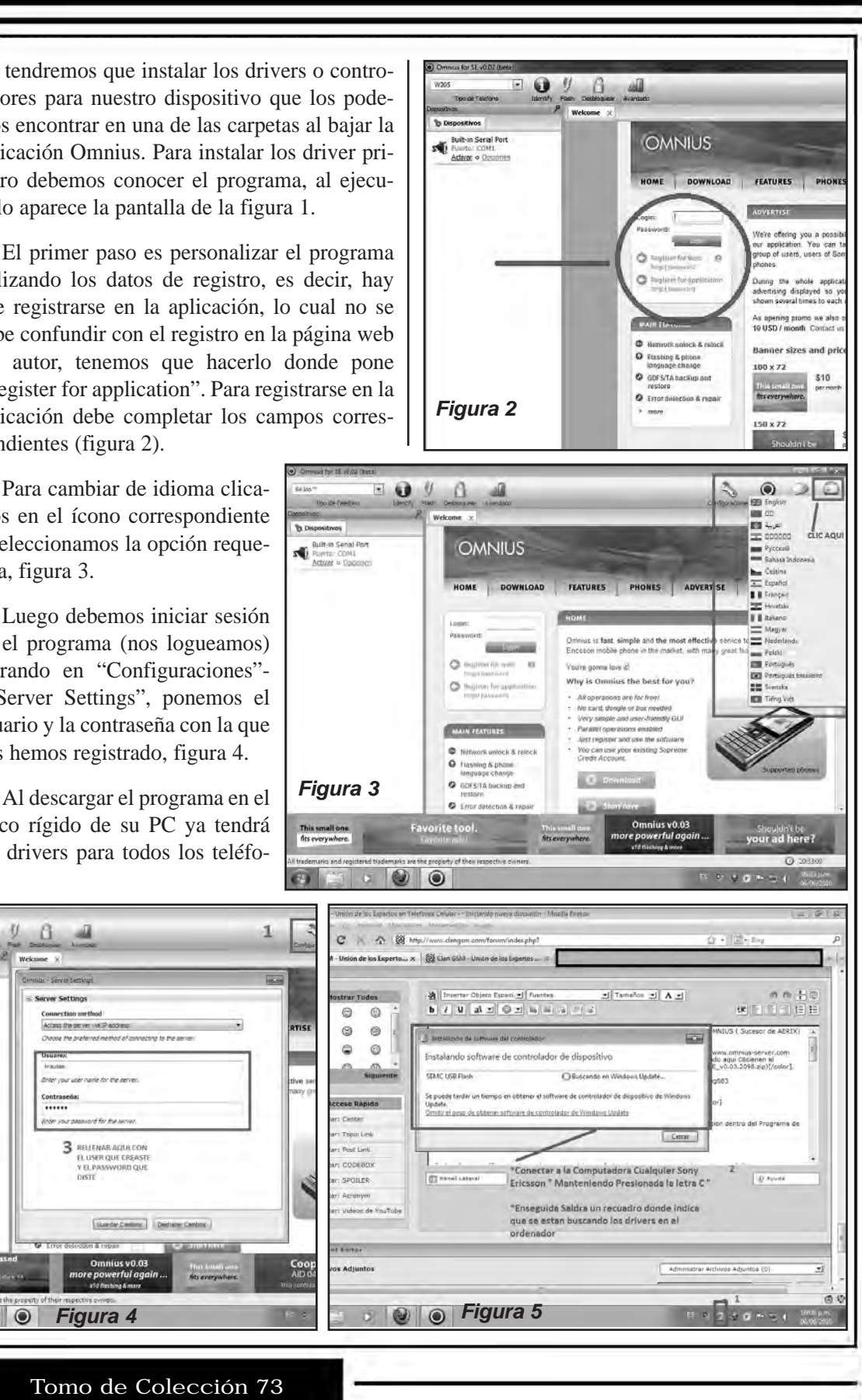

66 Tomo de Colección 73

# **CAPÍTULO 5**

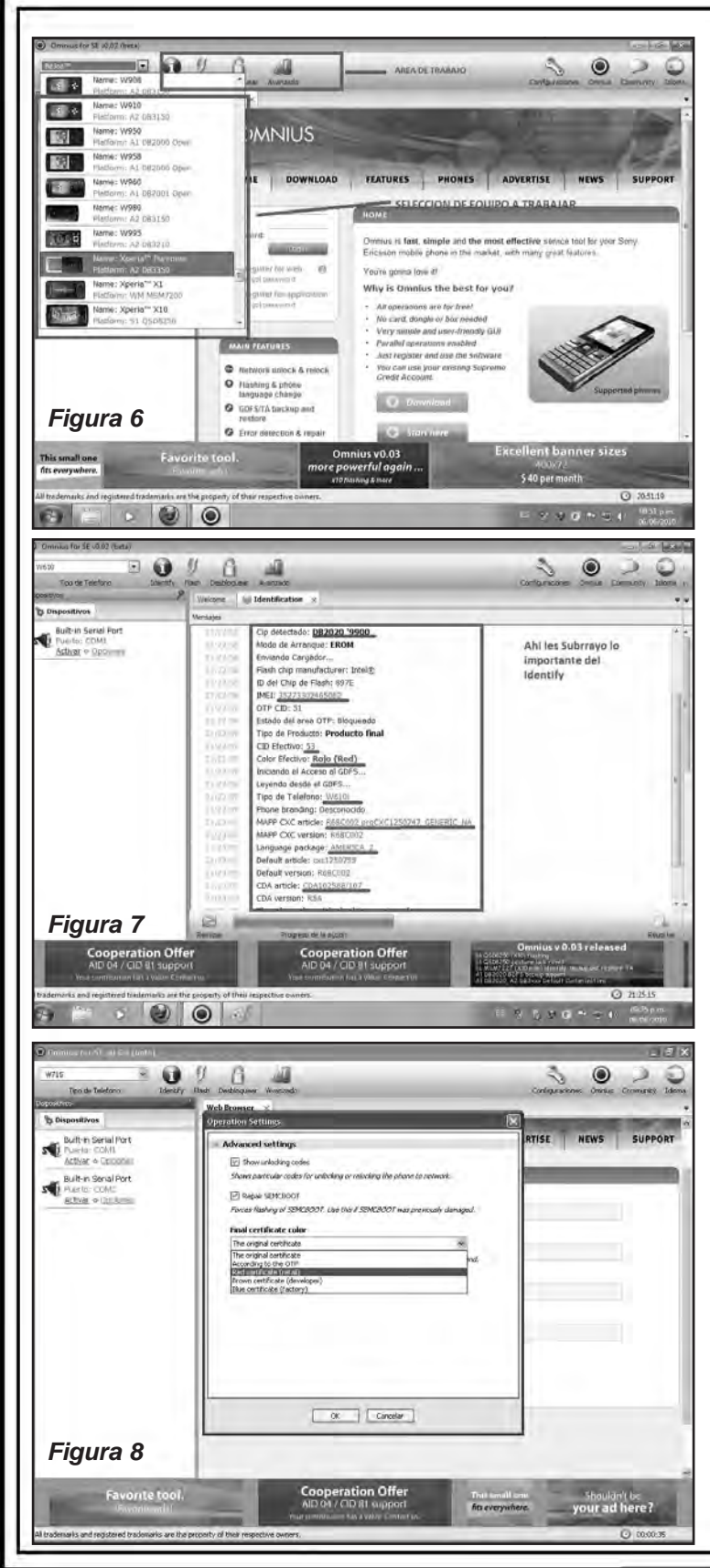

nos que soporta. Cuando quiera trabajar con un teléfono, déjelo apagado y conéctelo a la PC con el cable correspondiente y luego enciéndalo manteniendo la letra C del teléfono apretada. Enseguida aparecerá un cuadro en la pantalla de la PC indicando que el programa está buscando los drivers para su instalación (figura 5) y cuando los instale presentará otro cuadro en el que indica que el teléfono está conectado correctamente con la PC.

En la pestaña "Tipo de teléfono" elegimos nuestro modelo, figura 6.

Seguidamente identificaremos nuestro teléfono para informarnos de algunos parámetros, como "Color efectivo", saber este color nos será útil para el siguiente paso, figura 7.

En este paso vamos a liberar el teléfono, iremos a la opción de "Desbloquear", seleccionamos la opción de "Unlock netword lock by reset" y elegimos el "Final certificate color" que nos indicaba al identificar el teléfono, figura 8.

Una vez realizado este paso, sólo tenemos que seguir las instrucciones que nos indica el programa, normalmente quitando la batería 5 segundos y volviéndola a poner y presionar las teclas 2+5+C mientras introducimos el cable. Cabe indicar que el teléfono debe estar con bastante carga para realizar estas operaciones. Si todo sale correcto ya tenemos nuestro modelo de Sony Ericsson liberado.

# Liberación , Flasheo y Actualización de Celulares Sony Ericsson de Última Generación

#### **LA VERSIÓN FREE DE OMNIUS**

*Nota:* Hemos realizado la consulta sobre el registro de propiedad de este programa y hasta la fecha desconocemos si cuenta con el aval de Sony Ericsson por lo tanto, no podemos asegurar que el empleo de un programa de prueba es legal. En Internet existe una gran cantidad de direcciones desde donde se pueden bajar versiones "trial" y nosotros le brindamos la posibilidad de acceder a ellas bajo su propio riesgo.

Suponiendo que Ud. descarga una versión de prueba, y cuenta con el aval de la empresa propietaria, los pasos para desbloquear son los siguientes:

1. Descarguen el programa desde el link dado en nuestra web: **www.webelectronica. com.mx**, haciendo clic en el ícono password e ingresando la clave "**omnius**".

2. No necesitan instalar el programa solo descomprímalo y ejecute Omnius.exe, verá una pantalla como la de la figura 9.

3. Ahora da un click en en configuraciones y selecciona server settings, figura 10.

4. Verá una ventana donde debe ingresar su nombre de usuario y contraseña. En este caso, si es un programa trial, en el sitio de descarga del programa le indicarán los pasos a seguir (insisto en que desconozco si es legal, por lo cual asegúrese de estar descargando el programa desde un sitio permitido). Realizado el proceso, seleccionas guardar cambios.

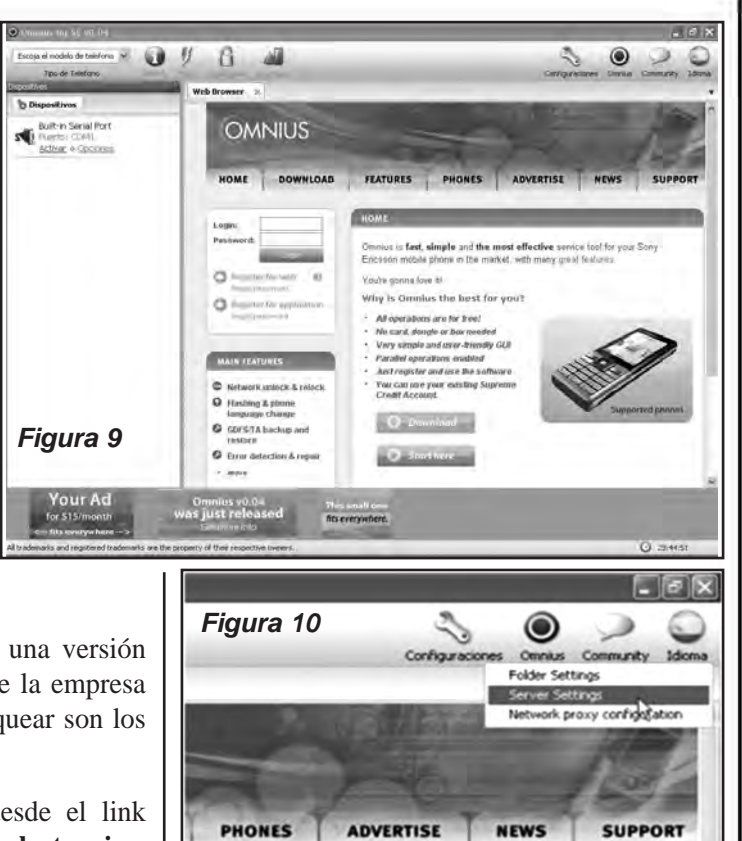

Puede registrarse en la página del fabricante ingresando a la página: http://www.omnius-server.com/um/registration

En la figura 11 podemos ver que al 6 de marzo de 2011 el registro gratuito para la ver-

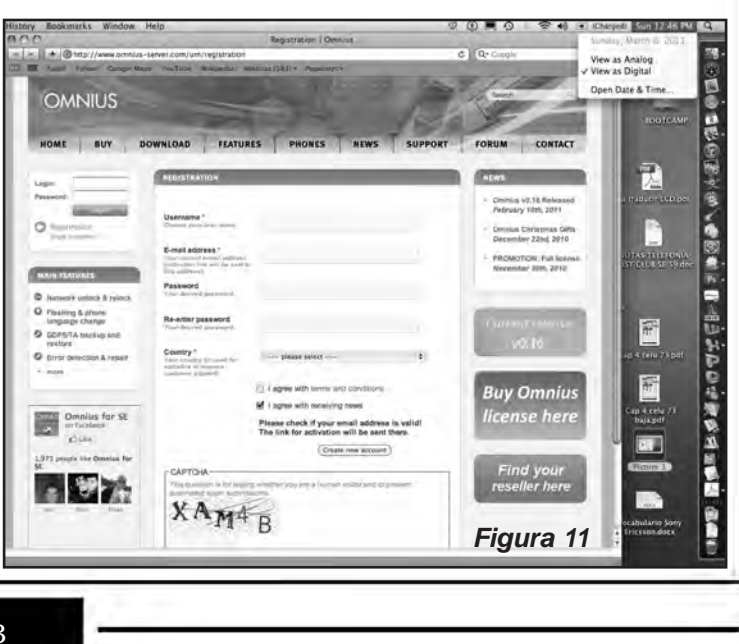

# **CAPÍTULO 5**

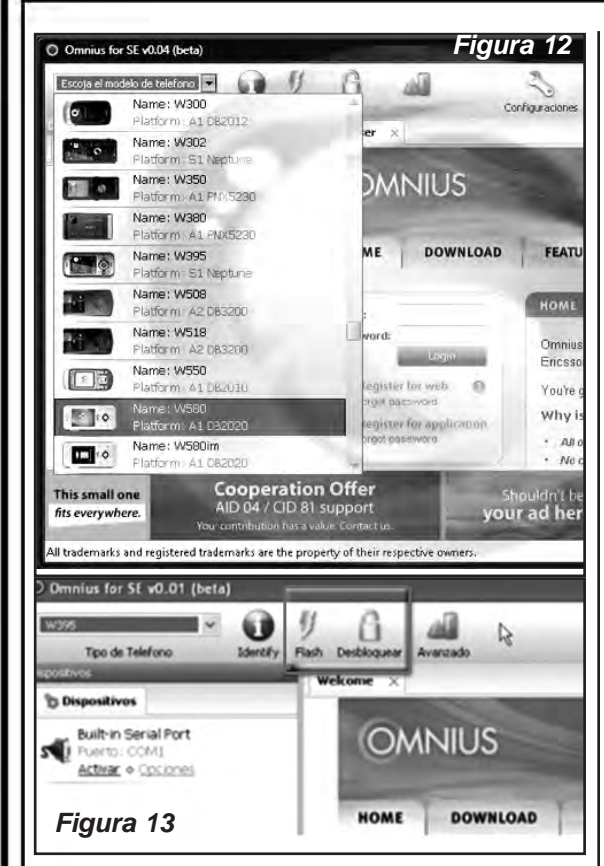

sión de prueba en la página web de Omnius estaba vigente.

5. En la izquierda en el menú modelos seleccione el teléfono que desee liberar, figura 12.

6. No todos los modelos se pueden liberar, cuando selecciona un modelo se iluminan los procesos que puede ejecutar con el programa, como flashear o desbloquear. Por ejemplo si selecciona el modelo W395 aparece la imagen de la figura 13 donde se puede apreciar que este modelo en particular se puede flashear y liberar con el programa.

8. Una vez que haya seleccionado el modelo se recomienda que lo identifique, esto es muy importante si no quiere dañar su teléfono, figura 14.

9. Cuando hace clic en "identificar" el programa le dice lo que debe hacer, que por lo general es oprimir C como en el W395 u oprimir 2 y 5 como en el w580.

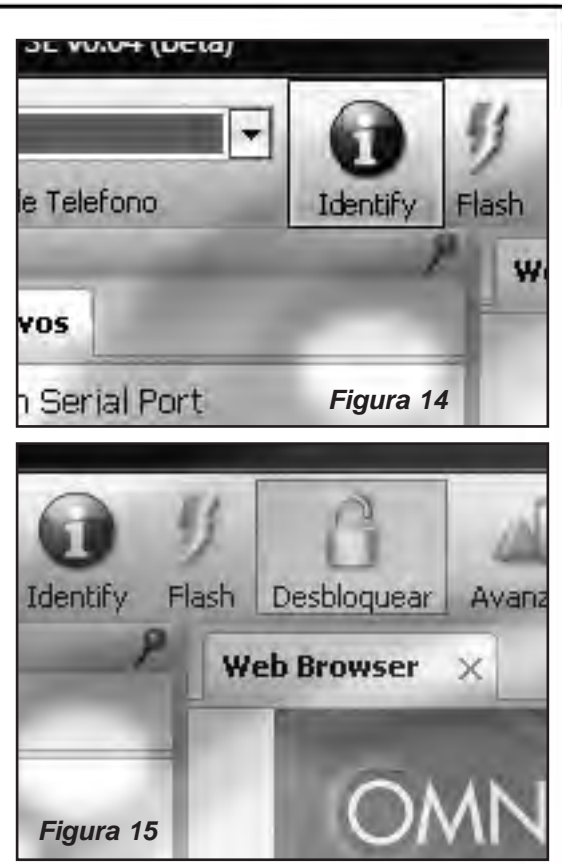

Una vez identificado tu teléfono hace clic en unlock, figura 15. La imagen que aparece dependerá del modelo del teléfono. En algunos casos deberá seleccionar el CID correcto del teléfono y en otros simplemente el método de desbloqueo a emplear. Siga las instrucciones de la pantalla y aguarde que el programa haga su proceso

Parece bastante largo el proceso pero es realmente rápido, espero te hay sido útil y si tienes dudas pregunta tratare de responder a la brevedad.

En nuestra web, con la clave brindada, también puede descargar un video sobre este procedimiento.

#### **CAMBIO DE CID Y LIBERACIÓN DE UN W580**

A efectos de explicar por qué es necesario en ocasiones "bajar" la versión del CID de un celu-

# Liberación , Flasheo y Actualización de Celulares Sony Ericsson de Última Generación

lar, creo conveniente dar algunas definiciones básicas:

**CID, Documento de Identidad del Cliente:** Es un número único que identifica la plataforma de un cliente de móviles Ericsson y que también es empleado por otras empresas. Es guardado dentro de la OTP (una área de memoria de programación). Cuando usted va a flashear el teléfono comprueba que el CID del móvil es igual al archivo que usted ha cargado.

#### **Descripción del certificado de colores para los teléfonos:**

*RED:* El certificado RED es para usuario final. Éste es el color normal que encontraremos en cualquier teléfono. Este color es para el software y no tiene cualquier significado del hardware. Los colores de certificado no tiene cualquier relación con posibles errores de software en el teléfono.

*BROWN:* El certificado Brown es para desarrollo. Si queremos liberar, flashear, reparar o cambiar cualquier cosa en el software, el certificado tiene que ser BROWN. Exactamente por eso qué en todos los programas y las herramientas primero convierten el teléfono para

Brown y después de completar la operación de nuevo lo pasan para Red. Los certificados Brown solamente trabajan con cables de servicio, así que es imposible actualizar un móvil con certificado Brown en SEUS Sony Ericsson Update Service).

*BLUE:* El certificado BLUE es usado para teléfonos que no tienen un software completo o que están en desarrollo. El teléfono es una versión de prueba o está en exposición en alguna parte, es realmente difícil encontrar este tipo de teléfonos.

Algunos modelos de CID, identificados para distintos modelos son los siguientes

CID16 (10hex): Z1010.

CID17 (11hex) LG Electronics U8110, U8120, U8130, U8138.

CID19 (13hex) Ericsson Wakaba prototype. CID22 (16hex) Siemens Xelibri Series.

CID24 (18hex) Sharp V801SH, V902SH, V903SH.

CID27 (1Bhex) Siemens C62.

CID29 (1Dhex) Sony Ericsson K500, K700, S700, V800.

CID36 (24hex) Sony Ericsson J300, K300, K608, 600, Z800, K750, W800, Z520.

CID37 (25hex) Sony Ericsson K608, Z520. CID41 (29hex) LG Electronics U8180, U8380.

CID42 (2Ahex) LG Electronics U8330.

CID46 (2Ehex) Sharp N/A.

CID49 (31hex) Sony Ericsson K608, W550, W600, W900.

CID50 (32hex) Sony Ericsson N/A.

CID51 (33hex) Sony Ericsson N/A.

CID52 (34hex) Sony Ericsson N/A.

CID53 (35hex) Sony Ericsson N/A.

CID54 (36hex) LG Electronics U8550.

CID73 (49hex) Sharp V903SH (2006).

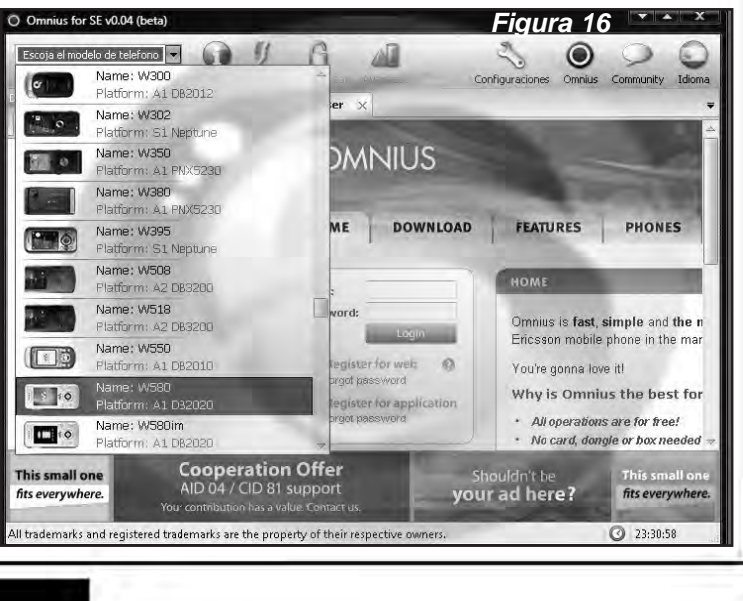

# **CAPÍTULO 5**

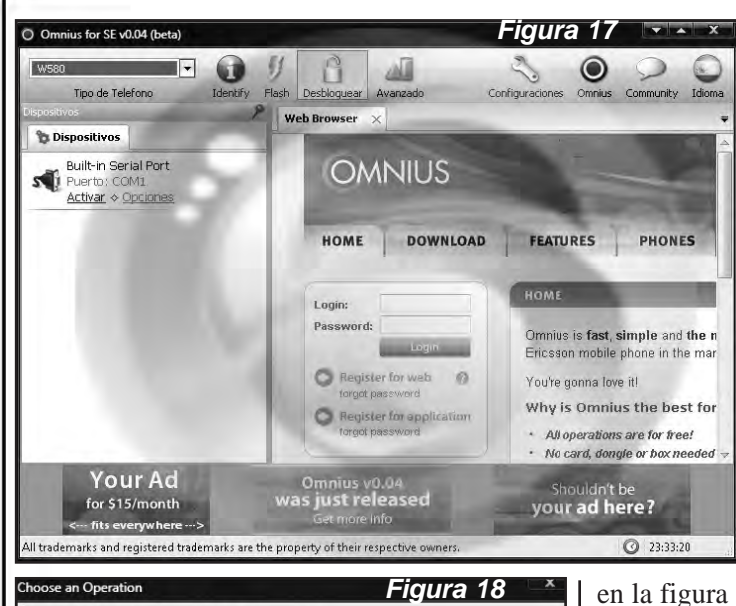

Unlock network lock by reset  $\pm$  (in to OTP CID 53 Unlocks the phone pe

User code reset  $\ominus$ Resets the user phone code to 0000.

Explicaremos como hacer un downgrade de una CID, es decir, como bajar CID 53 a 52 con el programa Omnius. Ya sabe que debe estar registrado para ejecutar el programa y que al momento de escribir este texto aún podía tener un registro en versión de prueba

OK Cancelar

Es importante crear un respaldo de la memoria GDFS antes de hacer ésto por si algo sale mal. Si no tiene el tomo 59 de esta colección, en nuestra web he subido la guía de cómo e hace este respaldo.

Los pasos a seguir son los siguientes:

Paso 1: Ejecute el Programa Omnius (yo tengo la versión de prueba v.04 desde hace más

de un año) y seleccione el modelo del Sony Ericsson, en este caso el w580, figura 16.

Paso 2: Después de seleccionar modelo procedemos a hacer clic en desbloquear, figura 17.

Paso 3: Saldrá la ventana de la figura 18. Si solo liberáramos el celular le damos clic en Unlock Network by reset y presionamos Ok.

Paso 4: Aparecerán las diferentes opciones disponibles para la liberación, tal como se muestra

en la figura 19. Aquí el paso mas importante es dejar todo como esta y abrir la pestaña final "certificate color", debemos seleccionar la opción cid 52, hacemos clicc en OK y el programa nos pedirá conectar el teléfono, figura 20; lo hacemos (por cable USB en mi caso).

Paso 5: Luego de conectar el teléfono, el programa casi hace todo, y no es mucho trabajo, el mismo programa lo guía. Después de conectar el celular el programa hará un primer proceso, el cual consiste en reiniciar la terminal

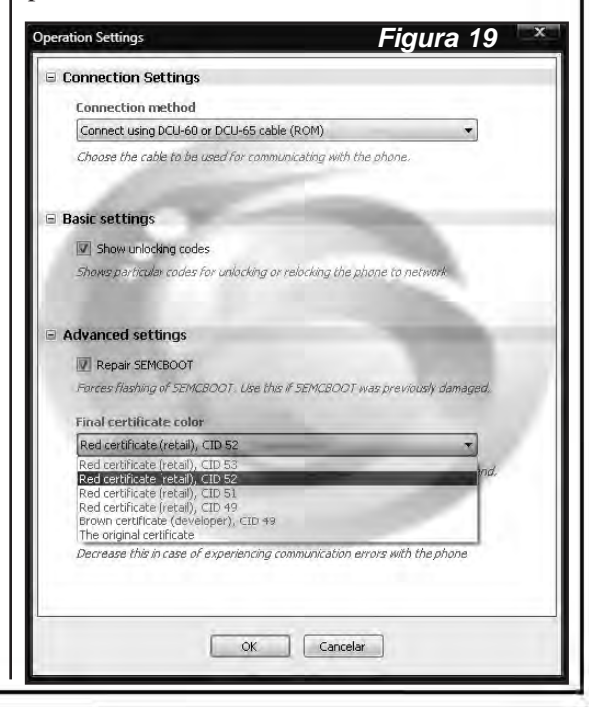

Liberación y Desbloqueo de Teléfonos Celulares 71

# Liberación , Flasheo y Actualización de Celulares Sony Ericsson de Última Generación

a "color brown", no se preocupe que "es correcto", figura 21.

Como puede observar, el celular pose una versión cid 53 por lo cual el programa hará automáticamente un downgrade hasta el cid 52.

El programa terminará la primera parte del proceso y aparecerá la imagen de la figura 22 donde le pedirá que desconecte el celular, y que quite la batería al menos 5 segundos. Haga lo que le pide y conecte de nuevo el celular. Ahora continuará el proceso, mostrando la imagen de la figura 23.

Aquí el programa revisará si nuestra cuenta es válida (usuario y contraseña del programa Omnius), los cual tenemos que haber configurado bien, o nos abortará del proceso. Hecha la validación comenzará el proceso. No consume créditos si tiene la versión de prueba, el proceso es gratuito, figura 24.

Cuando termine, el teléfono estará convertido a Brown pero "no se espante", es un proceso normal. Apague el teléfono, vuelva a encenderlo con las teclas 2+5, como le indica el programa.

El Omnius hará los procesos normales par liberar el terminal, cuando termine le mostrará la pantalla de la figura 25.

Listo, su celular esta liberado y en cid52.

Recuerde que la liberación es un proceso que implica escribir

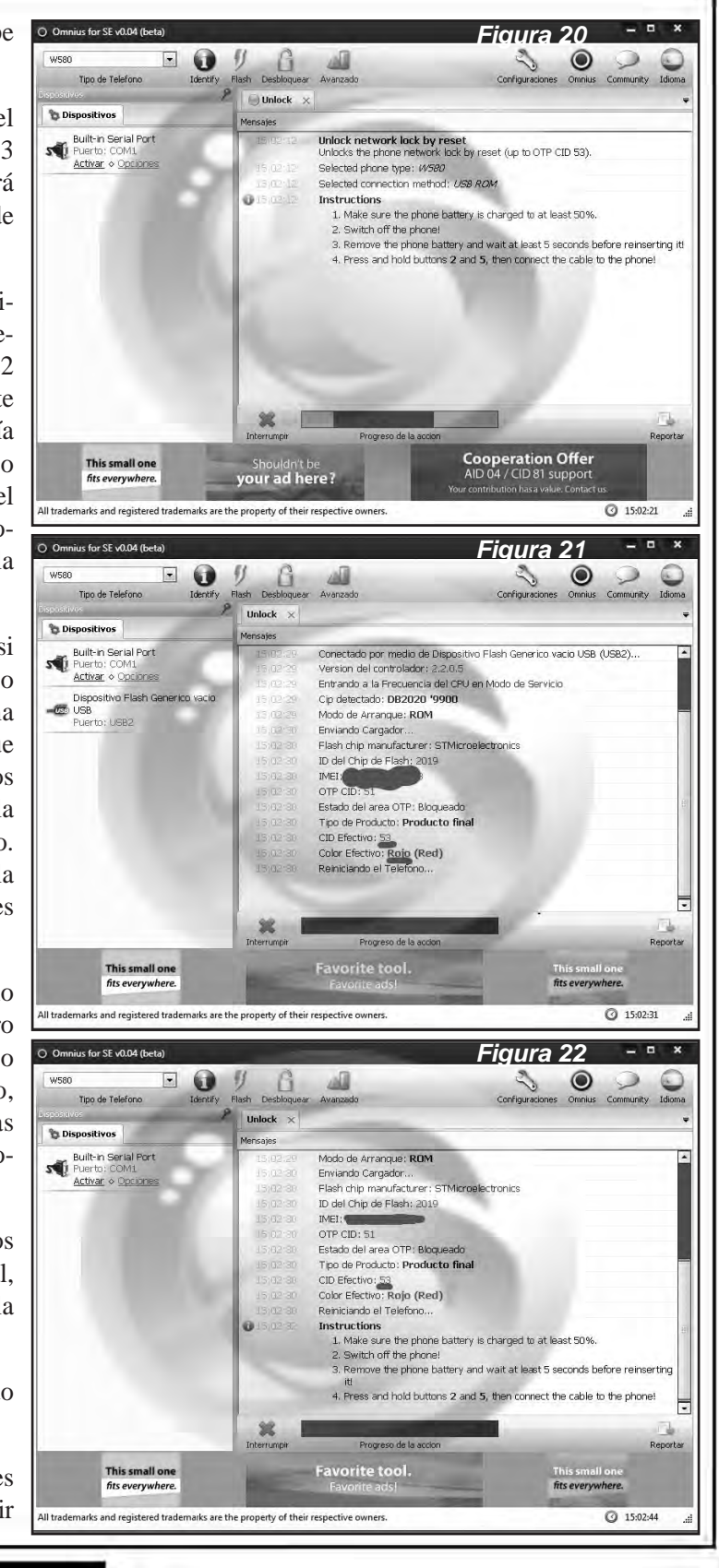

# **CAPÍTULO 5**

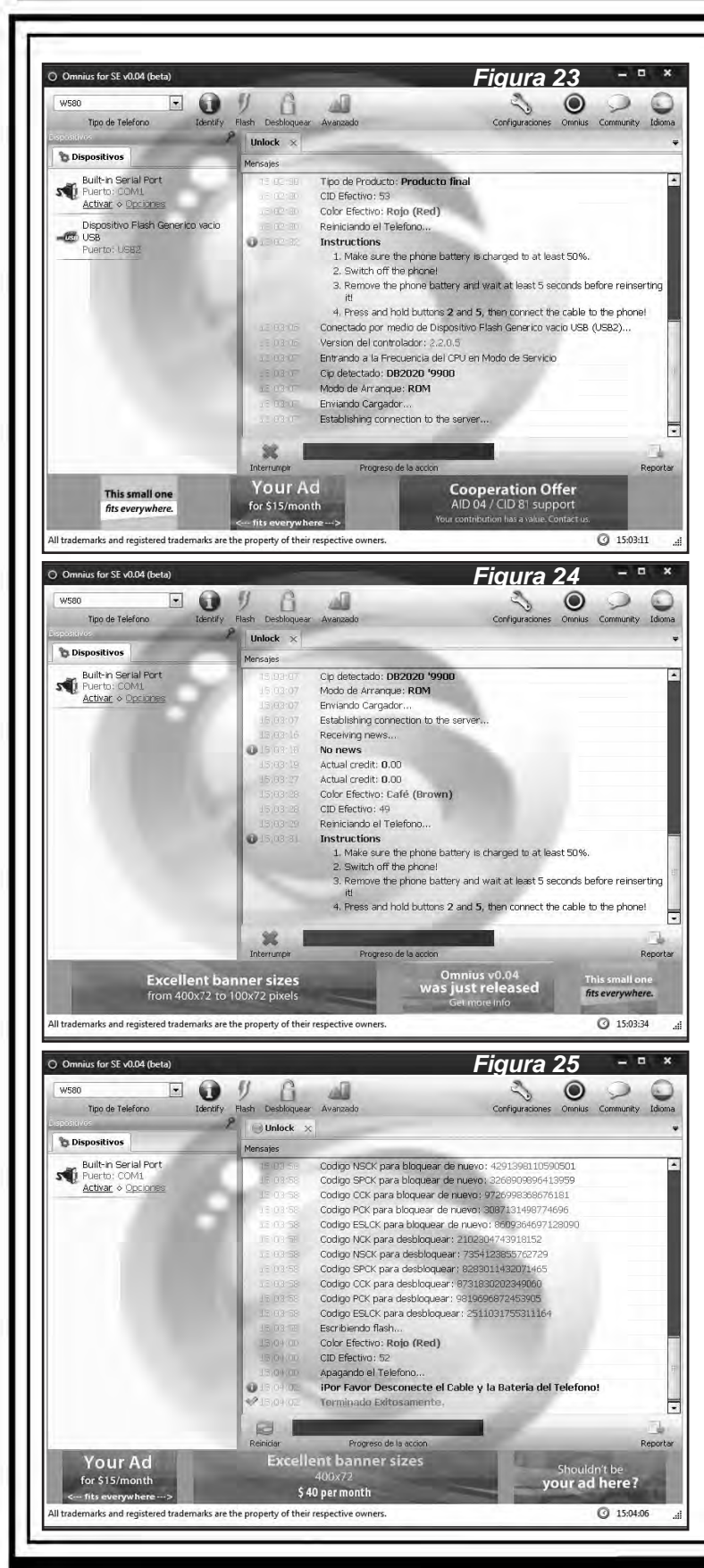

la GDFS por lo cual hay que tener cuidado y hacer un respaldo de la misma.

GDFS (Global Data File System) es un sistema de archivos patentado, utilizado por Sony Ericsson en algunos de sus teléfonos móviles. Su uso data de aproximadamente 2002.

Los teléfonos Sony Ericsson con sistema de archivo GDFS son los DB2010, DB2012, DB2020, DB3150, DB3200, DB3210 y DB3350.

La información almacenada en la GDFS incluye datos de hardware de personalización (por ejemplo, los parámetros del canal de radio, la configuración de pantalla, circuitos de audio, etc), seguridad y datos de identificación (IMEI, códigos de bloqueo, etc) y los datos del usuario - sonidos, imágenes, SMS, directorio telefónico, calendario y así sucesivamente. Algunas de las unidades de GDFS ("archivos"), o, a veces partes de ellos, están protegidos por las sumas de comprobación que se almacenan en las unidades de GDFS otros.

La GDFS contiene la denominada "zona de seguridad" que . contiene información acerca de los bloqueos SIM aplicados al teléfono, y el IMEI.

Pese a que la GDFS es un sistema de archivos robusto, si se daña o se corrompe, lo más probable es que el teléfono no funcionará correctamente, o no funcionará en absoluto.

Una GDFS dañada no puede

# Liberación , Flasheo y Actualización de Celulares Sony Ericsson de Última Generación

ser totalmente restaurada a su estado anterior a menos que tenga una copia de seguridad anterior de producirse el daño. Es por este motivo que debe realizar un backup de la misma.

#### **FLASHEO DE UN SONY ERICSSON CON OMNIUS**

Para falsear un teléfono debe seguir todos los pasos previos al trabajo en sí con el teléfono es decir:

1) Ejecutar el programa Omnius.

2) Iniciar sesión.

3) Seleccionar el modelo del teléfono.

4) Conectar el teléfono a la PC con el cable correspondiente (apagado) y prenderlo con la tecla C del celular apretada y esperar que se instalen los drivers.

5) Identificar el teléfono.

6) Seleccionar la pestaña Flash y aparecerá un recuadro

como el de la figura 26 en donde debe completar los datos requeridos.

La opción "Avanzado" depende tanto de la versión como del celular con el que se esta trabajando ya que aparecerán diferentes opciones para distintos modelos. Por ejemplo, para un W610 aparece el recuadro de la figura 27 en el que se lee "Upgrade EROM" y al hacer clic se deben seguir las instrucciones del programa.

#### **LIBERAR SONY ERICSSON POR FIRMWARE**

La liberación de un teléfono celular Sony

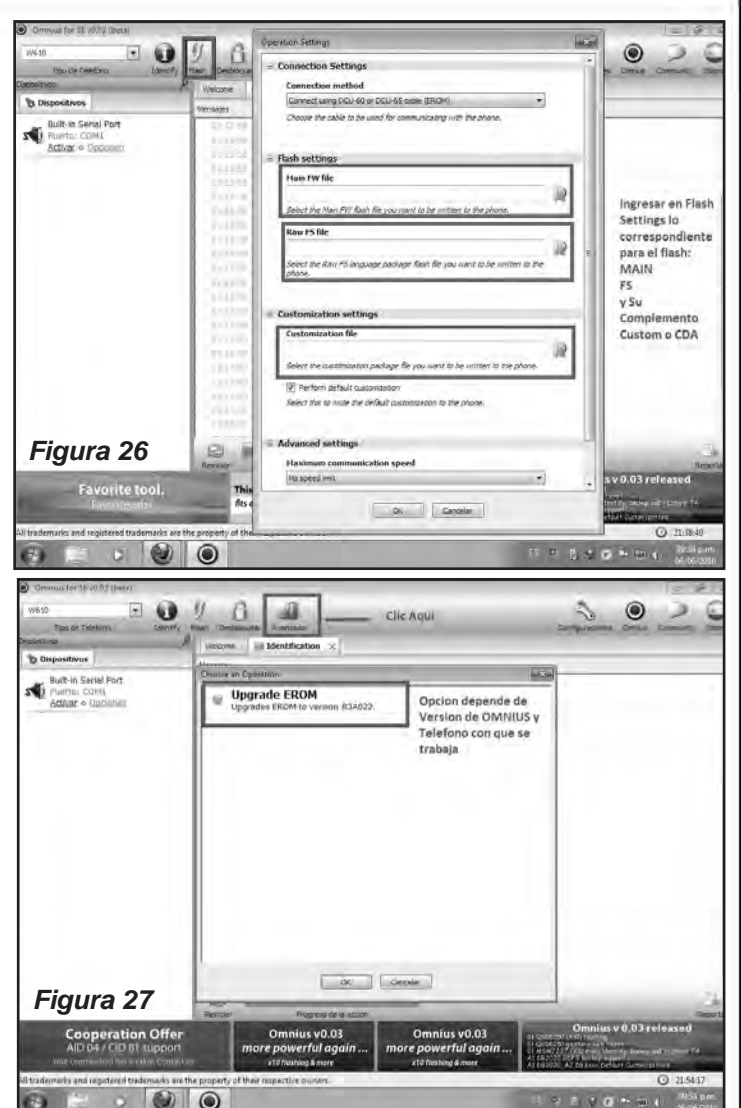

Ericsson por la inclusión de un parche en el firmware que quite el bloqueo que le colocan las compañías prestatarias de líneas para telefonía celular (para que sólo se puedan registrar chips de dicha compañía), es un método sencillo. Siguiendo estos simples pasos podrán liberar varios modelos de Sony Ericsson. Los modelos con los que he realizado pruebas con éxito son: *k310, k750, w300, w810, z550 y w600*. Pero funciona con muchos modelos más.

Básicamente consiste en colocarle, al firmware del teléfono, un "parche" mediante la utilización de un Software y un Cable USB.

**CAPÍTULO 5**

**ADVERTENCIA:** Este método es invasivo al celular, con sus consecuentes riesgos. No nos hacemos responsables por problemas que puedan surgir. Recomiendo que comprenda que hay casos de éxito pero casos de fracaso también, siempre es solucionable cualquier problema que pueda surgir, pero hay que buscar bien y armarse de paciencia.

El software en cuestión es el SETool 2 lite (de nuestra web podrá bajar varias versiones, recomiendo la v1.11) y el cable es el que trae el teléfono para conexión por USB o uno compatible que puedan haber comprado si es que no se los trajo originalmente.

Lo primero que debe hacer es descargar el programa SEtool 2 lite y el parche correspondiente al modelo del móvil. Para ello, diríjase a nuestra web: **www.webelectronica.com. mx**, haga click en el ícono password e ingrese la clave "**parcheset**"; encontrará los links para realizar las descargas.

Recuerden verificar que el parche coincida con el modelo y firmware del celular, es muy importante, ya que si no coincide el firmware pueden dañar el sistema operativo y con ello hasta es probable que el celular no encienda.

Para verificar el firmware del celular, puede buscarlo empleando el joystick y la tecla \* del teléfono, digitando la siguiente secuencia:

*derecha, \* , izquierda , izquierda, \* , izquierda, \**

Encontrará los datos correspondientes a la versión de sistema instalado en su teléfono, ingresando en la opción: Información de Software. Los parches que fueron verificados y que funcionan correctamente son los siguientes:

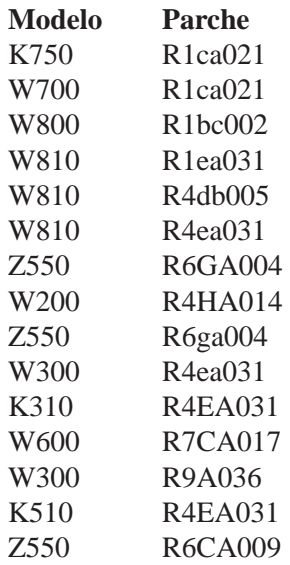

El parche R4HA014 funciona en los k310 que fueron convertidos en w200

Una vez localizado el programa y el parche, cópielos a su disco rígido. El software no necesita instalación. Cuando ejecute el archivo **setool2lt.exe**, éste "saldrá funcionando"

(todavía no lo ejecute).

El parche es un archivo de texto con extensión "**vkp**" que deberá tener localizado, como ya mencionamos.

Conecte el teléfono (APAGADO) a la PC por medio del cable USB manteniendo la tecla "C" del teléfono presionada hasta que sea reconocido por la computadora. Al

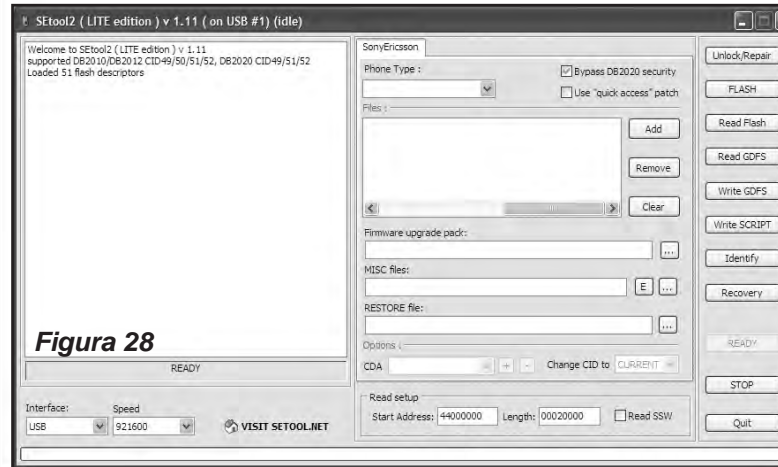
### [WWW.AUTODIDACTA.INFO](https://autodidacta.info/)

## Liberación , Flasheo y Actualización de Celulares Sony Ericsson de Última Generación

aparecer el mensaje de "nuevo hardware encontrado" debe instalar los drivers que se encuentran dentro de la carpeta del SEtool 2 lite.

Hecho esto desconectamos el teléfono.

Ejecute el SEtool 2 lite y seleccione el modelo del celular en "phone type" de la figura 28. Luego presione la tecla "**identify**", en ese momento el programa nos pedirá que conectemos el cable USB con la tecla "C" del teléfono presionada para que el programa reconozca e identifique su teléfono, figura 29.

Ahora, sin desconectar el celular, localice la casilla "**misc files**" en donde están los 3 puntos, figura 30, presionamos y se abre una ventana para buscar archivos, seleccionamos el archivo del parche con extensión .vkp previamente descargado (si estaba comprimido primero descomprímalo).

Haga un click en la pestaña "**writte script**", la barra de abajo del programa empieza a correr y aparece la indicación del programa de que está esperando que conecte-

mos el teléfono, figura 31, entonces, nuevamente manteniendo la tecla C presionada lo conectamos al cable USB. Comenzará un proceso bastante corto y en un momento le pedi-

rá que remueva la batería y la vuelva a colocar. Para ello, desconecte el cable, saque la betería del teléfono, vuelva a colocarla y no conecte otra vez al cable. Cuando termine

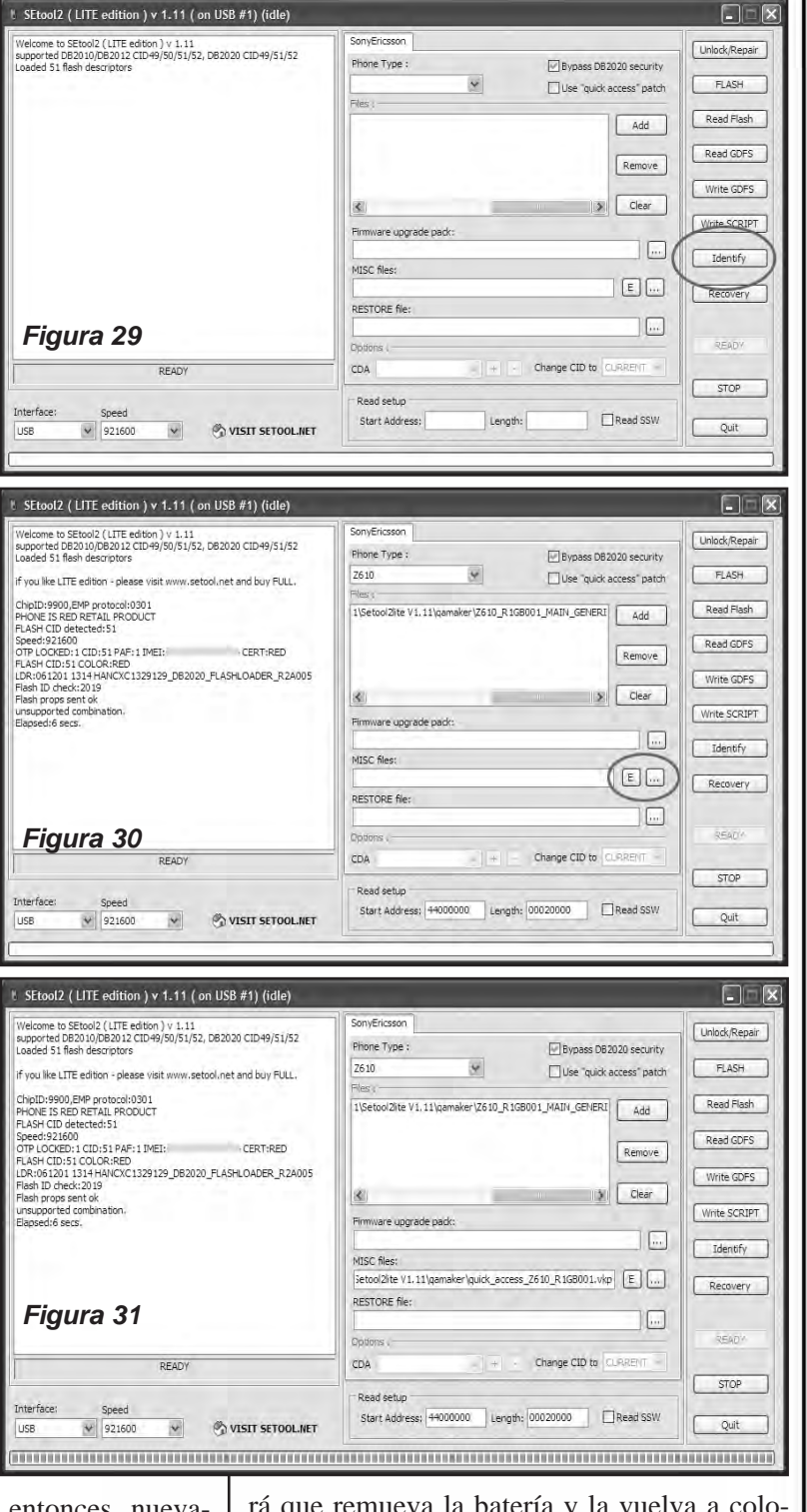

#### [WWW.AUTODIDACTA.INFO](https://autodidacta.info/)

# **CAPÍTULO 5**

haga click en la pestaña READY, para que el programa siga su trabajo debe volver a conectar el cable USB manteniendo la letra C del teléfono presionada.

Casi inmediatamente al hacer lo anterior el programa le va a hacer una pregunta sobre si deseamos poner o remover el parche, Ud. presione "NO". Ya que si presiona YES estaría descartando el parche.

Unos segundos después el programa indicará que ha terminado el proceso.

Si todo salió bien ya estará disfrutando de su teléfono liberado. Por si no quiere bajarlos de la web, a continuación damos algunos parches que hemos "comprobado".

Copie el correspondiente a su teléfono en un archivo de texto (el block de notas de Windows por ejemplo), guárdelo como "texto plano" y luego cambie la extensión por "**vkp**".

**Para W810 con firmware R4EK001**. El nombre que debe ponerle al archivo es "SW-R4EK001.vkp" y el contenido es el siguiente:

;W810 SW-R4EK001 ;Remover Bloqueo de SIM +44140000 d12c84: 70B5041CF1F2F4FA00230022011C1C20 F0B505213A22D1F71FFD0020F0BDC046

**Para W810 con Firm R4EEA031:** El nombre que debe ponerle al archivo es "SW-R4EA031.vkp" y el contenido es el siguiente:

;W810 SW-R4EA031 ;Remover Bloqueo de SIM +44140000 d12918: 70B5041CF1F2C4F900230022011C1C20 F0B505213A22D1F71FFD0020F0BDC046

**Para W810 con firmware R4DB005.** El nombre que debe ponerle al archivo es "SW-R4DB005.vkp" y el contenido es el siguiente:

;W810 R4DB005 ;Remover Bloqueo de SIM +44140000 d0932c: 70B5041CEFF2F0FE00230022011C1C20 F0B505213A22D1F7CFFC0020F0BDC046

**Para W800 con firmware R1BC002.** El nombre que debe ponerle al archivo es "SW-R1BC002.vkp" y el contenido debe ser el siguiente:

;W800 SW-R1BC002 ;Remover Bloqueo de SIM +44020000 b51224: 70B5041C23F2D2F800230022011C1C20 F0B505213A22D1F7EFFE0020F0BDC046

**Para W700 con firmware R1CA021.** El nombre que debe ponerle al archivo es "SW-R1CA021.vkp" y el contenido es el siguiente:

;W700 SW-R1CA021 ;Remover Bloqueo de SIM +44020000 b54b30: 70B5041C23F2BCFE00230022011C1C20 F0B505213A22D1F7AFFE0020F0BDC046

**Para W200 con firmware R4HA014.** El nombre que debe ponerle al archivo es "SW-R4HA014.vkp" y el contenido es el siguiente:

;W200 SW-R4HA014 ;Remover Bloqueo de SIM +44140000 b92938: 70B5041CE8F2E6FB00230022011C1C20 F0B505213A22D1F73BFD0020F0BDC046

**Para K750 con firmware R1CA021**. El nombre que debe ponerle al archivo es "SW-R1CA021.vkp" y el contenido es el siguiente:

;K750 SW-R1CA021 ;Remover Bloqueo de SIM

### [WWW.AUTODIDACTA.INFO](https://autodidacta.info/)

### Liberación , Flasheo y Actualización de Celulares Sony Ericsson de Última Generación

+44020000 b4594c: 70B5041C24F2B2FB00230022011C1C20 F0B505213A22D1F7AFFE0020F0BDC046

**Para Z550 con firmware R6GA004.** El nombre que debe ponerle al archivo es "SW-R6GA004.vkp" y el contenido es el siguiente:

;Z550 SW-R6GA004 ;Remover Bloqueo de SIM +44140000 ce5be0: 70B5041CDBF212F800230022011C1C20 F0B505213A22D1F7FBFC0020F0BDC046

**Para Z550 con firmware R6CA009**. El nombre que debe ponerle al archivo es "SW-R6CA009.vkp" y el contenido es el siguiente:

;Z550 SW-R6CA009 ;Remove SIM-Lock ;shakadevirgo - melodiasmoviles.com ;(p) simox SIM\_lock\_remover patch generator

+44140000 CE3920: 70B5041CDAF242FB00230022011C1C20 F0B505213A22D1F7CFFC0020F0BDC046

**Para W300 con firmware R4EA031**. El nombre que debe ponerle al archivo es "SW- R4EA031.vkp" y el contenido es el siguiente:

;W300 SW-R4EA031 ;Remove SIM-Lock  $+44140000$ C99D64: 70B5041CF1F2E6FB00230022011C1C20 F0B505213A22D1F72FFD0020F0BDC046

**Para k310 con firmware R4DA044**. El nombre que debe ponerle al archivo es "SW-R4DA044.vkp" y el contenido es el siguiente:

;K310 SW-R4DA044 ;Remove SIM-Lock +44140000 B45E48: 70B5041CACF21EFE00230022011C1C2 0 F0B505213A22D1F7E7FC0020F0BDC046

Como una aclaración personal, les comento que la versión v1.11 del setool 2 lite en ocasiones presentó errores de conexión en Windows 7, por lo cual me he visto forzado a emplear la versión v1.07 a la que le faltan algunos modelos de teléfonos recientes (figura 32).

Para concluir con este tutorial, recomendamos que NO realice este tipo de trabajos si Ud. no está seguro del procedimiento y que se asegure de conseguir el parche adecuado para su teléfono antes de sobreescribir el firmware.

> Recuerde de utilizar la versión v1.07 del programa si el sistema operativo de su PC es Windows 7.

> De esta manera damos por finalizada esta obra. Tenga en cuenta que en Internet, con las claves dadas en cada capítulo, pude descargar los programas, archivos y más guías de liberación de celulares de diferentes marcas y modelos. ☺

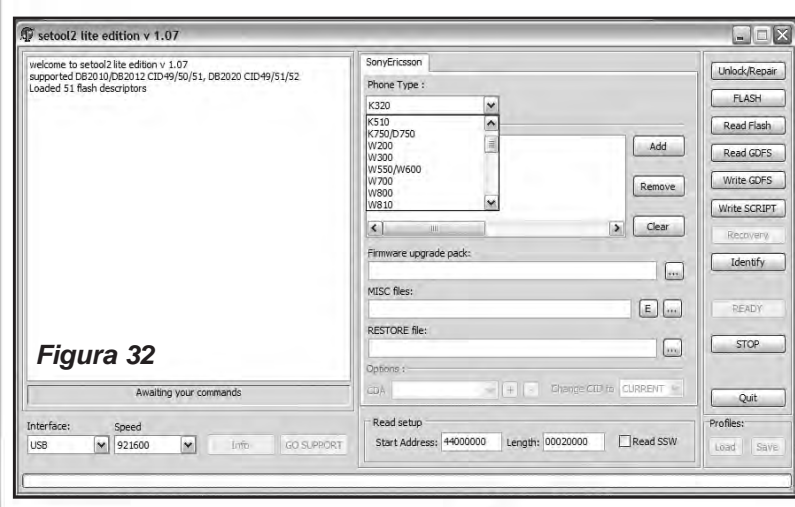

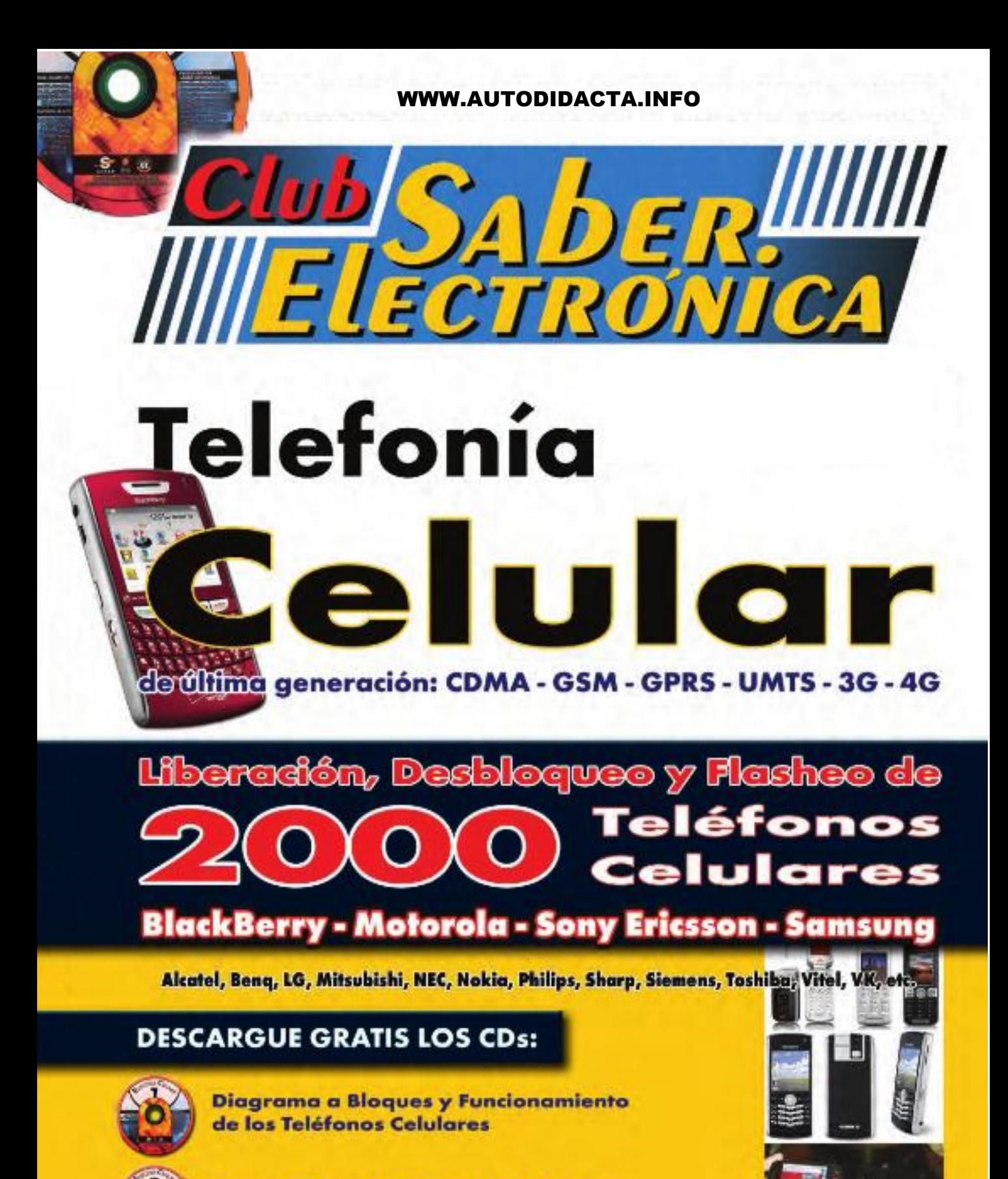

Reparación de Hardware y Software de Teléfonos Celulares

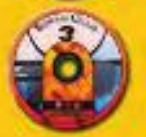

Liberación, Desbloqueo y Actualización de Teléfonos Celulares

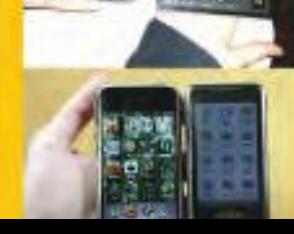